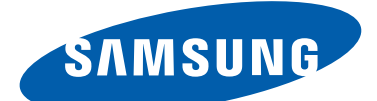

# GT-N7000 user manual

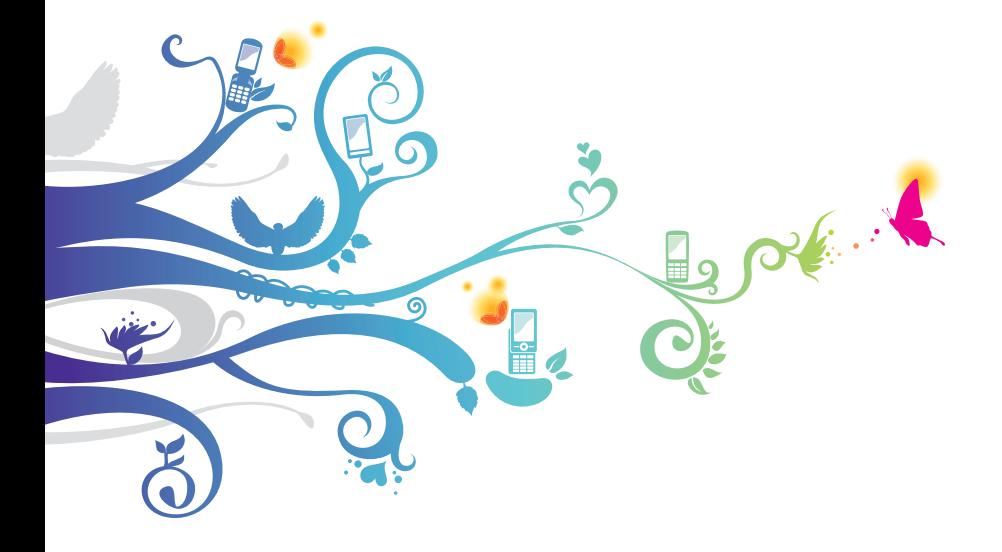

# **Using this manual**

Thank you for purchasing this Samsung mobile device. This device will provide you with high quality mobile communication and entertainment based on Samsung's exceptional technology and high standards.

This user manual has been specially designed to guide you through the functions and features of your device.

# **Read me first**

- **●** Please read all safety precautions and this manual carefully before using your device to ensure safe and proper use.
- **●** The descriptions in this manual are based on the default settings of your device.
- **●** Images and screenshots used in this user manual may differ in appearance from the actual product.
- **●** Content in this user manual may differ from the product, or from software provided by service providers or carriers, and is subject to change without prior notice. Refer to [www.samsung.com/hk](http://www.samsung.com/hk) for the latest version of the user manual.
- **●** Available features and additional services may vary by device, software, or service provider.
- **●** Formatting and delivery of this user manual is based on Google Android operating systems and may vary depending on the user's operating system.
- **●** Applications and their functions may vary by country, region, or hardware specifications. Samsung is not liable for performance issues caused by third-party applications.
- **●** Samsung is not liable for performance issues or incompatibilities caused by edited registry settings or modified operating system software. Attempting to customise the operating system may cause your device or applications to work improperly.
- **●** You may upgrade your mobile device's software by accessing [www.samsung.com/hk](http://www.samsung.com/hk).
- **●** Software, sound sources, wallpapers, images, and other contents provided in this device are licenced for limited use between Samsung and their respective owners. Extracting and using these materials for commercial or other purposes is an infringement of copyright laws. Samsung is not liable for such copyright infringement by the user.
- **●** Please keep this manual for future reference.

### **Instructional icons**

Before you start, familiarise yourself with the icons you will see in this manual:

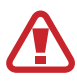

**Warning**—situations that could cause injury to yourself or others

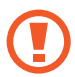

**Caution**—situations that could cause damage to your device or other equipment

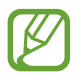

**Note**—notes, usage tips, or additional information

**Refer to**—pages with related information; for example: ► p. 12 (represents "see page 12")

- **Followed by**—the order of options or menus you must select to perform a step; for example: In the application list, select **Settings** → **About device** (represents **Settings**, followed by **About device**)
- **Square brackets**—device keys; for example:  $[$ (represents the Menu key)

# **Copyright**

Copyright © 2013 Samsung Electronics

This user manual is protected under international copyright laws.

No part of this user manual may be reproduced, distributed, translated, or transmitted in any form or by any means, electronic or mechanical, including photocopying, recording, or storing in any information storage and retrieval system, without the prior written permission of Samsung Electronics.

## **Trademarks**

- **●** SAMSUNG and the SAMSUNG logo are registered trademarks of Samsung Electronics.
- **●** The Android logo, Google™, Google Maps™, Google Mail™, YouTube™, Google Play™ Store, and Google Talk™ are trademarks of Google, Inc.
- **●** Bluetooth® is a registered trademark of the Bluetooth SIG, Inc. worldwide.
- **●** Wi-Fi®, Wi-Fi Protected Setup™, Wi-Fi Direct™, Wi-Fi CERTIFIED™, and the Wi-Fi logo are registered trademarks of the Wi-Fi Alliance.

**●** DivX®, DivX Certified® and associated logos are trademarks of Rovi Corporation or its subsidiaries and are used under licence.

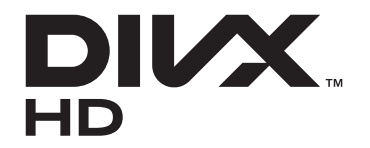

**●** All other trademarks and copyrights are the property of their respective owners.

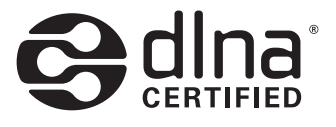

#### **ABOUT DIVX VIDEO**

Div $X^{\circledast}$  is a digital video format created by DivX, LLC, a subsidiary of Rovi Corporation. This is an official DivX Certified<sup>®</sup> device that plays DivX video. Visit [www.divx.com](http://www.divx.com) for more information and software tools to convert your files into DivX videos.

#### **ABOUT DIVX VIDEO-ON-DEMAND**

This DivX Certified<sup>®</sup> device must be registered in order to play purchased DivX Video-on-Demand (VOD) movies. To obtain your registration code, locate the DivX VOD section in your device setup menu. Go to [vod.divx.com](http://vod.divx.com) for more information on how to complete your registration.

DivX Certified® to play DivX® video up to HD 720p, including premium content.

# **Contents**

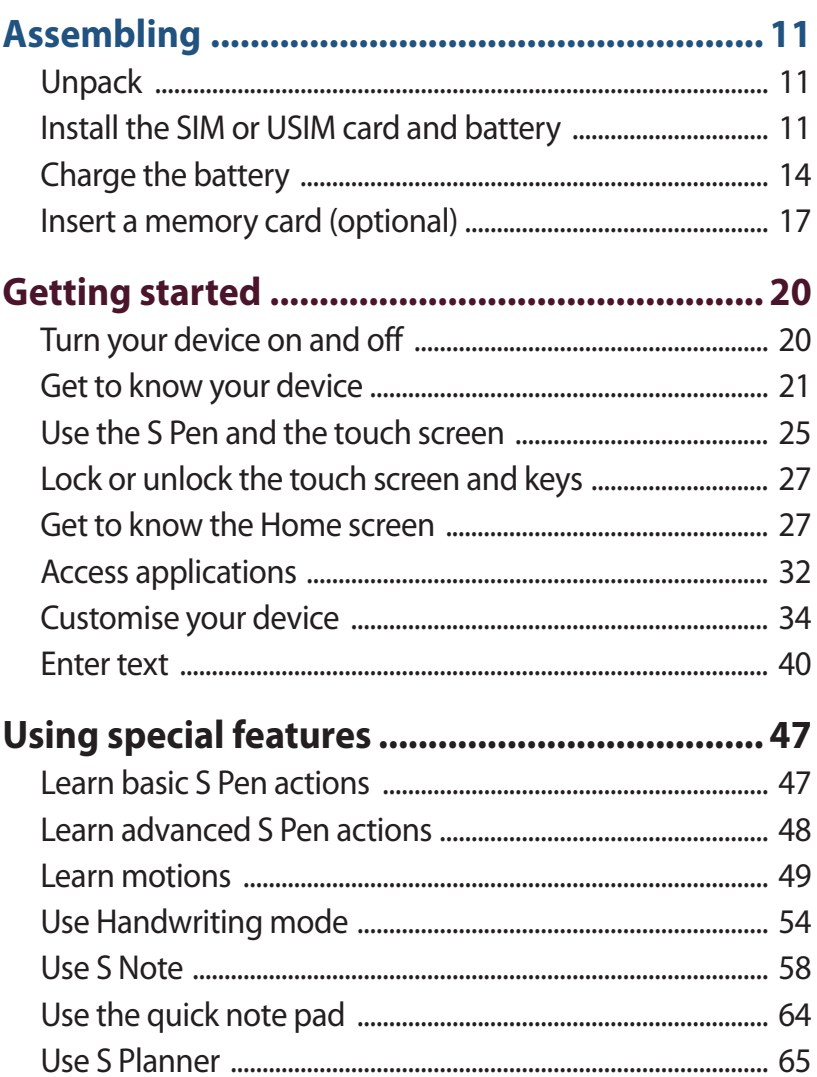

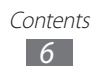

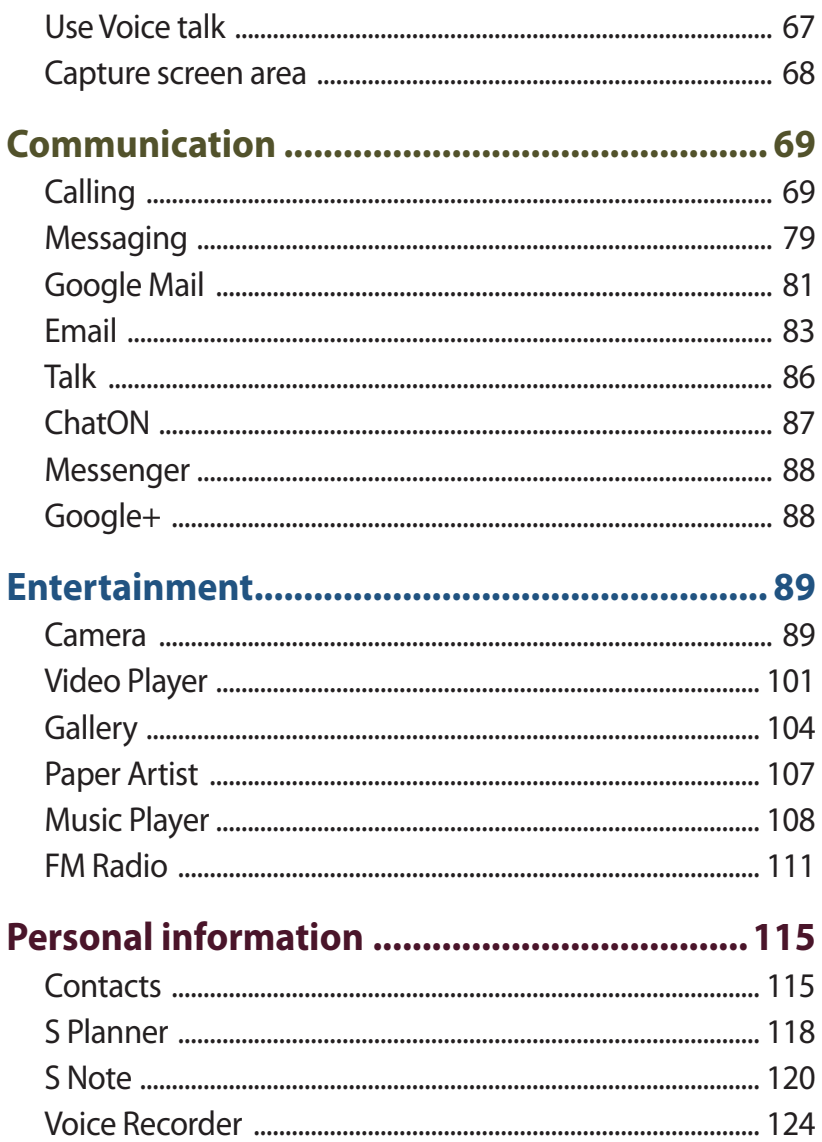

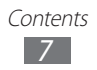

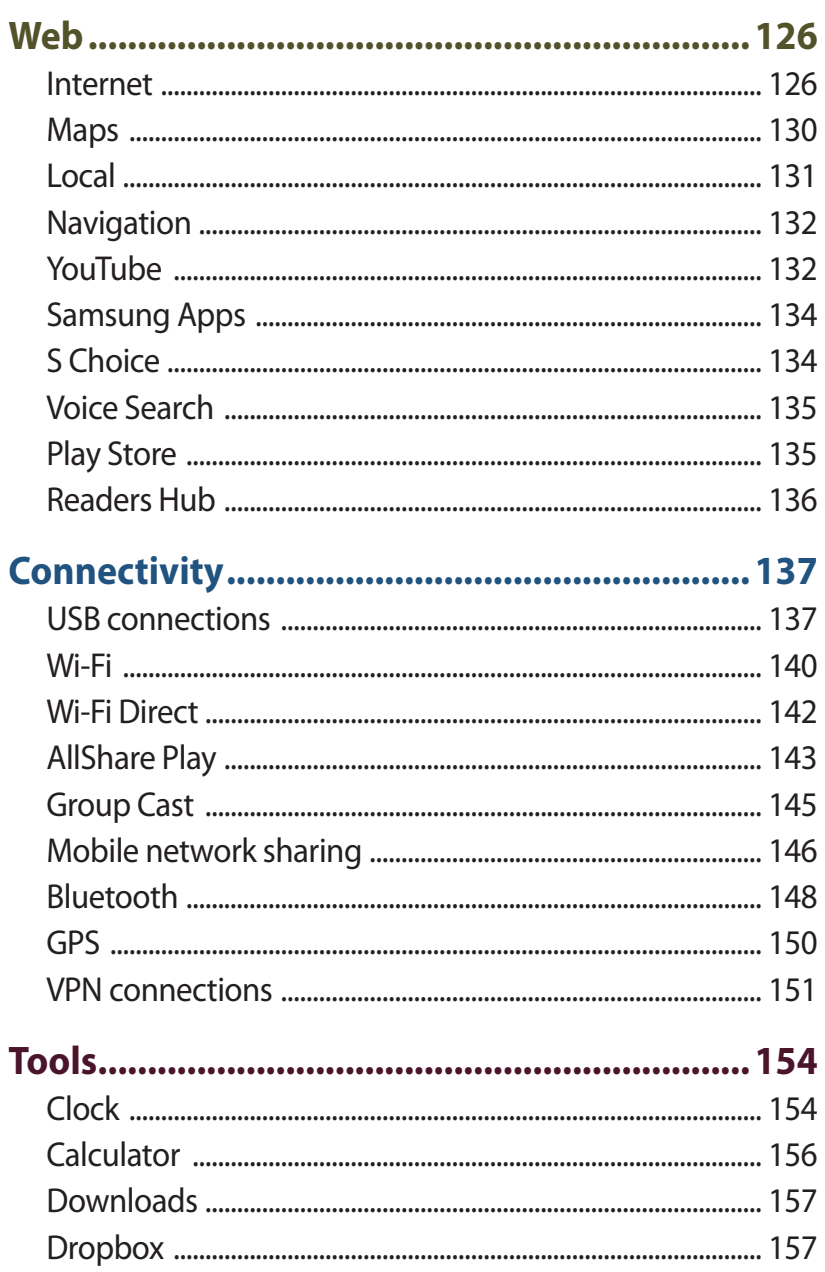

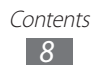

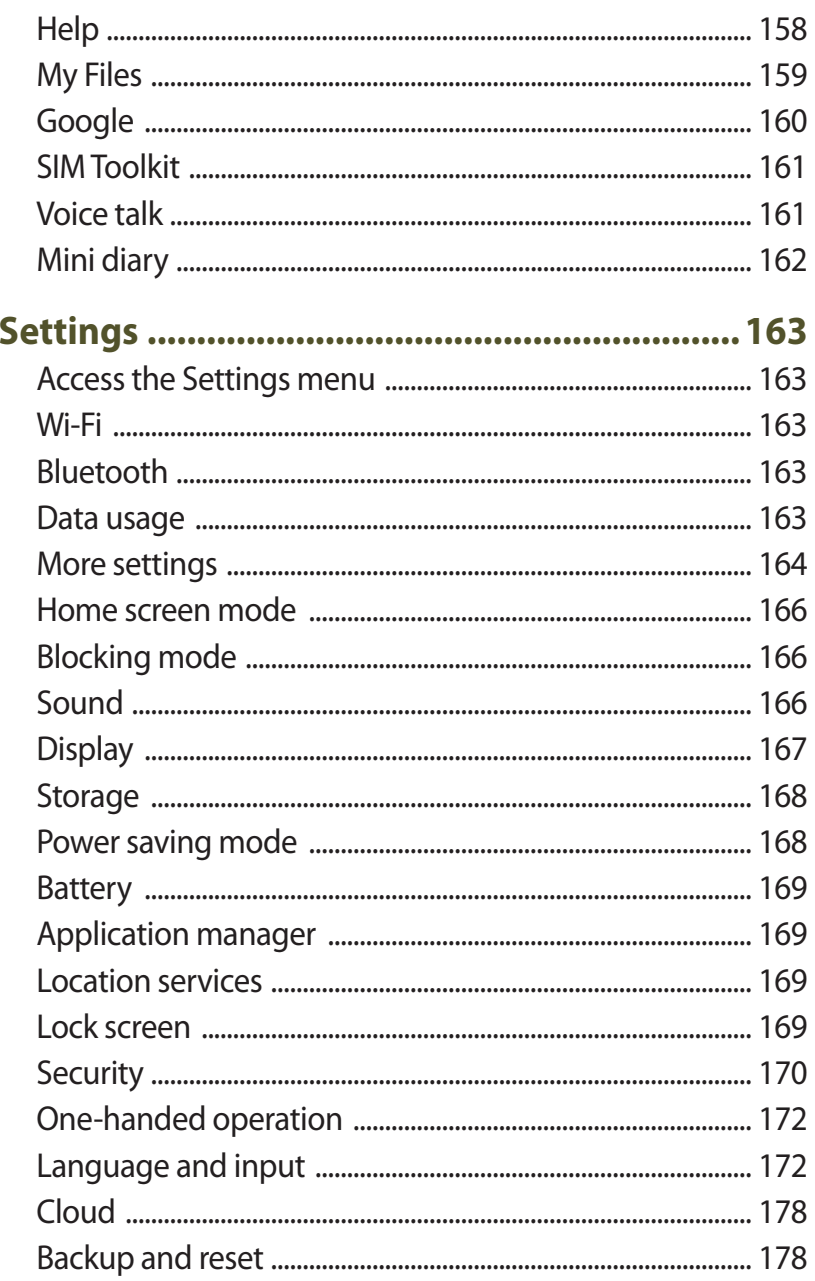

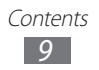

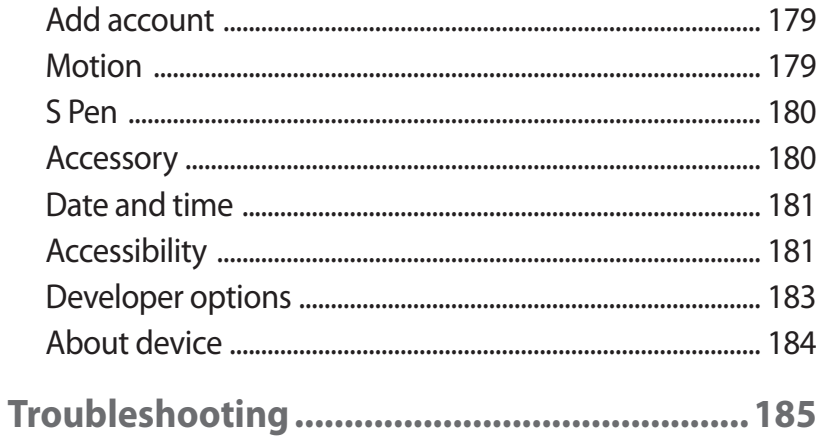

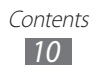

# <span id="page-10-0"></span>**Assembling**

# **Unpack**

Check your product box for the following items:

- **●** Mobile device
- **●** Battery
- **●** Quick start guide

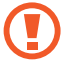

Use only Samsung-approved software. Pirated or illegal software may cause damage or malfunctions that are not covered by your manufacturer's warranty.

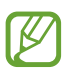

- **●** The items supplied with your device and available accessories may vary depending on your region or service provider.
- **●** You can purchase additional accessories from your local Samsung retailer.
- **●** The supplied accessories perform best for your device.
- **●** Accessories other than the ones supplied may not be compatible with your device.

## **Install the SIM or USIM card and battery**

When you subscribe to a cellular service, you will receive a Subscriber Identity Module (SIM) card, with subscription details, such as your personal identification number (PIN) and optional services. To use UMTS or HSDPA services, you can purchase a Universal Subscriber Identity Module (USIM) card.

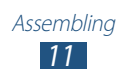

To install the SIM or USIM card and battery,

- *1* If the device is on, press and hold the Power key and select **Power off** → **OK** to turn it off
- *2* Remove the back cover.

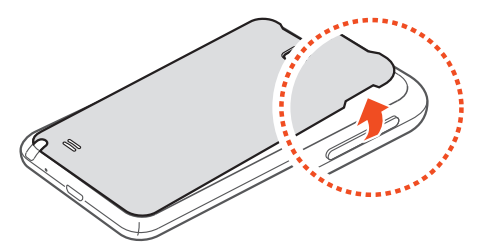

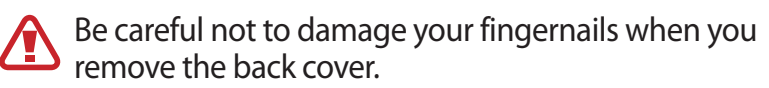

Do not bend or twist the back cover excessively. Doing so may damage the cover.

*3* Insert the SIM or USIM card with the gold-coloured contacts facing downwards.

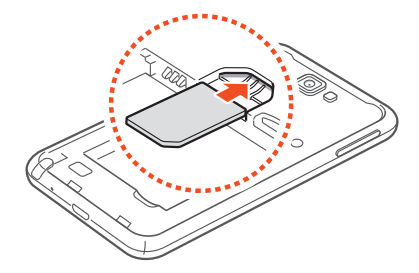

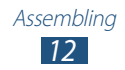

- The antenna is located in the upper area on the back of the device. Do not remove the protective tape covering the antenna, as this can damage the antenna.
	- **●** Do not insert a memory card into the SIM card slot. If the memory card becomes lodged in the SIM card slot, you must take your device to a Samsung Service Centre to have the memory card removed.
	- **●** The SIM card slot of your device is only suited for standard SIM cards. Inserting a micro SIM card or a micro SIM card with an unauthorised holder may cause damage to the SIM card slot of your device.
- *4* Insert the battery.

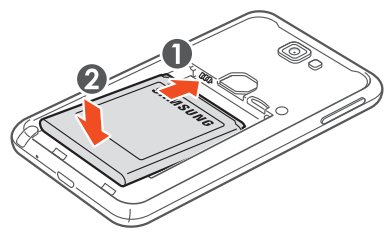

*5* Replace the back cover.

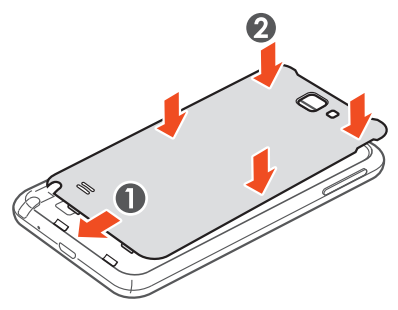

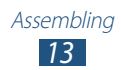

# <span id="page-13-0"></span>**Charge the battery**

Before using the device for the first time or when the battery has been unused for an extended period, you must charge the battery.

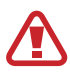

Use only Samsung-approved chargers. Unapproved chargers can cause batteries to explode or damage your device.

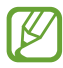

- **●** You can charge the battery faster with the supplied travel adapter.
- **●** When your battery is low, the device will emit a warning tone and display a low battery message. The battery icon  $\blacksquare$  will also be empty. If the battery level becomes too low, the device will automatically power off. Recharge your battery to continue using your device.
- **●** If the battery is completely discharged, you cannot turn on the device, even with the travel adapter connected. Allow a depleted battery to charge for a few minutes before you try to turn on the device.
- **●** If you use multiple applications at once, network applications, or applications that need a connection to another device, the battery will drain quickly. To avoid disconnecting from the network or losing power during a data transfer, always use these applications after fully charging the battery.

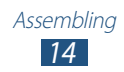

*1* Plug the small end of the travel adapter into the multifunction jack.

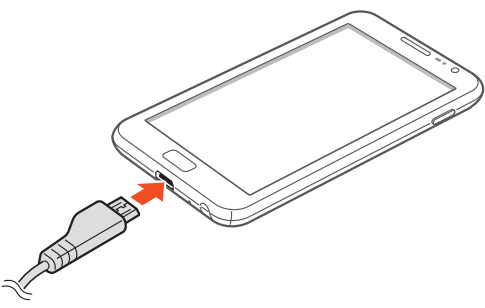

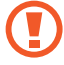

Connecting the travel adapter improperly may cause serious damage to the device. Any damage caused by misuse is not covered by the warranty.

*2* Plug the large end of the travel adapter into an electrical socket.

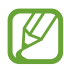

- **●** You can use the device while it is charging, but it may take longer to fully charge the battery.
	- **●** If the device receives an unstable power supply while charging, the touch screen may not function. If this happens, unplug the travel adapter from the device.
	- **●** The device may heat up while charging. This is normal and should not affect your device's lifespan or performance.
	- **●** If your device is not charging properly, take your device and the charger to a Samsung Service Centre.

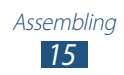

*3* When the battery is fully charged, first unplug the travel adapter from the device and then from the electrical socket.

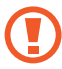

Do not remove the battery while the device is connected to the travel adapter. Doing so may damage the device.

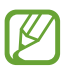

To save energy, unplug the travel adapter when not in use. The travel adapter does not have a power switch, so you must unplug the travel adapter from the electrical socket when not in use to avoid wasting power. The device should remain close to the electrical socket while charging.

#### **About the battery charging icons**

When you charge the battery while the device is off, the following icons will show the current battery charging status:

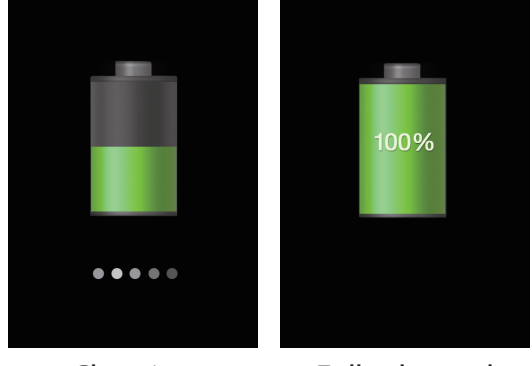

Charging Fully charged

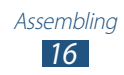

## <span id="page-16-0"></span>› **Reduce the battery consumption**

Your device provides options that help you save battery power. By customising these options and deactivating features in the background, you can use the device longer between charges:

- **●** Activate Power saving mode.
- **●** When you are not using your device, switch to Sleep mode by pressing the Power key.
- **●** Close unnecessary applications with the task manager.
- **●** Deactivate the Bluetooth feature.
- **●** Deactivate the Wi-Fi feature.
- **●** Deactivate auto-syncing of applications.
- **●** Decrease the backlight time.
- **●** Decrease the brightness of the display.

## **Insert a memory card (optional)**

Your device accepts memory cards with maximum capacities of 32 GB. Depending on the memory card manufacturer and type, some memory cards may not be compatible with your device.

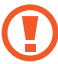

Samsung uses approved industry standards for memory cards, but some brands may not be fully compatible with your device. Using an incompatible memory card may damage your device or the memory card and can corrupt data stored on the card.

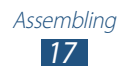

- **●** Your device supports only the FAT file structure for memory cards. If you insert a card formatted with a different file structure, your device will ask you to reformat the memory card.
	- **●** Frequent writing and erasing of data will shorten the lifespan of your memory cards.
	- **●** When you insert a memory card into your device, the memory card's file directory will appear in the extSdCard folder.
- *1* Remove the back cover and battery.
- *2* Insert a memory card with the gold-coloured contacts facing downwards.

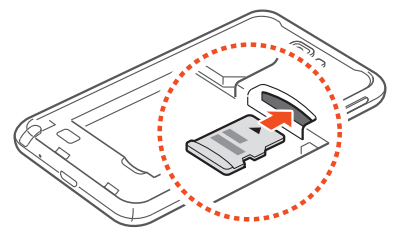

- *3* Push the memory card into the memory card slot until it locks in place.
- *4* Replace the battery and back cover.

#### › **Remove the memory card**

Before removing a memory card, first unmount it for safe removal.

- *1* In the application list, select **Settings** → **Storage** → **Unmount SD card** → **OK**.
- *2* Remove the back cover and battery.

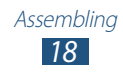

- *3* Push the memory card gently until it disengages from the device.
- *4* Remove the memory card.
- *5* Replace the battery and back cover.
	- Do not remove a memory card while the device is transferring or accessing information, as this could result in loss of data or damage to the memory card or device.

#### › **Format the memory card**

Formatting your memory card on a computer may cause incompatibilities with your device. Format the memory card only on the device.

In the application list, select **Settings** → **Storage** → **Format SD card** → **Format SD card** → **Erase everything**.

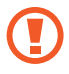

Before formatting the memory card, remember to make backup copies of all important data stored on your device. The manufacturer's warranty does not cover loss of data resulting from user actions.

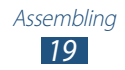

# <span id="page-19-0"></span>**Getting started**

## **Turn your device on and off**

To turn on your device, press and hold the Power key. If you are turning on your device for the first time, follow the onscreen instructions to set up your device.

To turn off your device, press and hold the Power key, and then select **Power off**  $\rightarrow$  **OK**.

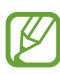

- **●** Follow all posted warnings and directions from authorised personnel in areas where the use of wireless devices is restricted, such as aeroplanes and hospitals.
	- **●** To use only your device's non-network services, switch to Flight mode. Press and hold the Power key and select **Flight mode**. ► p. [164](#page-163-1)

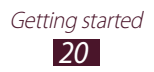

## <span id="page-20-0"></span>**Get to know your device**

#### › **Device layout** Light sensor Microphone<sup>1</sup>-Proximity sensor Earpiece Front camera lens Power/Reset/Lock key Touch screen Home key Menu key  $\blacksquare$ Back key Ы, Multifunction jack Microphone

1. Active only when you use the speakerphone feature or record videos.

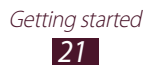

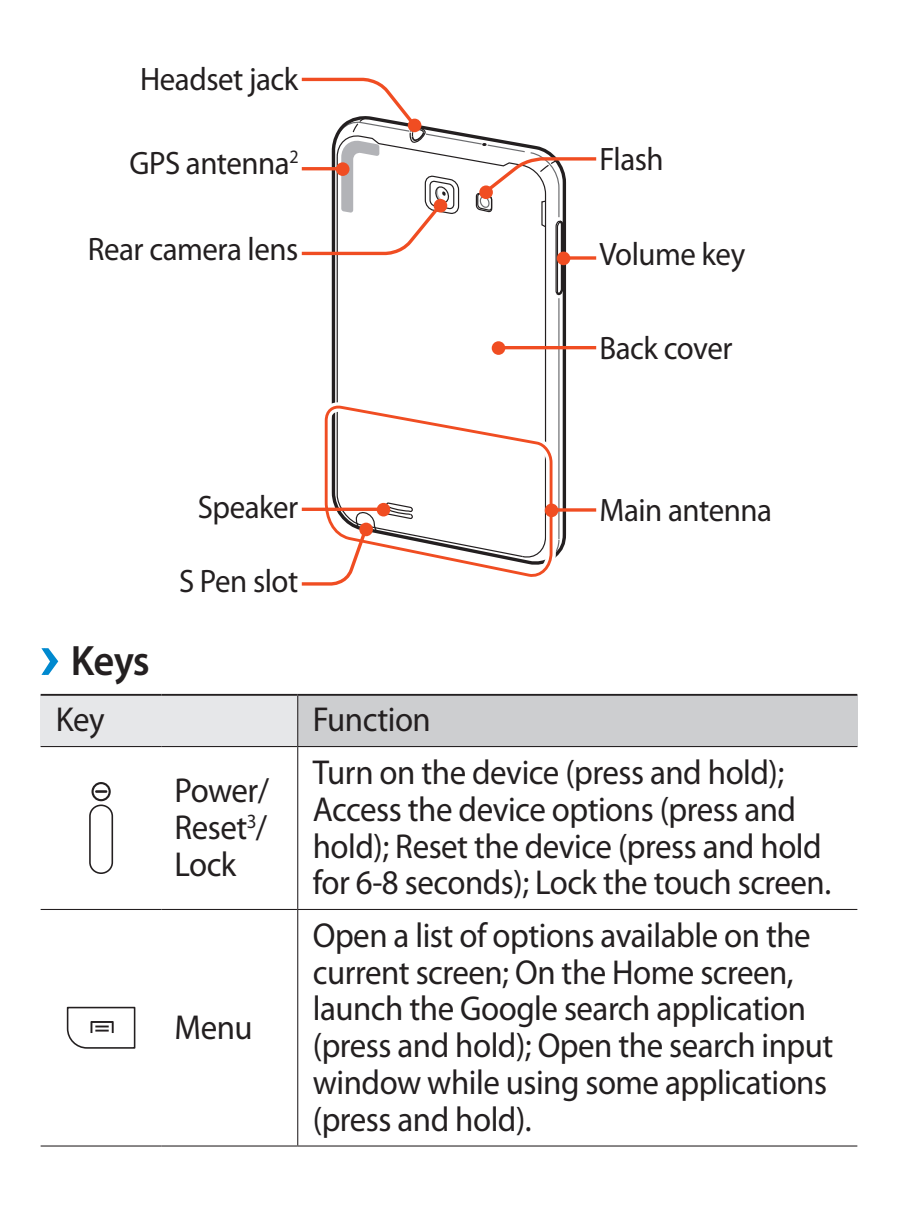

- 2. Do not touch the antenna area or cover this area with your hands or other objects while using wireless functions.
- 3. If your device experiences fatal errors, hanging, or freezing, you may need to reset the device to regain functionality.

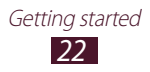

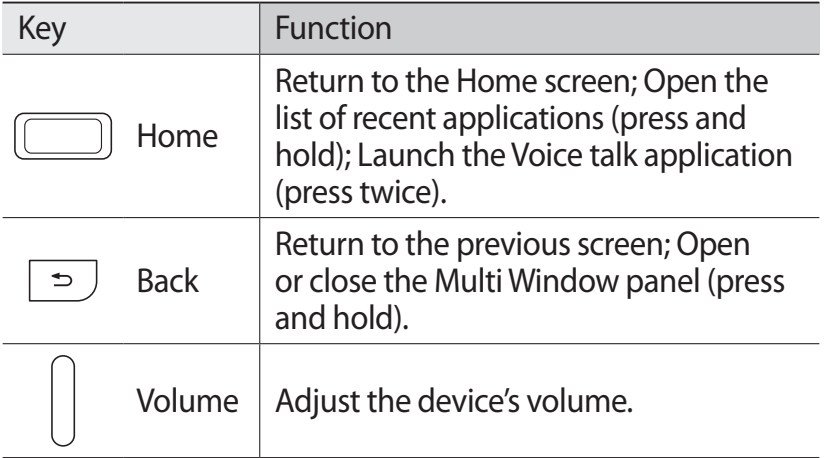

#### ›**Indicator icons**

 $\varpi$ 

Icons shown on the display may vary depending on your region or service provider.

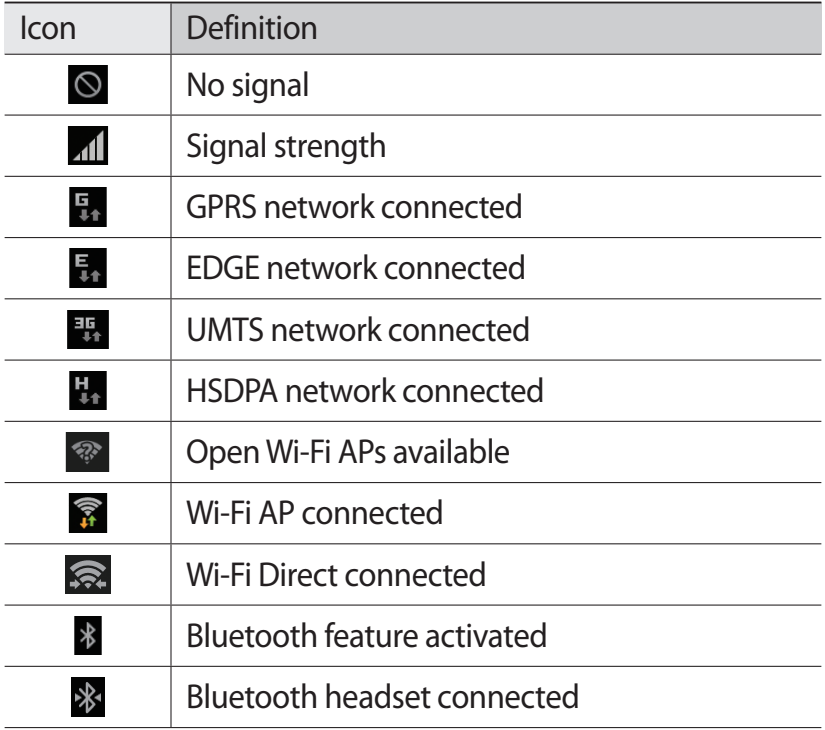

*23* Getting started

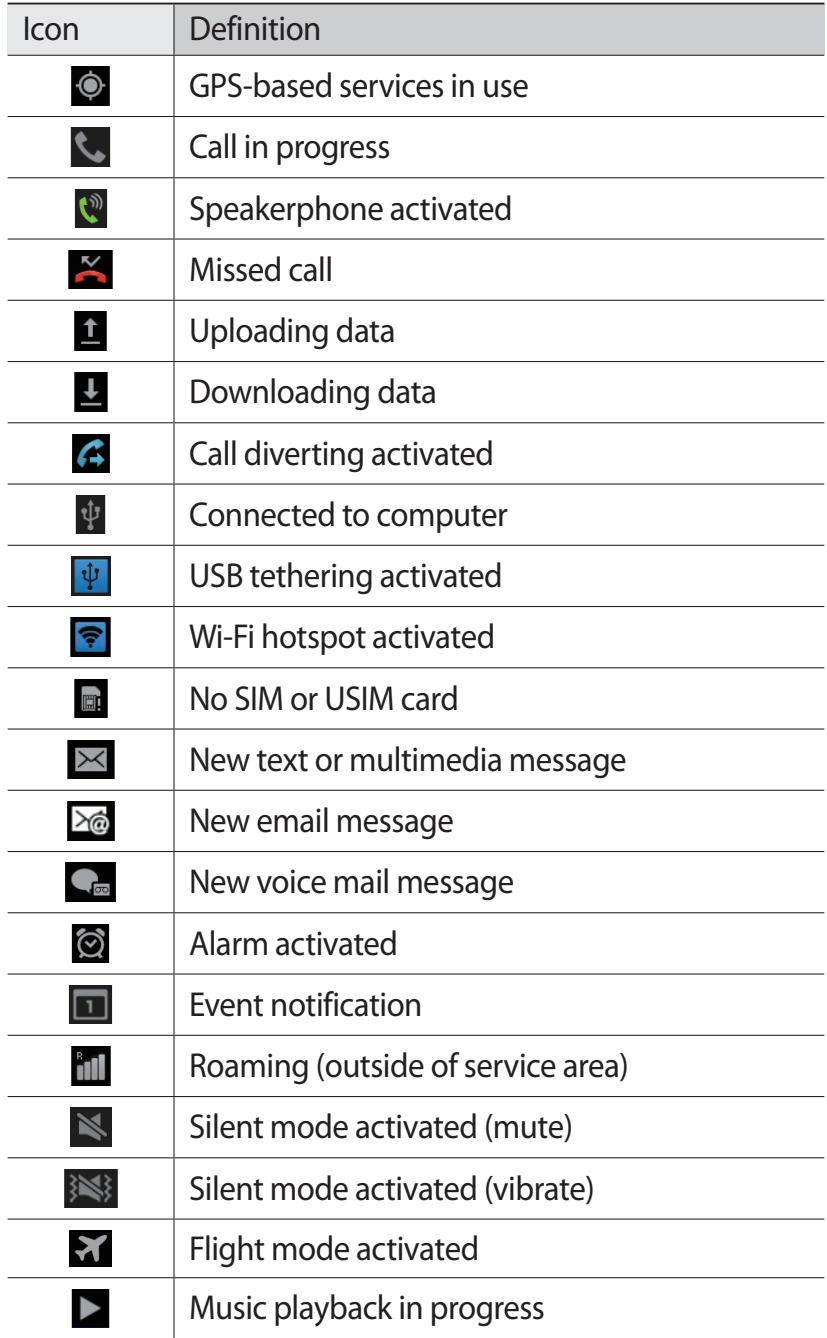

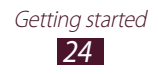

<span id="page-24-0"></span>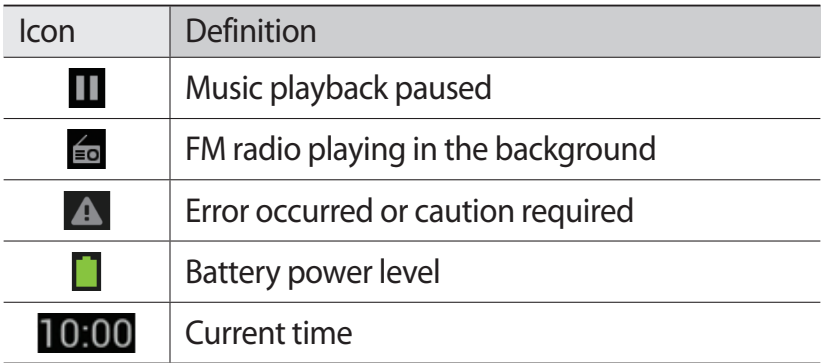

# **Use the S Pen and the touch screen**

Your device's touch screen lets you easily select items or perform functions. Learn basic actions for using the touch screen.

- 
- **●** Do not press the touch screen with your fingertips, or use sharp tools on the touch screen. Doing so may damage the touch screen or cause it to malfunction.
- **●** Do not allow the touch screen to come into contact with other electrical devices. Electrostatic discharges can cause the touch screen to malfunction.
- **●** Do not allow the touch screen to come into contact with liquids. The touch screen may malfunction in humid conditions or when exposed to liquids.
- **●** Leaving the touch screen idle for extended periods may result in afterimages (screen burn-in) or ghosting. Turn off the touch screen when you do not use the device.
- **●** Do not bend the S Pen.
- **●** The tip of the S Pen is not replaceable.
- **●** Do not use the S Pen nearby a source of magnetic interference. It may cause the S Pen to malfunction or freeze.

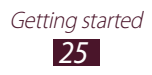

- **●** For optimal use of the touch screen, remove the screen protection film before using your device.
	- **●** You can purchase a replacement S Pen from your local Samsung retailer.
	- **●** If your S Pen is not working properly, take it to a Samsung Service Centre.
	- **●** For best results, keep the S Pen mostly perpendicular to the touch screen and avoid using it at sharp angles.

Control your touch screen with the following actions:

- **●** Tap: Touch once with your finger or the supplied S Pen to select or launch a menu, option, or application.
- **●** Tap and hold: Tap an item and hold it for more than 2 seconds to open a list of options.
- **●** Drag: Tap and drag your finger up, down, left, or right to move to items on lists.
- **●** Drag and drop: Tap and hold your finger on an item, and then drag your finger to move the item.
- **●** Double-tap: Tap twice quickly with your finger to zoom in or out while viewing photos or webpages.
- **●** Pinch: Place two fingers far apart, and then pinch them together.
- 
- **●** You can perform additional actions with the enhanced S Pen that is supplied with your device. ► p. [47](#page-46-1)
	- **●** Your device turns off the touch screen when you do not use the device for a specified period. To turn on the screen, press the Power key or the Home key.
	- **●** You can also adjust the backlight time. In the application list, select **Settings** → **Display** → **Screen timeout**.

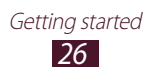

## <span id="page-26-0"></span>**Lock or unlock the touch screen and keys**

When you do not use the device for a specified period, your device turns off the touch screen and locks the touch screen and the keys automatically to prevent unintended operations. To lock the touch screen and the keys manually, press the Power key.

To unlock them, turn on the screen by pressing the Power key or the Home key, and then flick your finger in any direction.

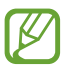

 $\mathbb{Z}$  You can activate the screen lock feature to prevent others from using or accessing your personal data and information saved in your device. ► p. [36](#page-35-0)

#### **Get to know the Home screen**

When the device is in Idle mode, you will see the Home screen. From the Home screen, you can view indicator icons, widgets, shortcuts to applications, and other items.

The Home screen has multiple panels. Scroll left or right to the panels on the Home screen. You can also select a dot at the bottom of the screen to move directly to the corresponding panel.

#### › **Use the notifications panel**

To open the notifications panel, tap the indicator icons area and drag it downwards. To hide the panel, drag the bottom of the panel upwards.

From the notifications panel, you can view your device's current status and use the following options:

- **● Wi-Fi**: Activate or deactivate the Wi-Fi feature. ► p. [140](#page-139-1)
- **● GPS**: Activate or deactivate the GPS feature. ► p. [150](#page-149-1)
- **● Sound**: Activate or deactivate Silent mode. You can mute your device or set it to vibrate in Silent mode.

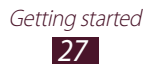

- **● Screen rotation**: Activate or deactivate the auto rotation feature.
- **● Bluetooth**: Activate or deactivate the Bluetooth feature. ► p. [148](#page-147-1)
- **● Mobile data**: Activate or deactivate the data connection.
- **● Blocking mode**: Activate or deactivate Blocking mode. In Blocking mode, the device will block notifications. To select which notifications will be blocked, select **Settings** → **Blocking mode**.
- **● Power saving**: Activate or deactivate Power saving mode.
- **● Multi window**: Activate or deactivate the Multi Window feature.

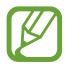

The options available may vary depending on your region or service provider.

#### › **Change the Home screen mode**

The Home screen has basic and easy modes. In easy mode, you can easily access your favourite contacts, applications, and settings by adding shortcuts to the Home screen. To change the Home screen mode, in the application list, select **Settings** → **Home screen mode** → a mode.

#### › **Move items on the Home screen**

- *1* Tap and hold an item.
- *2* Drag the item to a new location.

### › **Remove items from the Home screen**

- *1* Tap and hold an item. The rubbish bin appears at the top of the Home screen.
- *2* Drag the item to the rubbish bin.
- *3* When the rubbish bin turns red, release it.

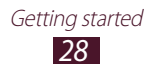

## › **Customise the quick access panel**

You can customise the quick access panel at the bottom of the Home screen by adding or removing application shortcuts.

- **●** To remove an application icon, tap and hold the icon, and then drag it to the rubbish bin.
- **●** To add an application shortcut, tap and hold a new application shortcut on the Home screen, and then drag it to the empty location.

#### › **Add or remove a panel from the Home screen**

You can add or remove Home screen panels to organise widgets.

- *I* On the Home screen, press  $[=] \rightarrow$  **Edit page.** You can also place two fingers on the screen and pinch them together to switch to Edit mode.
- *2* Add, remove, or reorganise panels:
	- **●** To remove a panel, tap and hold the thumbnail image of the panel, and then drag it to the rubbish bin at the bottom of the screen.
	- To add a new panel, select  $\Theta$ .
	- To set the main panel of the Home screen, select  $\Box$ .
	- **●** To change the order of the panels, tap and hold a thumbnail image of a panel, and then drag it to a new location.
- *3* When you are finished, press [ $\triangle$ ].

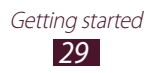

## › **Use widgets**

Widgets are small applications that provide convenient functions and information on your Home screen.

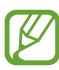

- **●** Some widgets connect to web services. Using a web-based widget may result in additional charges.
- **●** The widgets available may vary depending on your region or service provider.

#### **Add a widget to the Home screen**

- *1* In the application list, select **Widgets** to open the widget panel.
- *2* Scroll left or right on the widget panel to find a widget.
- *3* Tap and hold a widget to add it to the Home screen.

#### **Add a Settings shortcut to the Home screen**

You can create shortcuts to frequently-used setting options on the Home screen.

- *1* In the application list, select **Widgets** to open the widget panel.
- *2* Tap and hold **Settings Shortcut**, and release it on the Home screen.
- *3* Select a setting option, such as Bluetooth or Wi-Fi.

### › **Launch Multi Window applications**

You can run two applications on the screen at the same time.

- **●** Only applications on the Multi Window panel can run.
	- **●** When launching applications that contain multimedia files, such as music or videos, sound from both files will be played.
	- **●** This feature may be unavailable depending on your region or service provider.

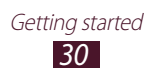

*1* In the application list, select **Settings** → **Display**, and then select the tick box next to **Multi window** to activate the Multi Window feature.

You can also activate this feature by selecting **Multi window** on the notifications panel.

- *2* Press and hold  $\blacktriangleright$  to open the Multi Window panel.
	- **●** To hide or show the panel, tap the panel handle.
	- **●** When the panel is open, tap and hold the handle and drag it to an edge of the screen to move the panel.
	- **●** When the panel is hidden, tap and hold the handle and drag it up or down or left or right to move the handle.
- *3* Select an application to launch.
- *4* Tap and hold another application to launch and drag it to a new location.
- *5* Drag the bar between the application panels up or down to adjust the size of the panels.
	- To switch the location of the panels, select **.**
	- To maximise the window to fit the screen, select  $\blacksquare$ .
	- **•** To close the application, press [ $\triangle$ ].

#### **Configure Multi Window applications**

- *1* Press and hold [ ] to open the Multi Window panel.
- *2* Select **Edit**.

You can customise the Multi Window panel by adding or removing applications.

*3* When you are finished, select **Done**.

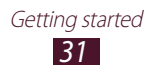

# <span id="page-31-0"></span>**Access applications**

To access your device's applications,

- *1* On the Home screen, select **Apps** to access the application list.
- *2* Scroll left or right to another screen. You can also select a dot at the bottom of the screen to move directly to the corresponding screen.
- *3* Select an application.

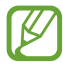

- **●** When you use applications provided by Google, you must have a Google account.
- **●** You can add an application shortcut by tapping and holding the appropriate icon from the application list. You can move shortcut icons to any location on the Home screen.
- *4* Press [ $\triangle$ ] to return to the previous screen or press the Home key to return to the Home screen.
	- **●** If you rotate the device while using some features, the interface will automatically rotate as well. To prevent the interface from rotating, open the notifications panel and select **Screen rotation**.
		- **●** While using the device, you can capture a screenshot by pressing and holding the Home key and the Power key simultaneously. The image will be saved in **My Files** → **All files** → **sdcard0** → **Pictures** → **Screenshots**.

### › **Organise applications**

You can reorganise the applications in the application list by changing their order or grouping them into categories.

- *I* In the application list, press  $[$   $\equiv$   $]$   $\rightarrow$  **Edit**.
- *2* Tap and hold an application icon.

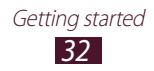

- *3* Organise applications:
	- **●** To move the application, drag it to a new location.
	- **●** To add the application to a new folder, drag it to **Create folder**.
	- **●** To move the application to a new panel, drag it to **Create page**.
	- **●** To uninstall the application, drag it to **Uninstall**.
	- When you drag the application icon to **App info**, you can view information about the application.
- *4* Select **Save**.

## › **Download an application**

- *1* In the application list, select **Play Store** or **Samsung Apps**.
- *2* Search for an application and download it to the device.
- 

To install applications that you downloaded from other sources, you must select **Settings** → **Security** → **Unknown sources**.

## › **Uninstall an application**

- *I* In the application list, press  $\boxed{=}$   $\rightarrow$  **Uninstall**.
- 2 Select  $\bigcirc$  on an application icon and then select **OK**.

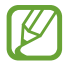

You can uninstall only the applications that you have downloaded.

#### › **Access recent applications**

- *1* Press and hold the Home key to view the applications you have accessed recently.
- *2* Select an application.

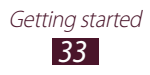

## <span id="page-33-0"></span>› **Use the task manager**

Your device is a multitasking device, so can run more than one application at the same time. However, heavy multitasking may cause hang-ups, freezing, memory problems, or additional power consumption. To avoid these problems, end unnecessary programs with the task manager.

 $1$  Press and hold the Home key, and then select **⊠** → **Active applications**.

The task manager launches and shows active applications.

- *2* Control active applications:
	- **●** To switch applications, select one from the list.
	- **●** To close an application, select **End**.
	- **●** To close all active applications, select **End all**.

# **Customise your device**

Get more from your device by customising it to match your preferences.

### › **Set the current time and date**

- *1* In the application list, select **Settings** → **Date and time**.
- *2* Set the time and date and change other options.

### › **Change the display language**

- *1* In the application list, select **Settings** → **Language and input** → **Language**.
- *2* Select a language.

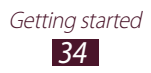

### › **Turn on or off the touch tone**

In the application list, select **Settings** → **Sound** → **Touch sounds**.

## › **Adjust the device's volume**

- *1* Press the Volume key up or down.
- 2 Select **and drag the sliders to adjust the volume level** for each sound.

## › **Switch to Silent mode**

To mute or unmute your device, do one of the following:

- **●** In the application list, select **Phone** → **Keypad**, and then tap and hold  $#$
- **●** Press and hold the Power key and select **Mute** or **Vibrate**.
- **●** Open the notifications panel at the top of the screen and select **Sound**.

## › **Change your ringtone**

- *1* In the application list, select **Settings** → **Sound** → **Device ringtone**.
- *2* Select a ringtone from the list, and then select **OK**.

#### › **Select a wallpaper for the Home screen**

- *1* In the application list, select **Settings** → **Display** → **Wallpaper** → **Home screen**.
- 2 Select an image folder  $\rightarrow$  an image.

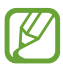

Samsung is not responsible for any misuse of default images or wallpapers provided on your device.

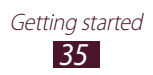

## › **Adjust the brightness of the display**

Your device includes a light sensor, which can detect the level of ambient light and adjust the brightness of the display automatically. You can also manually set the brightness of the display.

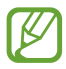

The brightness of the display will affect how quickly the device consumes battery power.

#### **Set your device to adjust the brightness automatically**

- *1* In the application list, select **Settings** → **Display** → **Brightness**.
- *2* Select the tick box next to **Automatic brightness**.
- *3* Select **OK**.

The device will increase the brightness in bright surroundings and decrease the brightness in dim surroundings automatically.

#### **Adjust the brightness manually**

- *1* In the application list, select **Settings** → **Display** → **Brightness**.
- *2* Clear the tick box next to **Automatic brightness**.
- $3$  Drag the slider to the left or right.
- *4* Select **OK**.

## <span id="page-35-0"></span>› **Set a screen lock**

You can lock the touch screen by activating the screen lock feature. Your device will require the unlock code each time you turn on the device or unlock the touch screen.

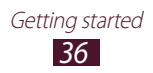
- **●** If you forget your unlock code, take your device to a Samsung Service Centre to reset it.
	- **●** Samsung is not responsible for the loss of security codes or private information, or other damages caused by illegal software.

#### **Set a motion unlock**

In the application list, select **Settings** → **Lock screen** → **Screen lock** → **Motion** → **OK**. To unlock the screen with the motion unlock, tap and hold a point on the screen, and then tilt the device forwards.

#### **Set a face detection unlock**

- *1* In the application list, select **Settings** → **Lock screen** → **Screen lock** → **Face unlock**.
- *2* Select **Next** → **Set it up** → **Continue**.
- *3* Adjust the device to fit your face inside the figure.
- *4* When your face is captured correctly, select **Continue**.
- *5* Complete the setup of the backup PIN or pattern.

#### **Set an unlock signature**

- *1* In the application list, select **Settings** → **Lock screen** → **Screen lock** → **Signature**.
- *2* Select **Set it up**.
- *3* Draw a signature and select **Continue**. Repeat this step 3 times to set the signature unlock.
- *4* Complete the setup of the backup PIN or pattern.

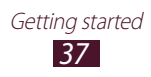

#### **Set an unlock pattern**

- *1* In the application list, select **Settings** → **Lock screen** → **Screen lock** → **Pattern**.
- *2* View the on-screen instructions and example patterns, and then select **Next**.
- *3* Draw a pattern by dragging your finger to connect at least 4 dots, and then select **Continue**.
- *4* Draw the pattern again to confirm and select **Confirm**.
- *5* Complete the setup of the backup PIN.

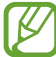

If you forget your unlock pattern, you can deactivate the screen lock feature with a backup PIN.

#### **Set an unlock PIN**

- *1* In the application list, select **Settings** → **Lock screen** → **Screen lock** → **PIN**.
- *2* Enter a new PIN (numeric) and select **Continue**.
- *3* Enter the PIN again and select **OK**.

#### **Set an unlock password**

- *1* In the application list, select **Settings** → **Lock screen** → **Screen lock** → **Password**.
- *2* Enter a new password (alphanumeric) and select **Continue**.
- *3* Enter the password again and select **OK**.

## › **Lock your SIM or USIM card**

You can lock your device with the PIN that is supplied with your SIM or USIM card. Once the SIM or USIM lock is enabled, you must enter the PIN each time you turn on the device or access applications that require the PIN.

*1* In the application list, select **Settings** → **Security** → **Set up SIM card lock** → **Lock SIM card**.

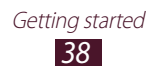

- *2* Enter your PIN and select **OK**.
	- **●** If you enter an incorrect PIN several times, your SIM or USIM card will be blocked. You must enter a PIN unlock key (PUK) to unblock the SIM or USIM card.
		- **●** If you block your SIM or USIM card by entering an incorrect PUK, contact your service provider.

## › **Activate the Find my mobile feature**

When someone inserts a new SIM or USIM card into your device, the Find my mobile feature will automatically send the contact number to specified recipients to help you locate and recover your device.

To use this feature, you need a Samsung account to control the device remotely via the web.

- $\overline{I}$  In the application list, select **Settings**  $\rightarrow$  **Security**  $\rightarrow$  **SIM Change Alert**.
- *2* Select **Sign in**.

To create a Samsung account, select **Create new account**.

- *3* Enter the email address and password for your Samsung account, and then select **Sign in**.
- *4* Drag the **SIM Change Alert** switch to the right.
- *5* Select **Alert message**.
- *6* Enter the text message that will be sent to the recipients and select **OK**.
- *7* Add recipients:
	- **●** Select **Create** and enter phone numbers manually, including the country code and the + symbol.

*39* Getting started

- **●** Select phone numbers from your contact list by selecting **Contacts**.
- *8* Select **Save**.

## **Enter text**

You can enter text by speaking words into the microphone, selecting characters on the virtual keypad, or by inputting handwriting on the screen.

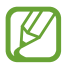

You cannot enter text in some languages. To enter text, you must change the writing language to one of the supported languages. ► p. [172](#page-171-0)

## › **Change the text input method**

- *1* From a text field, tap the indicator icons area and drag it downwards to open the notifications panel.
- 2 Select **Choose input method**  $\rightarrow$  a text input method.

#### › **Enter text with the Google voice input feature**

- *1* Speak your text into the microphone.
- 2 When you are finished, select  $\frac{1}{2}$ .

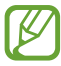

To add input languages for voice recognition, select the language → **Add more languages**.

#### › **Enter text with the Samsung Chinese IME keypad**

- *1* Select **Choose input method** → **Set up input methods**, and then select **next to Samsung Chinese IME** → **T-Chinese(HongKong)** or **English** → a keypad type.
- *2* Enter text by selecting alphanumeric keys or writing on the screen.

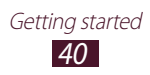

You can also use the following keys:

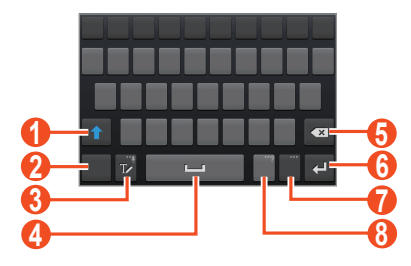

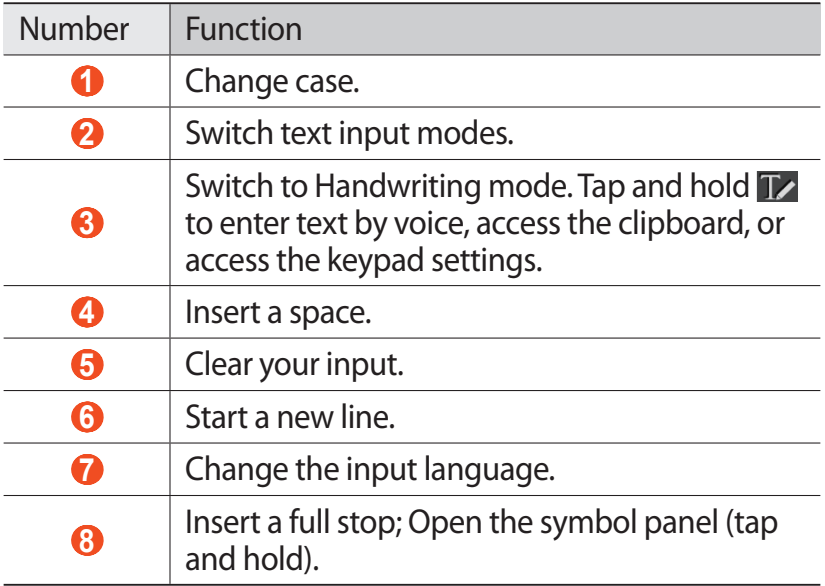

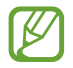

On the handwriting panel, you can use the following gestures:

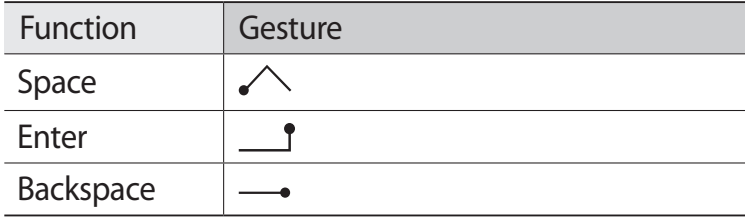

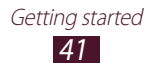

When entering text with the 3x4 keypad, you can use the following modes:

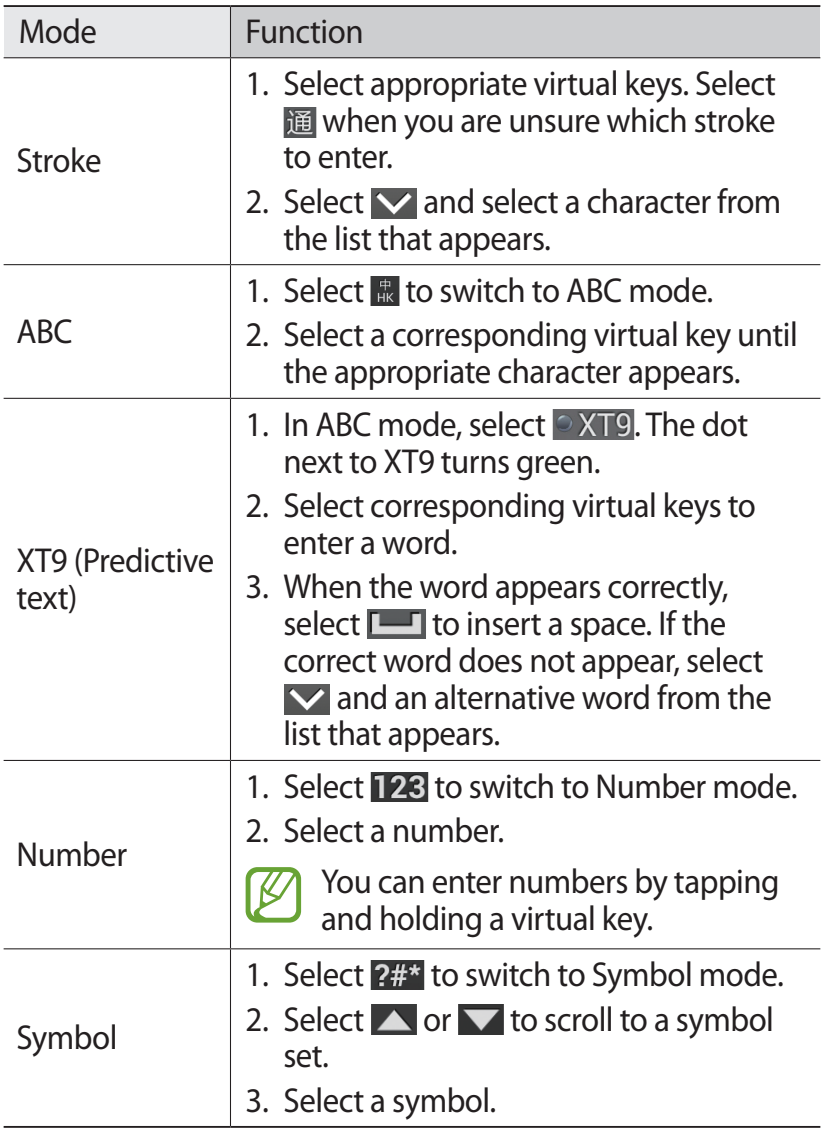

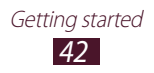

## › **Enter text with the Samsung keypad**

- *1* From a text field, tap the indicator icons area and drag it downwards to open the notifications panel.
- *2* Select **Choose input method** → **Set up input methods**, and then select **M** next to **Samsung keyboard** → **Portrait keyboard types** → a keypad type.
- *3* Enter text by selecting alphanumeric keys.
	- **●** When entering text, rotate the device to view the QWERTY keypad in widescreen. Select the virtual keys as necessary to enter your text.
		- **●** You can set the keyboard to appear on either side of the screen for convenience when entering text with one hand. To use this feature, tap **<sub>•••</sub>** → One-handed **operation**.

You can also use the following keys:

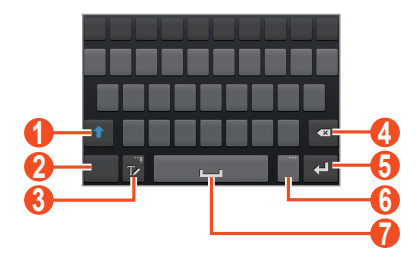

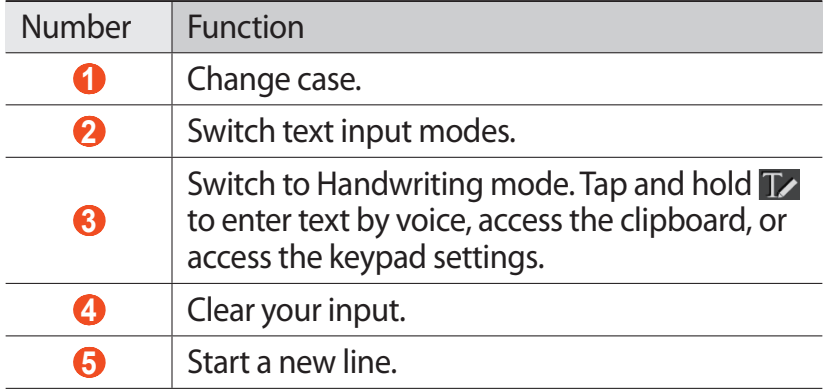

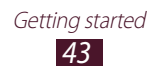

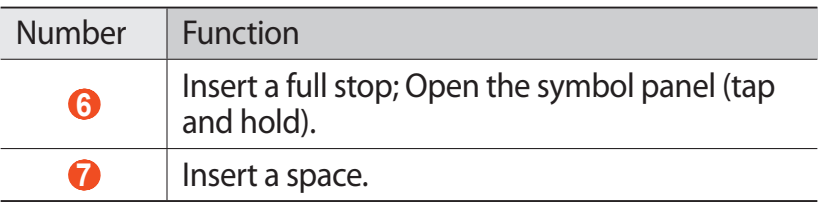

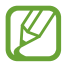

When Predictive text (XT9) mode is activated, you can use continuous input, which allows you to enter text by sweeping on the keypad. ► p. [174](#page-173-0)

## › **Enter text with the Swype keypad**

- *1* Tap the first character of a word and then drag your finger to the second character without releasing your finger from the screen.
- *2* Continue until you have finished spelling the word.

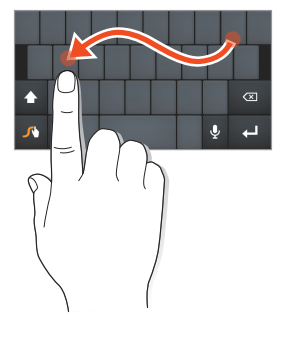

- *3* Lift your finger.
- *4* When the device recognises the correct word, tap the space bar to insert a space. If the device does not recognise the word, select an alternative word from the list that appears.

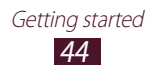

- *5* Repeat steps 1-4 to complete your text.
	- **●** You can also tap the keys to enter text.
		- **●** You can tap and hold a key to enter that appear characters above the key. When you tap and hold a key until the character list appears, you can enter special characters and symbols.

You can also use the following keys:

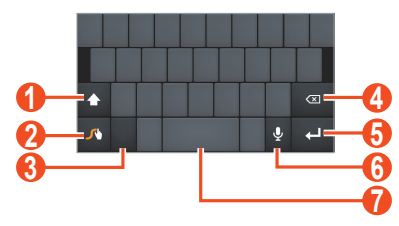

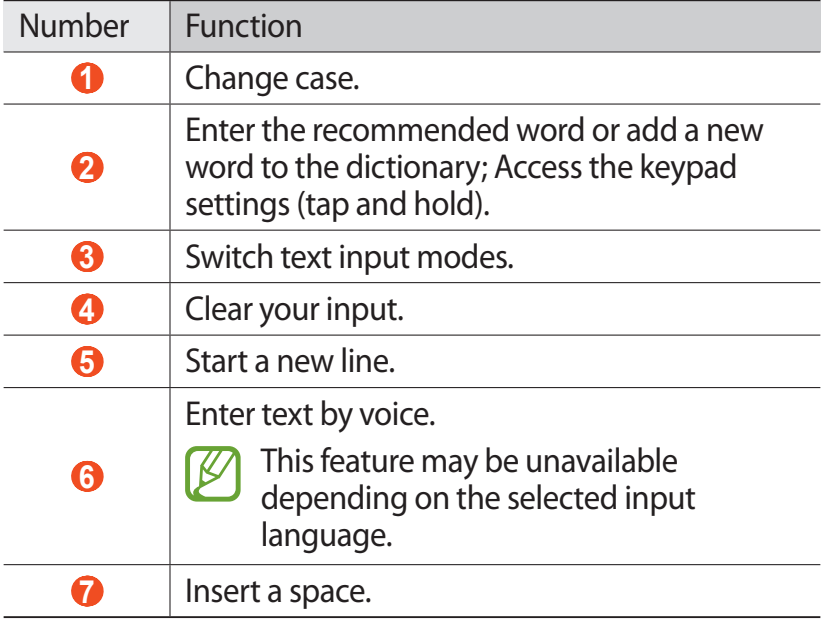

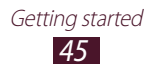

# › **Copy and paste text**

From a text field, you can copy and paste text to another application.

- *1* Tap and hold a passage of text.
- 2 Drag or to select the text to be copied.
- $\beta$  Select **i** or **X** to add the text to the clipboard.
- *4* In another application, place the cursor where you want to paste the text.
- *5* Select  $\blacksquare$  → **Paste** to insert the text from the clipboard into the text field.

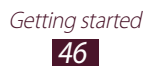

# **Using special features**

Your device can be used as a powerful notepad, thanks to multiple features that help you input text, capture drawings, and use motion controls or voice commands.

# **Learn basic S Pen actions**

Your device is supplied with a specialised S Pen. To perform the following actions, first remove the S Pen from the slot at the bottom of your device.

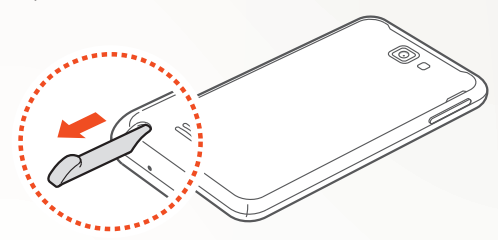

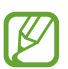

You cannot press the touch keys with the S Pen.

- **●** Tap: Tap an item or area on the screen to select an item, open a menu, or launch an application.
- **●** Tap and hold: Tap and hold the S Pen on an item for more than two seconds.
- **●** Double-tap: Quickly tap an item or area on the screen twice.
- **●** Flick: Tap an area on the screen and then slowly drag the S Pen up, down, left, or right to move through lists or screens.
- **●** Draw: Draw a line or shape on the drawing pad.
- **●** Write: Write text on the handwriting panel.

## **Learn advanced S Pen actions**

Press and hold the button on the side of the S Pen to perform the following actions:

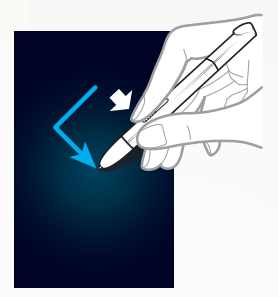

# **Back**

Draw  $\leq$  to return to the previous screen.

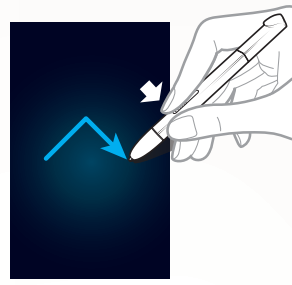

#### **Menu**

Draw  $\wedge$  to open a list of options available on the current screen.

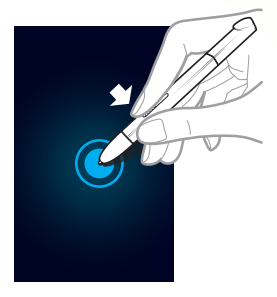

#### **Screen capture**

Tap and hold the screen to capture a screenshot.

After capturing a screenshot, you can draw on it, write on it, or crop it. The edited image will be saved in **My Files**

→ **All files** → **sdcard0** → **Pictures** → **Screenshots** → **IMG\_edited**.

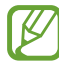

You cannot capture a screenshot while using some features.

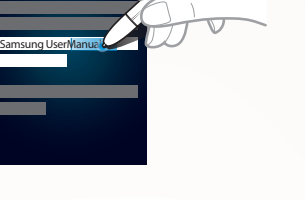

#### **Quick note**

Double-tap the screen to launch the Quick note function.

#### **Text selection**

Drag the S Pen to the left or right on the text to select.

# **Learn motions**

Built-in motion recognition provides you with enhanced controls. You can perform actions by moving your device or performing gestures with your hands.

To use some of these functions, you must first activate the motion recognition feature. In the application list, select **Settings** → **Motion**, and then drag the **Motion** switch to the right.

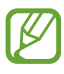

Excessive shaking or impact to the device may result in unintended inputs. To learn how to control motions properly, open the application list and select **Settings** → **Motion** → **Learn about motions**. ► p. [179](#page-178-0)

#### **Hold to ear**

While viewing call, message, or contact details, pick up and hold the device to your ear to make a voice call.

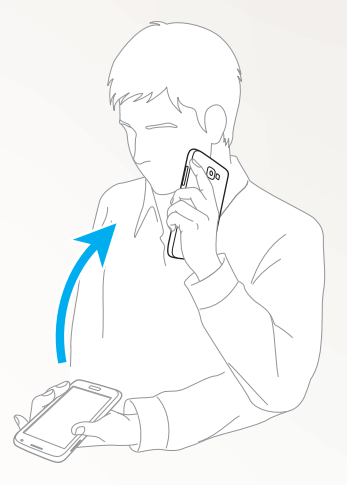

#### **Shake**

Shake your device to search for Bluetooth-enabled devices or Kies air devices.

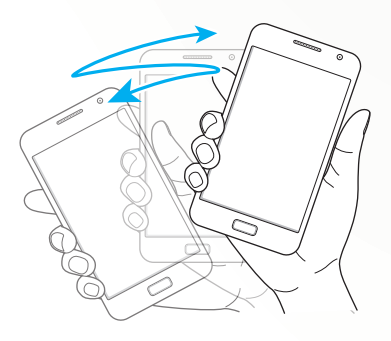

#### **Tilt**

While holding the device with two hands, tap and hold two points on the screen, and then tilt the device back and forth to zoom in or out.

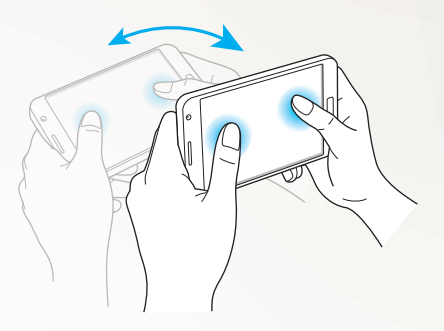

#### **Hand swipe**

Swipe your hand across the screen to capture a screenshot. The image will be saved to the clipboard and in **My Files** → **All files** → **sdcard0** → **Pictures** → **Screenshots**.

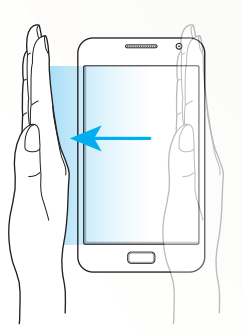

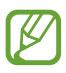

You cannot capture a screenshot while using some features.

#### **Palm touch**

Touch the screen with your palm to pause media playback or mute the radio.

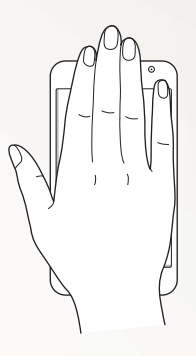

#### **Pan to move**

While holding an item, slide the device to the left or right to move the item to another page on the Home screen or the application list.

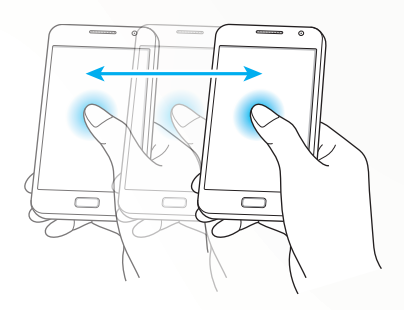

#### **Pan to browse**

When an image is zoomed in, tap and hold a point on the screen, and then slide the device in any direction to scroll through the image.

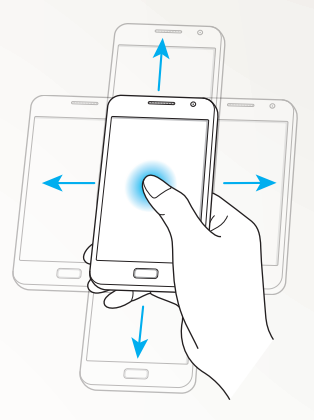

#### **Turn over**

Place the device face down to mute ringtones, pause media playback, or turn off the FM radio (when using the speaker).

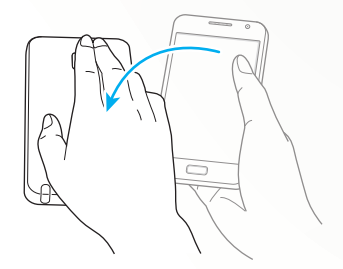

#### **Rotate**

While the screen is locked, tap and hold the screen, and then rotate the device to the landscape view to launch the camera (when the camera shortcut is activated). ► p. [170](#page-169-0)

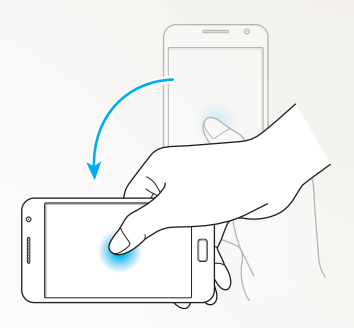

## **Use Handwriting mode**

From the Samsung Chinese IME keypad, you can switch to Handwriting mode to enter text more easily. To switch to Handwriting mode, select T.

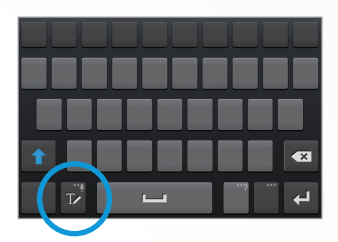

Write your text on the handwriting panel. When the device recognises the correct word, select  $\Box$  to enter it in the text input field. Otherwise, select a word from the alternative word list.

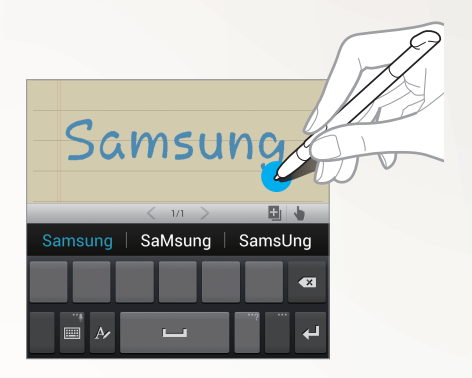

To switch to the Samsung Chinese IME keypad, select  $\mathbf{m}$ .

### **› Handwriting Tutorial**

- **●** When you have written one character, write the next one. Write each letter to the right of the previous character. If you draw a stroke on top of a previous character, it may be recognised as a new character.
	- E.g. Not recognised

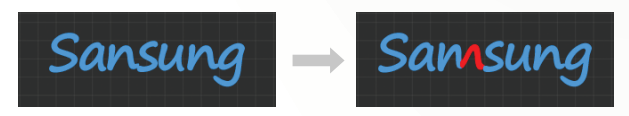

- **●** Write characters upright (do not slant).
	- E.g. Recognised

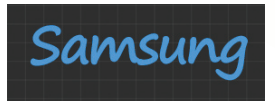

- E.g. Not recognised

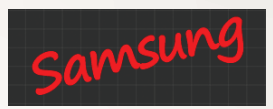

- **●** Do not write characters on top of one another.
	- E.g. Recognised

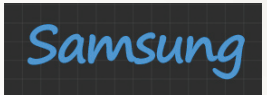

- E.g. Not recognised

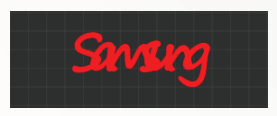

- **●** Most of the languages can recognise not only individual characters but characters written together that make up words. (This is referred to as supporting words and phrases.) The languages that do and do not support words and phrase should be listed in this guide. (All languages which support Handwriting SIP should support words and phrases.)
	- Languages that support words and phrases: English UK, English US, Čeština, Български, Dansk, Deutsch, Ελληνικά, Español, Eesti, Suomi, Français, Hrvatski, Magyar, íslenska, Italiano, Қазақ, 한국어, Lietuvių, Latviešu, Norsk, Nederlands, Polski, Português, Română, Русский, Slovenčina, Slovenščina, Srpski, Svenska, Türkçe, Українська
	- Supporting recognition of individual characters

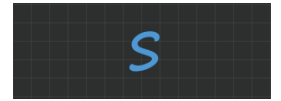

- Supporting recognition of words and phrases

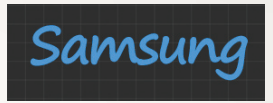

- **●** In some languages, cursive writing can be recognised. (Cursive writing recognition)
	- For languages in which cursive writing is recognised, connected character writing should also be recognised.
	- For languages in which cursive writing is not recognised, characters should be written separately.
	- Languages that do and do not support cursive writing should be listed in this guide.
	- Languages that support cursive writing: English UK, English US, Deutsch, Español, Français, Italiano, Nederlands, Português
	- Languages that do not support cursive writing: Čeština, Български, Ελληνικά, Eesti, Hrvatski, Magyar, íslenska, Қазақ, 한국어, Lietuvių, Latviešu, Polski, Română, Русский, Slovenčina, Slovenščina, Srpski, Türkçe, Українська, Dansk, Suomi, Norsk, Svenska
	- E.g. A language that supports cursive writing: English

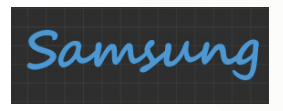

- E.g. A language that does not support cursive writing: 한국어

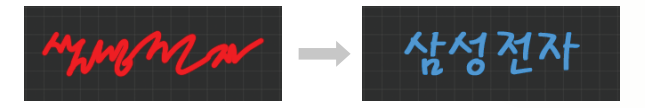

- **●** When writing more than one line, make sure you leave enough space.
	- E.g. Recognised

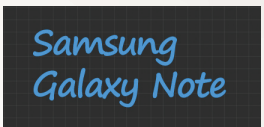

- E.g. Not recognised

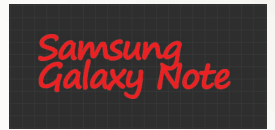

# **Use S Note**

With S Note, you can create notes by inserting various multimedia contents into notes and add a note shortcut to the Home screen.

- *1* In the application list, select **S Note**.
- 2 Select  $\rightarrow$  a template.

*3* Enter text or draw a sketch.

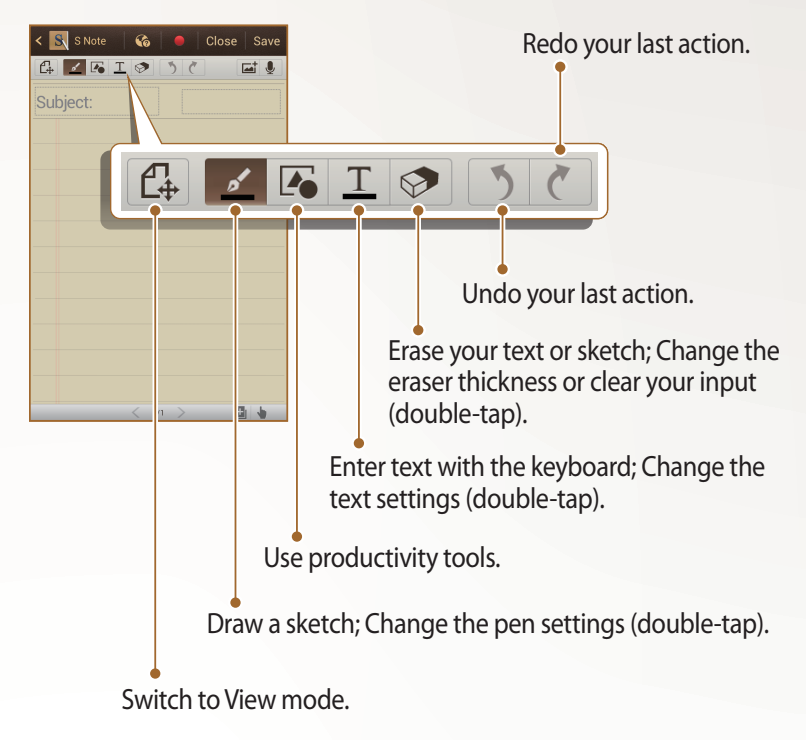

*4* Add a photo or sound clip.

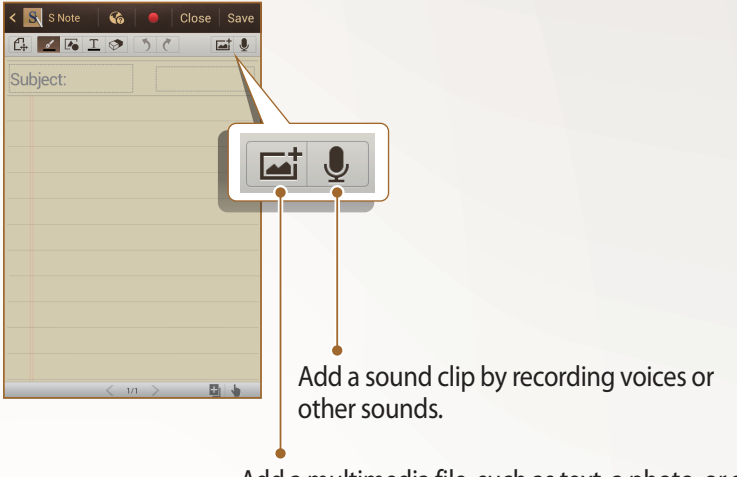

- Add a multimedia file, such as text, a photo, or a sound clip.
- To record your actions while drawing a note, select **o**.
- To add a page, select **.**
- To draw only with the S Pen, select **.**
- **●** To zoom in, place two fingers on the screen and spread them apart. To zoom out, move your fingers closer together. When zoomed in, drag with two fingers to scroll through the screen.
- *5* When you are finished, select **Save**. For more information about viewing or editing notes, or using other note features, see page [120](#page-119-0).

## **› Change the pen or text attributes**

While creating a note, you can change following attributes:

**●** To change the pen type, line thickness, or pen colour, double-tap  $\leq$ .

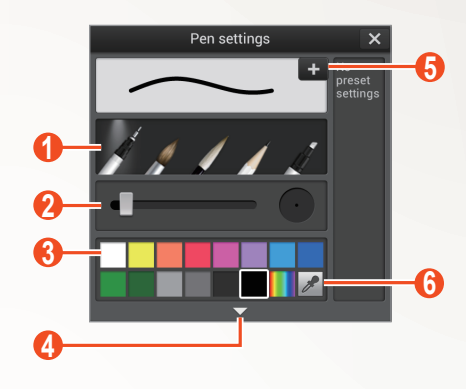

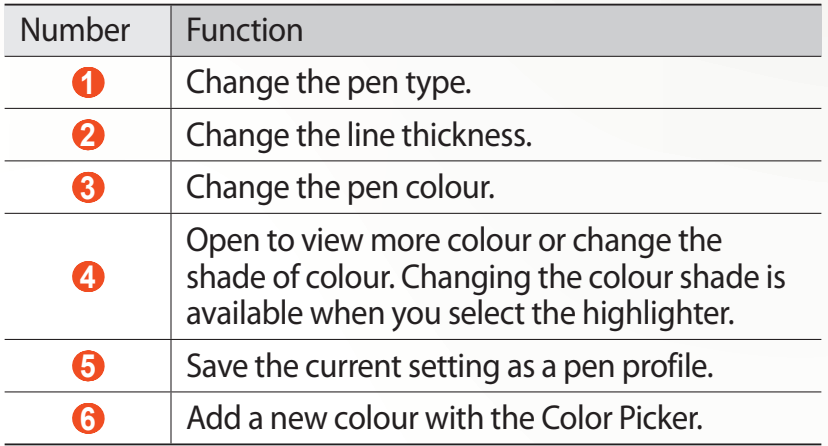

• To change the text attributes, double-tap  $\mathbb{I}$ .

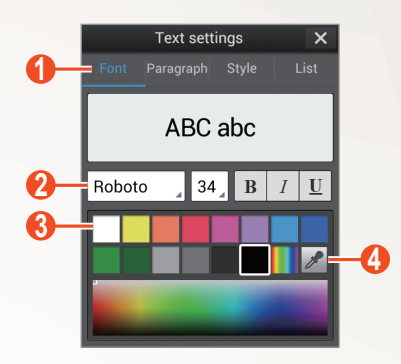

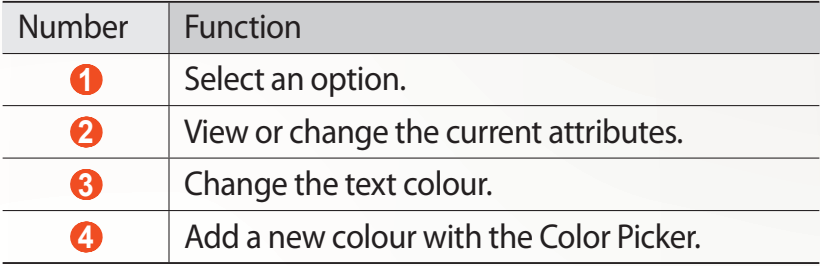

### **› Tutorial for handwritten formulas and figures**

**●** Write a formula on a single line. If you write a long formula or a formula on more than one line, the device will convert the formula incorrectly.

$$
y = t + e^{t} - \int_{0}^{t} y(\tau) \cosh (t - \tau)
$$
  

$$
y = t + e^{t} - \int_{0}^{t} y(\tau) \cosh(t - T_{dT})
$$

$$
2x + 3y = 15x + y = 0
$$
 
$$
?^{x+3}_{bx+y} \frac{y=1}{-0}
$$

**●** Unclosed parenthesis or missing figure in the square root will temporarily result in incorrect formula conversion. The formula will be complete when you finish writing the formula.

$$
\frac{700}{2} (x - \frac{3}{2}) \qquad \frac{100}{x = 0} cx - \frac{3}{2} \qquad (x)
$$
\n
$$
\frac{700}{2} (x - \frac{3}{2}) \qquad \frac{100}{x = 0} \left( x - \frac{3}{2} \right) \qquad (0)
$$
\n
$$
\sqrt{x} (x - \frac{3}{2}) \qquad (0)
$$

**●** When you draw an arrow, draw the body of the arrow first.

$$
\begin{array}{c}\n0 \\
\downarrow \\
\hline\n0 \\
\hline\n0 \\
\hline\n0 \\
\hline\n0 \\
\hline\n0 \\
\hline\n0 \\
\hline\n0 \\
\hline\n0 \\
\hline\n0 \\
\hline\n0 \\
\hline\n0 \\
\hline\n0 \\
\hline\n0 \\
\hline\n0 \\
\hline\n0 \\
\hline\n0 \\
\hline\n0 \\
\hline\n0 \\
\hline\n0 \\
\hline\n0 \\
\hline\n0 \\
\hline\n0 \\
\hline\n0 \\
\hline\n0 \\
\hline\n0 \\
\hline\n0 \\
\hline\n0 \\
\hline\n0 \\
\hline\n0 \\
\hline\n0 \\
\hline\n0 \\
\hline\n0 \\
\hline\n0 \\
\hline\n0 \\
\hline\n0 \\
\hline\n0 \\
\hline\n0 \\
\hline\n0 \\
\hline\n0 \\
\hline\n0 \\
\hline\n0 \\
\hline\n0 \\
\hline\n0 \\
\hline\n0 \\
\hline\n0 \\
\hline\n0 \\
\hline\n0 \\
\hline\n0 \\
\hline\n0 \\
\hline\n0 \\
\hline\n0 \\
\hline\n0 \\
\hline\n0 \\
\hline\n0 \\
\hline\n0 \\
\hline\n0 \\
\hline\n0 \\
\hline\n0 \\
\hline\n0 \\
\hline\n0 \\
\hline\n0 \\
\hline\n0 \\
\hline\n0 \\
\hline\n0 \\
\hline\n0 \\
\hline\n0 \\
\hline\n0 \\
\hline\n0 \\
\hline\n0 \\
\hline\n0 \\
\hline\n0 \\
\hline\n0 \\
\hline\n0 \\
\hline\n0 \\
\hline\n0 \\
\hline\n0 \\
\hline\n0 \\
\hline\n0 \\
\hline\n0 \\
\hline\n0 \\
\hline\n0 \\
\hline\n0 \\
\hline\n0 \\
\hline\n0 \\
\hline\n0 \\
\hline\n0 \\
\hline\n0 \\
\hline\n0 \\
\hline\n0 \\
\hline\n0 \\
\hline\n0 \\
\hline\n0 \\
\hline\n0 \\
\hline\n0 \\
\hline\n0 \\
\hline\n0 \\
\hline\n0 \\
\hline\n0 \\
\hline\n0 \\
\hline\n0 \\
\hline\n0 \\
\hline\n0 \\
\hline\n0 \\
\hline\n0 \\
\hline\n0 \\
\hline\n0 \\
\hline\n0 \\
\hline\n0 \\
\hline\n0 \\
\hline\n0 \\
\hline\n0 \\
\hline\n0 \\
\hline\n0 \\
\hline\n0 \\
\hline\n0 \\
\hline\n0 \\
\hline\n0 \\
\hline\n0 \\
\hline\n0 \\
\hline\n0 \\
\hline\n0 \\
\hline\n0 \\
\hline\n0 \\
\hline\n0 \\
\h
$$

**●** When you draw the head of an arrow, draw it in one stroke.

$$
\text{and}\quad \text{if}\quad \text{if
$$

# **Use the quick note pad**

From any screen, you can create a quick note of text and sketches.

- *1* With the S Pen button pressed, double-tap the screen to open the quick note pad.
- *2* Enter text or draw a sketch.

View the quick note pad in widescreen.

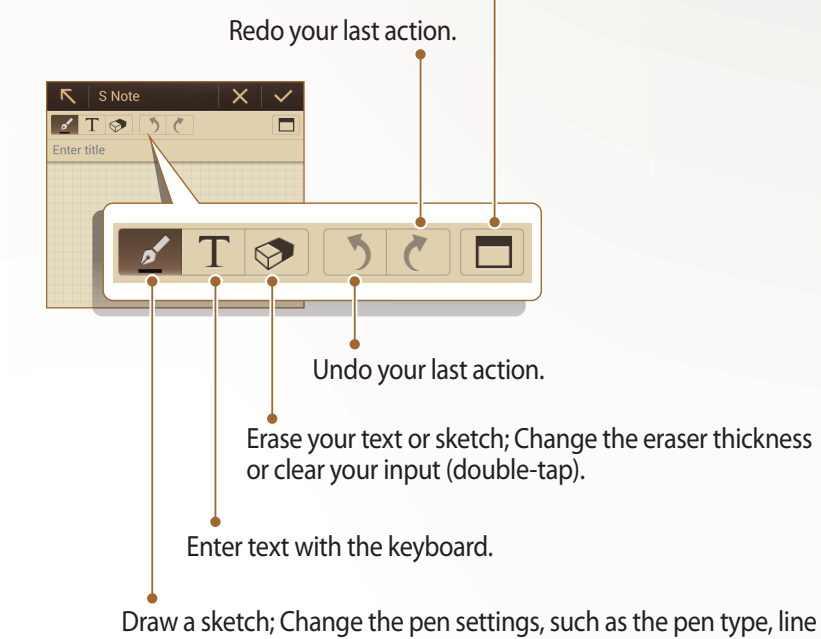

thickness, or pen colour (double-tap).

3 When you are finished, select  $\vee$ .

## **Use S Planner**

Your device provides you with a powerful planner to help you organise your schedules and tasks more conveniently and effectively. You can create and view events, add items, and change view modes.

To launch S Planner, in the application list, select **S Planner**.

Switch to Handwriting mode.

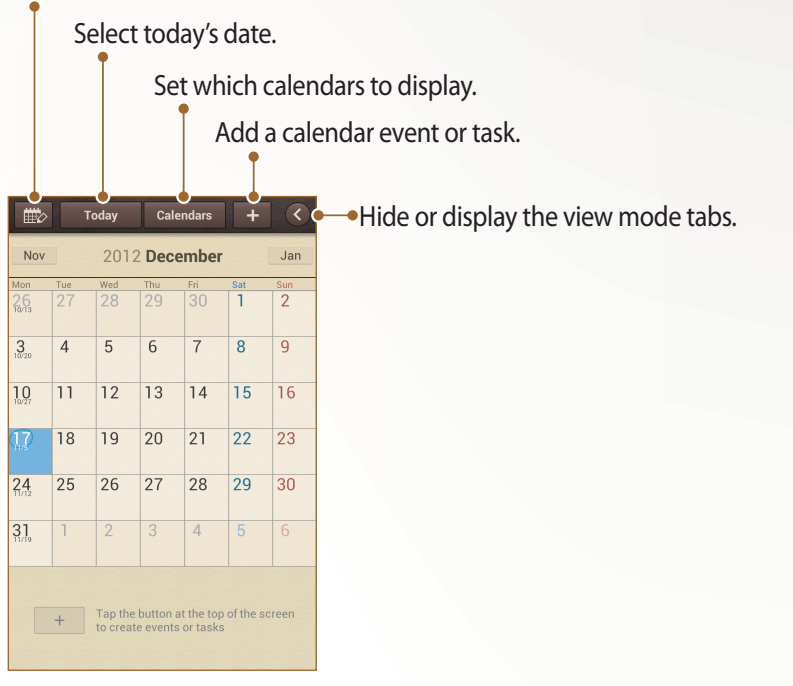

## **› Create an event or task**

To create an event,

- *I* In the application list, select **S Planner**  $\rightarrow$  .
- *2* If alert messages about the calendar sync appear, select **Done**.
- *3* Select **Add event** and then enter details.
	- To search for and add a location view, select **x**.
	- **●** To add a note, select **Notes** → an option.
	- **●** To add an image, select **Images** → an option.
- *4* When you are finished, select **Save**.

To create a task,

- *1* In the application list, select **S Planner** → .
- *2* Select **Add task** and then enter details.
	- **●** To add a note, select **Notes** → an option.
	- **●** To add an image, select **Images** → an option.
- *3* When you are finished, select **Save**.

To create an event or task from a memo,

This feature is available only for English and Korean.

- *l* In the application list, select **S Planner**  $\rightarrow$  .
- *2* Select **Quick add** and then enter details.
- *3* When you are finished, select **Save**. The device will automatically classify the details in the text and enter them into the corresponding fields.

For more information about changing view mode or viewing events or tasks, see page [118](#page-117-0).

# **Use Voice talk**

Built-in voice recognition provides you with a quick and easy way to launch applications and features. When your hands are engaged with other tasks or you are not able to look at the device's screen, such as while you are driving, you can say a command to perform an action.

To launch the voice command feature, quickly press the Home key twice. If you are launching the application for the first time, you will see a tutorial and help information.

Afterwards, you will see the main Voice talk screen.

- 
- **●** This feature may be unavailable in some languages.
- **●** This feature may be unavailable depending on your region or service provider.

Access help information.

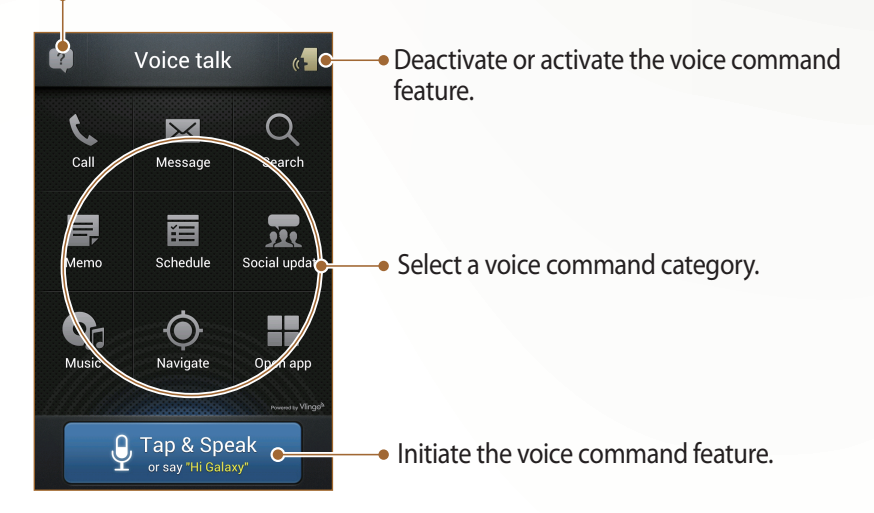

## **› Learn voice commands**

To view available voice commands, select  $\Omega$  and a category under **What can I say?**.

## **› Use voice commands**

- *1* From the Voice talk screen, do one of the following:
	- **●** Select a category to view the available commands.
	- **●** Select **Tap & Speak** to initiate the voice command feature. You can say a voice command for any type of feature.
- *2* Say a command into the microphone, and then select **Done**.
- *3* Say additional commands to respond to the voice guide for the feature you selected.

## **Capture screen area**

*1* With the S Pen button pressed, select an area by drawing.

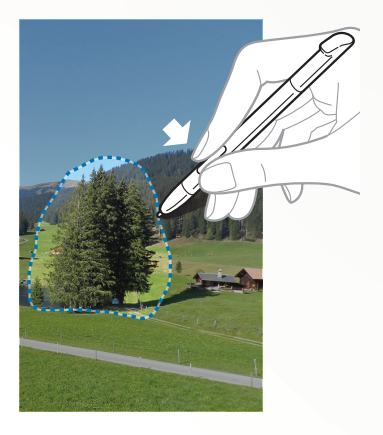

*2* Select an application from the list of applications that appear on the bottom of screen to associate it with the selected area.

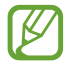

- **●** The selected area is saved in the **Gallery** → **Screenshots** folder.
- **●** The above screen may differ depending on your region or service provider.

# **Communication**

# **Calling**

Learn to use calling functions, such as making and answering calls, using options available during a call or customising and using call-related features.

## › **Make or answer a call**

You can use the buttons or the touch screen when you make, accept, end, or reject calls.

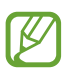

- **●** When you turn on the proximity sensor, your device automatically turns off and locks the touch screen to prevent accidental inputs when you hold the device near your face. ► p. [77](#page-76-0)
- **●** Static electricity discharged from your body or clothing may interfere with the proximity sensor during a call.

#### **Make a call**

 ${\not\!{\cal E}}$ 

- *1* In the application list, select **Phone** → **Keypad**, and then enter an area code and a phone number.
- 2 Select **to** to make a voice call. To make a video call, select  $\mathbf{E}$ .
- *3* To end the call, select **End call**.
	- **●** Use the phonebook to save numbers that you dial frequently.  $\triangleright$  p. [115](#page-114-0)
		- **●** To access the call log and redial numbers you have called recently, select **Phone** → **Logs**.

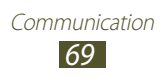

#### **Answer a call**

*l* When a call comes in, select **a** and then drag your finger outside of the large circle.

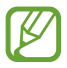

To mute the ringtone, press the Volume key while the device is ringing.

*2* To end the call, select **End call**.

#### **Reject a call**

When a call comes in, select  $\alpha$  and then drag your finger outside of the large circle.

To send a message when you reject an incoming call, select **Reject call with message**.

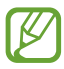

You can select one of several preset messages or create your own messages. ► p. [76](#page-75-0)

#### **Call an international number**

- *1* In the application list, select **Phone** → **Keypad**, and then tap and hold  $\overline{0}$  + to insert the + character.
- *2* Enter the complete number you want to dial (country code, area code, and phone number), and then select  $\blacksquare$  to dial the number.

## › **Use a headset**

By plugging a headset into the device, you can answer and control calls conveniently:

- **●** To answer a call, press the headset button.
- **●** To reject a call, press and hold the headset button.
- **●** To place a call on hold or retrieve a held call, press and hold the headset button.
- **●** To end a call, press the headset button.

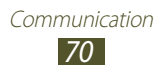

## › **Use options during a voice call**

You can use the following options during a voice call:

- **●** To adjust the voice volume, press the Volume key up or down.
- To place a call on hold, select **II**. To retrieve a held call, select  $\blacktriangleright$  .
- **●** To dial a second call, select **Add call**, and then dial a new number.
- To answer a second call, select **a** and then drag your finger outside of the large circle when a call waiting tone sounds. The device asks whether to end or hold the first call. You must subscribe to the call waiting service to use this feature.
- **●** To open the keypad, select **Keypad**.
- **●** To activate the speakerphone feature, select **Speaker**.

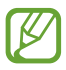

In noisy environments, you may have difficulty hearing some calls while using the speakerphone feature. For better audio performance, use the normal phone mode.

- **●** To turn off the microphone so that the other party cannot hear you, select **Mute**.
- **●** To converse with the other party via a Bluetooth headset, select **Headset**.
- To open the phonebook, press  $[\equiv] \rightarrow$  **Contacts.**
- To add a memo, press  $\boxed{=}$   $\rightarrow$  **S Note**.
- **●** To switch between two calls, select **Swap**.
- **●** To make a multiparty call (conference call), make or answer a second call, and then select **Merge** when connected to the second party. Repeat to add more parties. You must subscribe to the multiparty call service to use this feature.

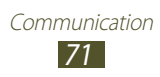

## › **Use options during a video call**

You can use the following options while a video call is in progress:

- **●** To switch between the front and rear camera lens, select **Switch Camera**.
- **●** To turn off the microphone so that the other party cannot hear you, select **Mute**.
- To hide your image from the other party, press [**I**=I] → **Hide me**.
- **●** To select an alternative image to be shown to the other party, press [**□ | → Outgoing image.**
- To open the keypad, press  $\boxed{=}$   $\rightarrow$  **Keypad**.
- **●** To converse with the other party via a Bluetooth headset, press [ $\equiv$ **]** → **Switch to headset**.
- To activate the speakerphone feature, press [**I**=I]  $\rightarrow$ **Speaker On/Off**.
- To apply emotional icons to your image, press  $\boxed{=}$ ] → **Animated emotions**.
- To apply decorative icons to your image, press  $\boxed{=}$ ] → **Theme view**.
- To change the view mode to the cartoon view, press [ $\equiv$ ] → **Enable cartoon view**.
- **●** To use the other party's image, tap and hold it. You can capture an image of the screen or record the video call.

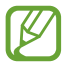

It is illegal in many areas to record a call without permission. Always ask the other party for permission before recording a call.

## › **View and dial missed calls**

Your device will display missed calls on the display. To return the call, open the notifications panel and select the missed call.

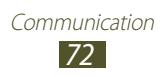
## › **Set auto rejection**

Use auto rejection to reject calls from certain numbers automatically.

- *1* In the application list, select **Phone**.
- $2$  Press  $[$  $\equiv$  $]$  $\rightarrow$  **Call settings**  $\rightarrow$  **Call rejection**.
- *3* Drag the **Auto reject mode** switch to the right.
- $4$  Select **Auto reject mode** → an option.

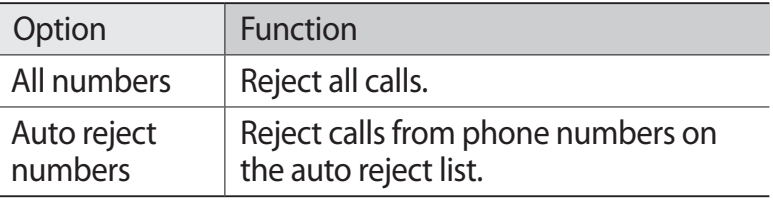

- *5* Select **Auto reject list**.
- *6* Select **Create**.
- *7* Enter a number and select **Save**. You can set the criteria for the number.
- *8* To add more numbers, repeat steps 6-7.

## › **Use Fixed Dialling Number (FDN) mode**

In FDN mode, your device will restrict outgoing calls, except for the numbers stored in the FDN list. To activate FDN mode,

- *1* In the application list, select **Phone**.
- 2 Press  $\Box$  → **Call settings** → **Additional settings** → **Fixed Dialling Numbers**.
- *3* Select **Enable FDN**.
- *4* Enter the PIN2 supplied with your SIM or USIM card and select **OK**.
- *5* Select **FDN list** and add contacts.

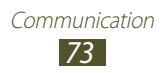

# › **Set call forwarding**

Call diverting is a network feature to send incoming calls to another number that you specify. You can set this feature separately for several conditions when you are not able to answer calls, such as when you are already on the phone or when you are outside of the service area.

- *1* In the application list, select **Phone**.
- 2 Press [ $\equiv$ ] → **Call Settings → Call forwarding** → a call type.
- *3* Select a condition.
- *4* Enter a number to which calls will be forwarded and select **Enable**.

Your setting will be sent to the network.

### › **Set call barring**

Call barring is a network feature to restrict certain types of calling or to prevent others from making calls with your device.

- *1* In the application list, select **Phone**.
- 2 Press  $\Box$  → **Call settings** → **Additional settings** → **Call barring** → a call type.
- *3* Select a call barring option.
- *4* Enter a call barring password and select **OK**. Your setting will be sent to the network.

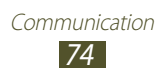

## › **Set call waiting**

Call waiting is a network feature to alert you of an incoming call while you are on a previous call. This feature is available only for voice calls.

- *1* In the application list, select **Phone**.
- 2 Press  $\Box$  → **Call settings** → **Additional settings** → **Call waiting**.

Your setting will be sent to the network.

### › **View call logs**

You can view logs of your calls filtered by their types.

- $\overline{I}$  In the application list, select **Phone**  $\rightarrow$  **Logs.**
- 2 Press [ $\equiv$ ] → **View by** → an option to sort the call logs.
	- From the call logs, you can make a call or send a message directly to a contact by quickly flicking the contact to the left or right.
- *3* Select a log to view its details.

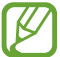

From the detail view, you can dial the number, send a message to the number, or add the number to the phonebook or auto reject list.

### › **Customise call settings**

- *1* In the application list, select **Phone**.
- **2** Press  $[ \equiv ] \rightarrow$  **Call settings.**

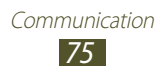

*3* Change the following options:

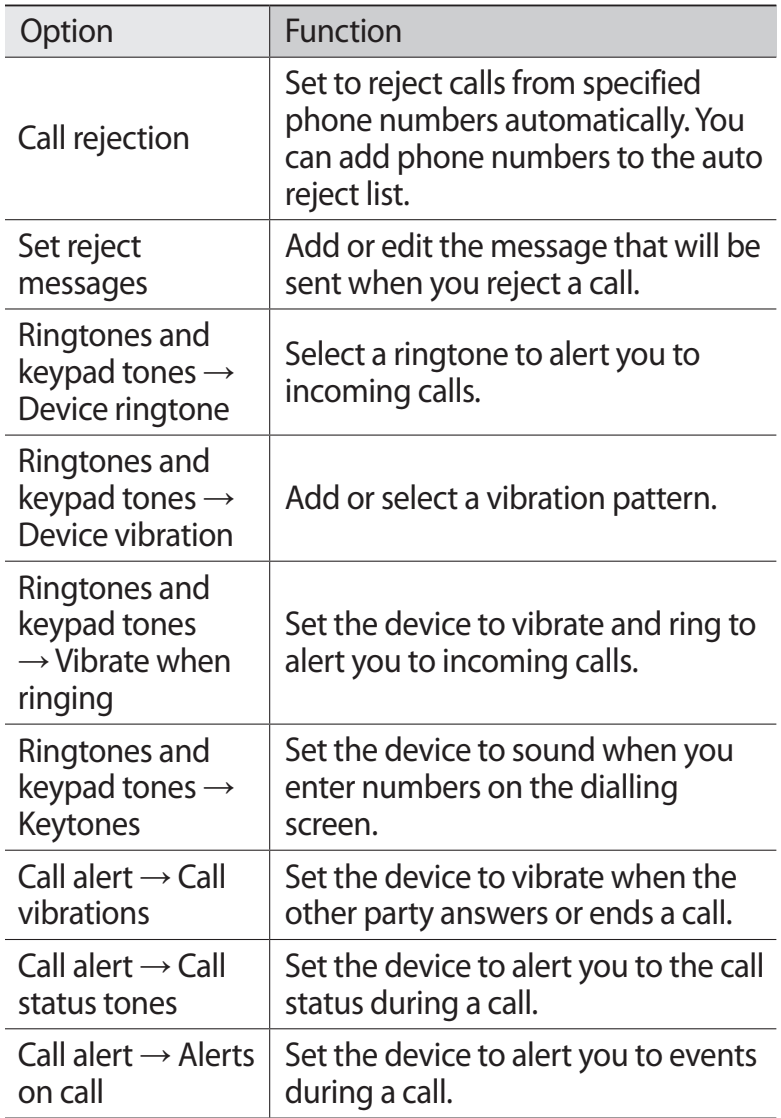

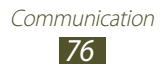

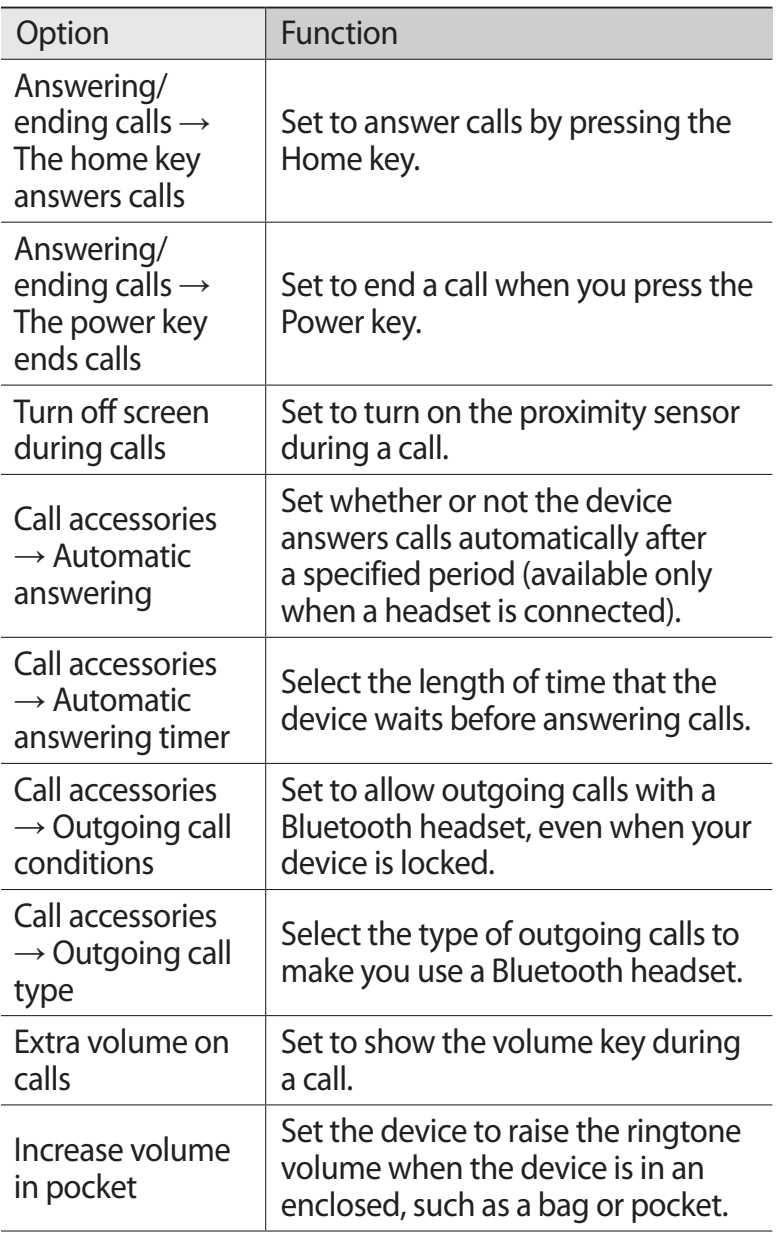

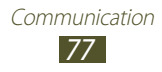

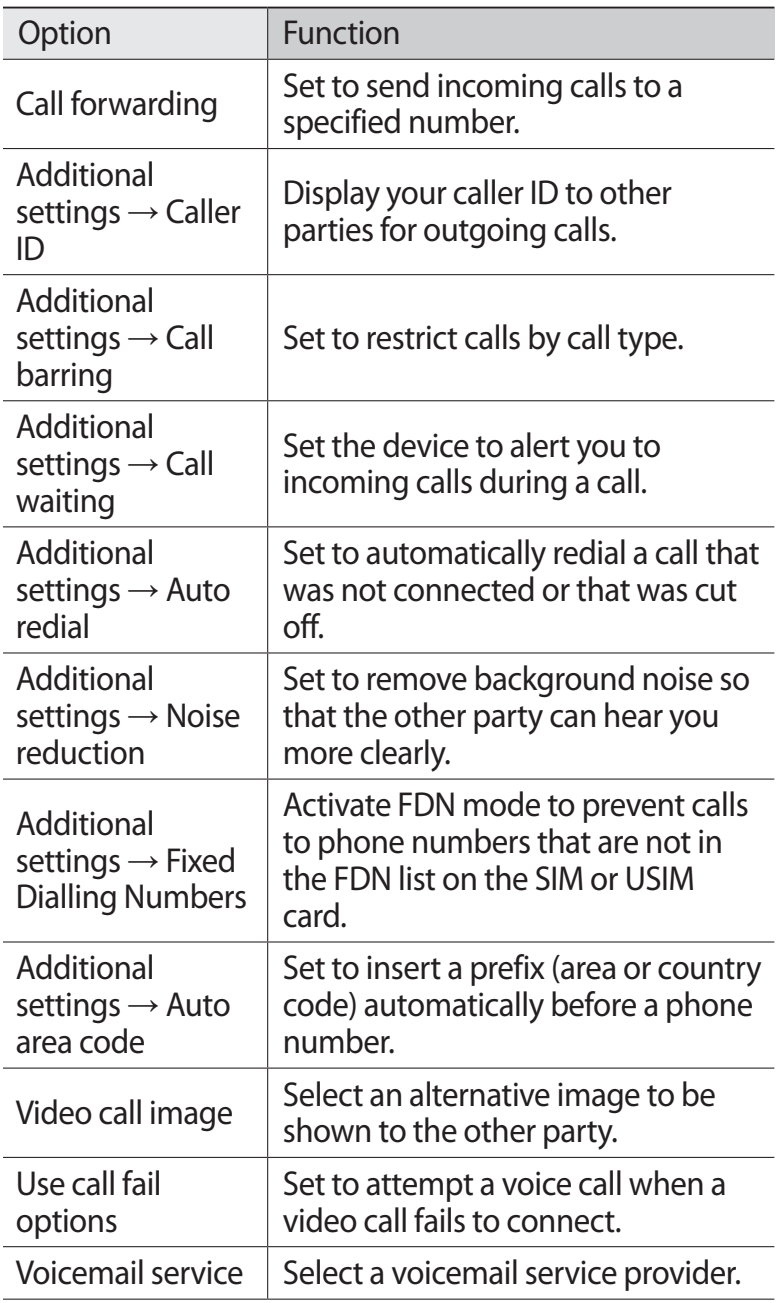

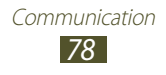

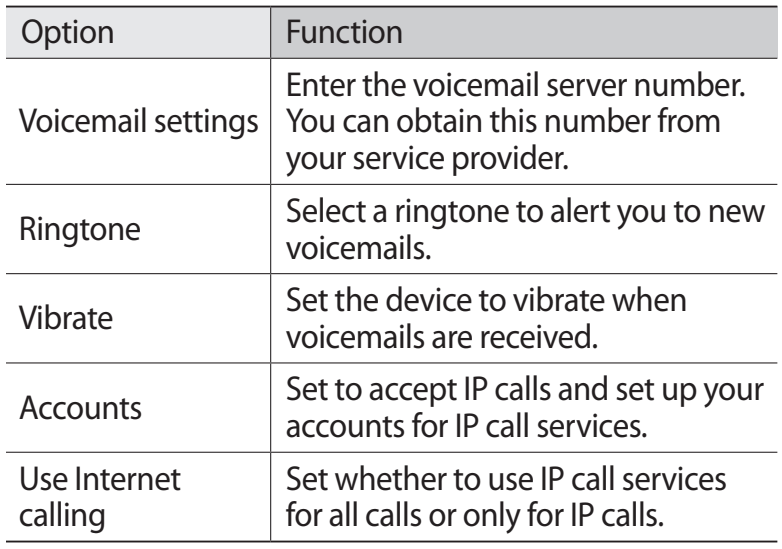

# **Messaging**

Learn to create and send text (SMS) or multimedia (MMS) messages, and view or manage messages that you have sent or received.

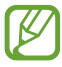

You may incur additional charges for sending or receiving messages while outside of your home service area. For details, contact your service provider.

### › **Send a text message**

- *I* In the application list, select **Messaging**  $\rightarrow \mathbb{Z}$ .
- *2* Add recipients:
	- **●** Enter phone numbers manually and separate them with a semicolon or a comma.
	- **●** Select phone numbers from your call and contact lists by selecting  $\blacksquare$ .

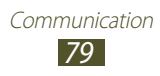

- *3* Select the text field and enter your message text. To insert emoticons, press [**□**] → **Insert smiley**.
- 4 Select  $\blacksquare$  to send the message.

### › **Send a multimedia message**

- *I* In the application list, select **Messaging**  $\rightarrow \mathbb{Z}$ .
- *2* Add recipients:
	- **●** Enter phone numbers or email addresses and separate them with a semicolon or a comma.
	- **●** Select phone numbers or email addresses from the call, message, or contact list by selecting  $\blacksquare$ .

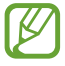

When you enter an email address, the device will convert the message to a multimedia message.

- *3* Press  $[=] \rightarrow$  **Add subject** and enter a subject for the message.
- *4* Select the text field and enter your message text. To insert emoticons, press [**□**] → **Insert smiley**.
- 5 Select  $\emptyset$  and add an item. You can select a file, event, location, or contact from the file list or create a new photo, video, or sound.
- $6$  Select  $\blacksquare$  to send the message.

### › **View a text or multimedia message**

- *1* In the application list, select **Messaging**. Your messages are grouped into message threads by contact.
- *2* Select a message thread.
- *3* Select a message to view more details.

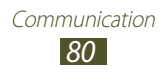

### › **Listen to voice mail messages**

If you have set missed calls to be diverted to the voice mail server, callers can leave voice messages when you do not answer incoming calls. To access your voice mail inbox and listen to your messages,

- *1* In the application list, select **Phone** → **Keypad**, and then tap and hold  $1^{\circ}$ .
- *2* Follow the instructions from the voice mail server.
	- You must save the voice mail server number before accessing the server. Contact your service provider for the number.

# **Google Mail**

You can retrieve new email messages from the Google Mail™ webmail service to your Inbox. When you access this application, the Inbox screen appears. The total number of unread messages appears in the title bar and unread messages appear in bold type.

- 
- **●** This feature may be unavailable depending on your region or service provider.
- **●** This menu may be labelled differently depending on your region or service provider.

## › **Send an email message**

- *I* In the application list, select **Gmail**  $\rightarrow \blacktriangleright$ .
- *2* Enter a name or address in the recipient field. To add more recipients, press [**□**] → **Add Cc/Bcc**.
- *3* Enter a subject and message.

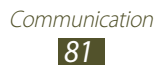

- $4$  To attach an image file, press [ $\equiv$ ] → **Attach picture** → a file.
- *5* Select  $\geq$  to send the message.

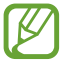

If you are offline or outside your service area, the message will be held in the message thread until you are online and inside your service area.

### › **View an email message**

- *1* In the application list, select **Gmail**.
- *2* Select an email message.

From the message view, use the following options:

The options available may vary depending on the account.

- **●** To move to the next or previous message, scroll right or left.
- **●** To mark the message as important, select **★**.
- To reply to the message, select **.**
- To reply to the message and include all recipients, select **F** → **Reply all**.
- **●** To forward the message to other people, select → **Forward**.
- To archive the message, select  $\blacksquare$ .
- To delete the message, select  $\blacksquare$ .
- To add a label to the message, select ...
- To mark the message as unread, select  $\mathbb{R}$ .
- To mark the message as important, press [**□**] → **Mark as important**.
- To hide the message, press [**I**=I] → **Mute**. To view hidden messages, select  $\mathcal{D} \rightarrow$  **All mail** from the label list.

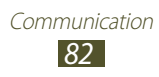

- To add the message to the spam list, press  $\Gamma \equiv \Gamma \rightarrow \mathbf{Report}$ **spam**.
- **●** To report the message to Google as a phishing attack, press [ ] → **Report phishing**.
- To change the email settings, press [**□**] → **Settings**.

### › **Organise email by labels**

You can organise your email by labelling your messages. You can sort messages with the label filter.

### **Add a label to a message**

- *1* From the Inbox screen, select a message.
- 2 Select  $\mathcal{Q}$ .
- *3* Select a label, and then select **OK**.

#### **Filter messages**

- *I* From the Inbox screen, select  $\mathcal{Q}$ .
- *2* Select the label for the messages you want to view.

# **Email**

Learn to send or view email messages via your personal or company email account.

### › **Set up an email account**

- *1* In the application list, select **Email**.
- *2* Enter your email address and password.

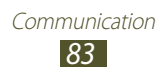

- *3* Select **Next**. To enter account details manually, select **Manual setup**.
- *4* Follow the on-screen instructions.

When you are finished setting up the email account, email messages will be downloaded to your device. If you have created two or more accounts, you can switch between them. Select an account name at the top of the screen, and then select the account from which you want to retrieve messages.

# › **Send an email message**

- *I* In the application list, select **Email**  $\rightarrow \boxed{4}$ .
- *2* Add recipients:
	- **●** Enter email addresses manually and separate them with a semicolon or a comma.
	- **●** Select email addresses from the call, message, or contact lists by selecting  $\boxed{\blacksquare}$ .
	- Add more recipients by pressing  $[ \equiv ] \rightarrow \text{Add } Cc/\text{Bcc}.$
- *3* Select the subject field to enter a subject.
- *4* Select the text input field to enter your email text.
- 5 Select  $\oslash$  and attach a file.

You can select a file, event, location, or contact from the file list or create a new photo, video, or sound.

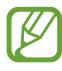

You cannot attach Digital Rights Management (DRM) protected files.

 $6$  Select  $\ge$  to send the message.

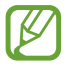

If you are offline or outside your service area, the message will be held in the message thread until you are online and inside your service area.

> Communication *84*

# › **Send a scheduled email message**

- *I* In the application list, select **Email**  $\rightarrow \boxed{4}$ .
- 2 While composing a message, press  $[=] \rightarrow$  **Schedule sending**.
- *3* Select the tick box next to **Schedule sending**.
- *4* Set a time and date, and then select **Done**.
- 5 Select  $\mathbb{Z}$  to send the message. The device will send the message at the specified time and date.
- **K**
- **●** If the device is turned off at the scheduled time, is not connected to the network, or the network is unstable, the message will not be sent.
- **●** This feature is based on the time and date set on the device. The time and date may be incorrect if you move across time zones and the network does not update the information.

### › **View an email message**

When you open an email account, you can view previously retrieved emails offline or connect to the email server to view new messages. After retrieving email messages, you can view them offline.

- $\overline{I}$  In the application list, select **Email**  $\rightarrow$  an email account.
- 2 Select  $\Omega$  to update the message list.
- *3* Select an email message.

From the message view, use the following options:

- **●** To move to the next or previous message, scroll right or left.
- To reply to the message, select 2.
- To forward the message to other people, select  $\Box$ .
- To delete the message, select  $\blacksquare$ .

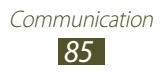

- **•** To mark the message as important, select
- **●** To save an attachment to your device, select the attachment tab  $\rightarrow \blacksquare$ .
- To mark the message as unread, press [**□**] → **Mark as unread**.
- To move the message to another folder, press [ $\equiv$ ] → **Move**.
- To save the message to your device, press [**□**] → **Save email**. The message will be saved in **My Files → All files** → **sdcard0** → **Saved Email**.
- To print the message via Wi-Fi, press [**I**=I] → **Print**. Your device is compatible only with some Samsung printers.
- To create a new message, press [**□**] → **Compose**.
- To change the font size, press  $\boxed{=}$   $\rightarrow$  **Font size.**
- To filter messages from the sender, press [**□**] → **Set as priority sender**. You can read messages from the sender in the specified inbox.
- To change the email settings, press  $\boxed{=}$   $\rightarrow$  **Settings.**

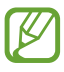

The options available may vary depending on the email account or device's orientation.

# **Talk**

Learn to chat with friends and family with the Google Talk™ instant messaging service.

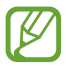

This feature may be unavailable depending on your region or service provider.

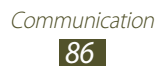

### › **Set your status**

- *1* In the application list, select **Talk**.
- *2* Select a Google account.
- *3* Select your name at the top of your friend list.
- *4* Customise your status, image, and message.

# › **Add friends to your friend list**

- *I* In the application list, select **Talk**  $\rightarrow$   $\frac{6}{4}$ .
- *2* Enter a friend's email address and select **DONE**. When your friend accepts the invitation, the friend is added to your friend list.

## › **Start a chat**

- *1* In the application list, select **Talk**.
- *2* Select a friend from the friend list. The chat screen opens.
- *3* Enter and send your message.
- *4* To end the chat, press  $[ \equiv ] \rightarrow \text{End}$  chat.

# **ChatON**

Learn to use ChatON to send and receive instant messages from any device via mobile network or Wi-Fi.

*1* In the application list, select **ChatON**.

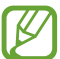

If you are launching this application for the first time, follow the on-screen instructions to complete the account setup.

*2* Enter and send your message.

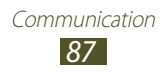

# **Messenger**

Learn to send and receive instant messages to friends and family with the Google+ messenger instant messaging service.

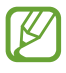

This feature may be unavailable depending on your region or service provider.

*1* In the application list, select **Messenger**.

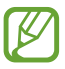

If you are launching this application for the first time, follow the on-screen instructions to complete the account setup.

*2* Enter and send your message.

# **Google+**

Learn to access the Google's social network service. You can create groups to share interests and thoughts or send and receive instant messages, and upload your photos.

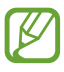

This feature may be unavailable depending on your region or service provider.

*1* In the application list, select **Google+**.

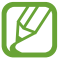

If you are launching this application for the first time, follow the on-screen instructions to complete the account setup.

2 Select  $\mathbf{B} \rightarrow \mathbf{a}$  social network feature.

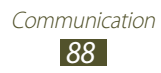

# **Entertainment**

## **Camera**

Learn how to capture and view photos and videos.

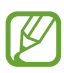

- **●** The camera automatically turns off when you do not use it for a specified period.
- **●** The memory capacity may differ depending on the shooting scene or shooting conditions.

# › **Capture a photo**

- *1* In the application list, select **Camera** to turn on the camera.
- *2* Aim the lens at the subject and make any necessary adjustments.

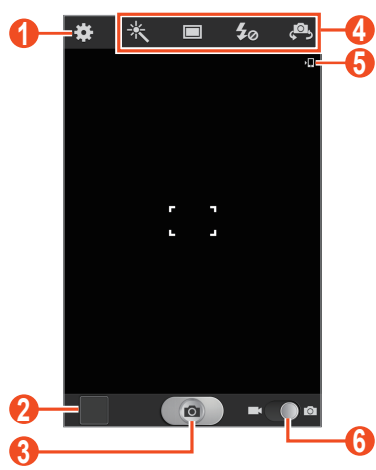

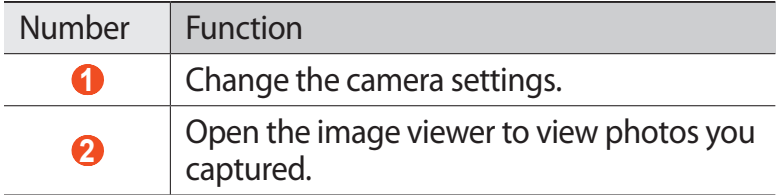

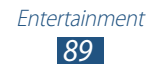

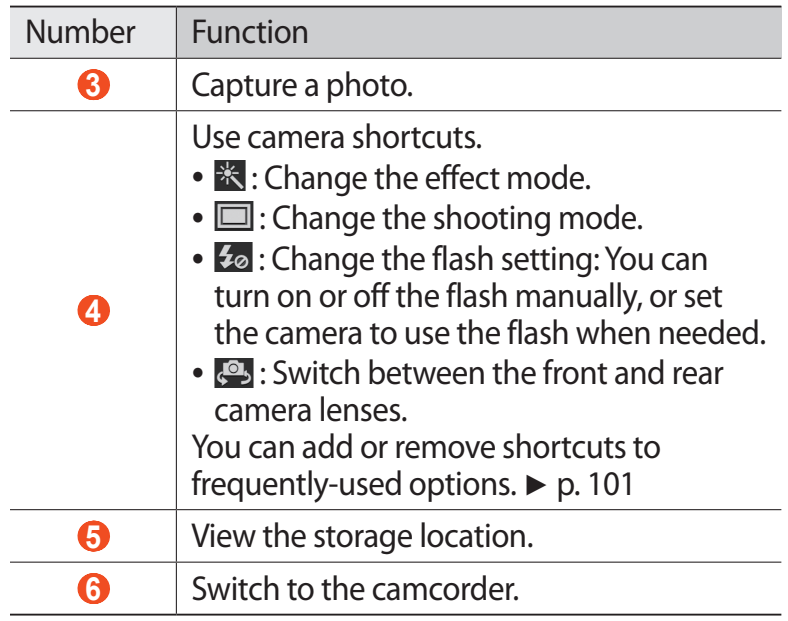

*3* Press the Volume key to zoom in or out. You can also tap the screen with two fingers and spread them apart to zoom in (move your fingers closer together to zoom out).

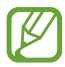

The zoom function may be unavailable when shooting in the highest resolution.

- *4* Tap where you want to focus on the preview screen. The focus frame moves to the place you tap and changes to green when the subject is in focus.
- *5* Select  $\bullet$  to take a photo. The photo is saved automatically.

After taking photos, select the image viewer icon to view the taken photos.

- **●** To view more photos, scroll left or right.
- **●** To zoom in, place two fingers on the screen and spread them apart. To zoom out, move your fingers closer together. You can also double-tap the screen.

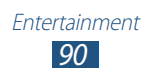

- To add the photo to the favourites list, select **...**
- To send the photo to others or share it, select  $\leq$ .
- To delete the photo, select  $\overline{m}$ .
- To start a slide show, press [**□**] → **Slideshow**. Tap the screen to stop the slide show.
- To register the faces in the photo as face tags, press [**□**] → **Face tag**. ► p. [106](#page-105-0)
- To set the photo to display contextual tags, press  $\Box$  → **Tag buddy**.
- To add a weather tag, press  $[**ii**] \rightarrow **Add weather tag**.$
- **•** To frame and add a note to the photo, press [ $\equiv$ ] → **Photo frame**.
- To add a note to the photo, press [**□**] → **Photo note**. Tap  $\blacksquare$  in the photo to edit the note.
- To add the photo to the clipboard, press  $\boxed{=}$   $\rightarrow$  **Copy to clipboard**.
- To rotate the photo anti-clockwise, press [**I**=1] → **Rotate left**.
- To rotate the photo clockwise, press  $\boxed{=}$   $\rightarrow$  **Rotate right**.
- To crop a section from the photo, press  $\boxed{=}$   $\rightarrow$  **Crop.**
- To edit the photo with the image editor, press  $\boxed{=}$   $\rightarrow$  **Edit**.
- **●** To set the photo as your wallpaper or a contact image, press  $\left[ \equiv \right] \rightarrow$  Set as.
- **●** To send the photo to a person whose face is tagged in the photo, press [**□**] → **Buddy photo share**.
- To print the photo via Wi-Fi, press [**□**] → **Print**. Your device is compatible only with some Samsung printers.
- To change the name of a file, press  $\boxed{=}$   $\rightarrow$  **Rename.**
- **●** To search for devices that have media sharing activated, press [ $\equiv$ ] → **Scan for nearby devices**.
- To view photo details, press [ $\equiv$ ] → **Details**.

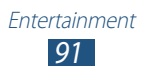

### › **Capture a photo with preset options**

Your camera provides you with predefined settings for various scenes. You can simply select the proper mode for your shooting conditions and subjects.

For example, when you take photos at night, select the night mode that uses an extended exposure.

- *1* In the application list, select **Camera** to turn on the camera.
- 2 Select  $\Xi$  → **Scene mode** → a scene → [ $\triangle$ ].
- *3* Make any necessary adjustments.
- 4 Select  $\Box$  to take a photo.

### › **Capture a photo in Self shot mode**

You can take photos of yourself conveniently with the front camera lens.

- *1* In the application list, select **Camera** to turn on the camera.
- 2 Select  $\blacksquare \rightarrow$  Self portrait.
- *3* Make any necessary adjustments.
- *4* Select  $\bullet$  to take a photo.

### › **Capture a photo in Face detection mode**

Your camera can recognise people's faces to help you take photos of them.

- *1* In the application list, select **Camera** to turn on the camera.
- 2 Select  $\Xi$  → **Shooting mode** → **Face detection**.
- *3* Make any necessary adjustments.

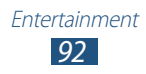

- *4* Aim the camera lens at a human subject. When the camera detects a human face, a focus frame appears around the face.
- *5* Select  $\bullet$  to take a photo.

### › **Capture a panoramic photo**

You can take wide panoramic photos with Panorama shooting mode. This mode is convenient for photographing landscapes.

- *1* In the application list, select **Camera** to turn on the camera.
- 2 Select  $\blacksquare$  → **Shooting mode** → **Panorama**.
- *3* Make any necessary adjustments.
- 4 Select  $\bullet$  to take the first photo.
- *5* Slowly move the device in any direction and align the green frame with the viewfinder. When you have aligned the blue frame and viewfinder, the camera will automatically take the next photo.
- *6* Repeat step 5 to complete the panoramic photo.

### › **Capture a photo in Shareshot mode**

You can capture a photo and automatically send it to your friends simultaneously with the Shareshot feature. This mode is available only when your device is connected to another device via Wi-Fi Direct.

- *1* In the application list, select **Camera** to turn on the camera.
- 2 Select  $\mathbf{H}$  → **Shooting mode** → **Share shot**.

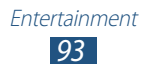

- *3* Select **OK** to connect to another device via Wi-Fi Direct (if necessary).
- $\overline{4}$  Select  $\bullet$  to take a photo. Your photo is sent to the connected users.

### › **Capture a beauty photo**

You can hide facial imperfections using Beauty mode.

- *1* In the application list, select **Camera** to turn on the camera.
- $2$  Select  $\blacksquare →$  Shooting mode  $→$  Beauty.
- *3* Make any necessary adjustments.
- 4 Select  $\Box$  to take a photo.

### › **Capture a photo in Smile shot mode**

Your camera can recognise people's smiling faces and help you take photos of them.

- *1* In the application list, select **Camera** to turn on the camera.
- 2 Select  $\mathbb{H}$  → **Shooting mode** → **Smile shot**.
- *3* Make any necessary adjustments.
- *4* Aim the camera lens at your subject and select  $\Box$ . Your device recognises people's faces on the screen and detects their smiles. When the camera detects a smiling face, the camera automatically takes the photo.

### › **Capture a photo in Cartoon mode**

You can take photos with cartoon effects.

- *1* In the application list, select **Camera** to turn on the camera.
- 2 Select  $\mathbf{E}$  → **Shooting mode** → **Cartoon**.

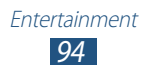

- *3* Make any necessary adjustments.
- 4 Select **o** to take a photo.

### › **Customise camera settings**

Before taking a photo, select to access the following options:

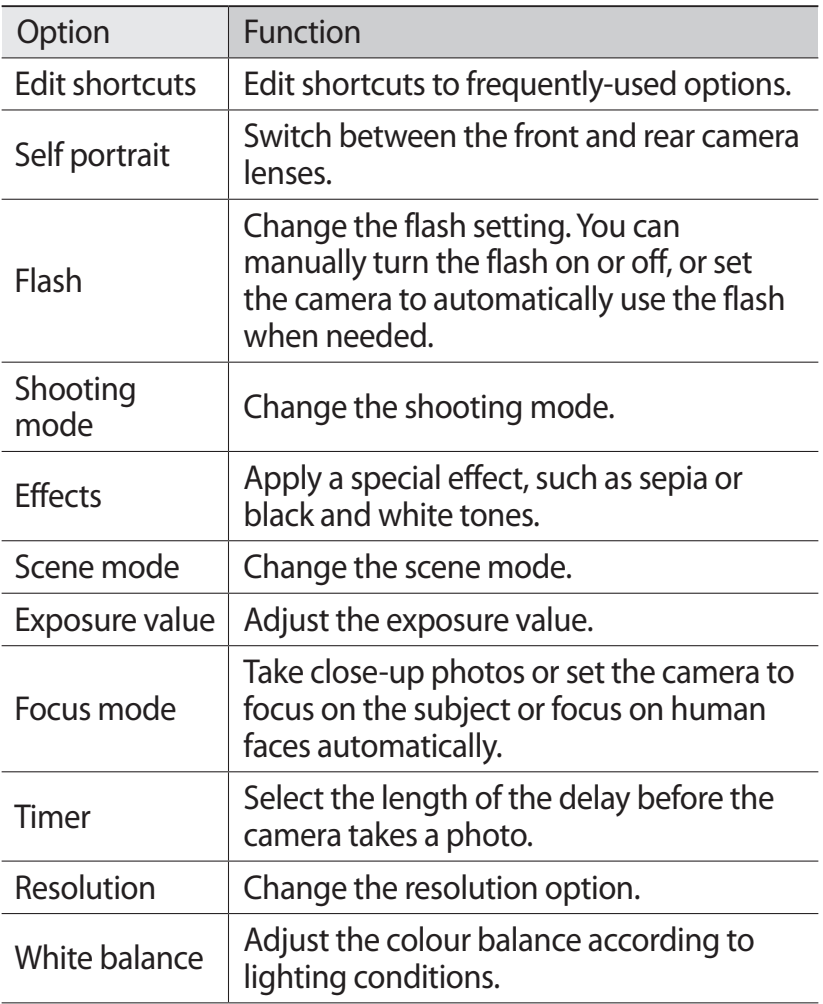

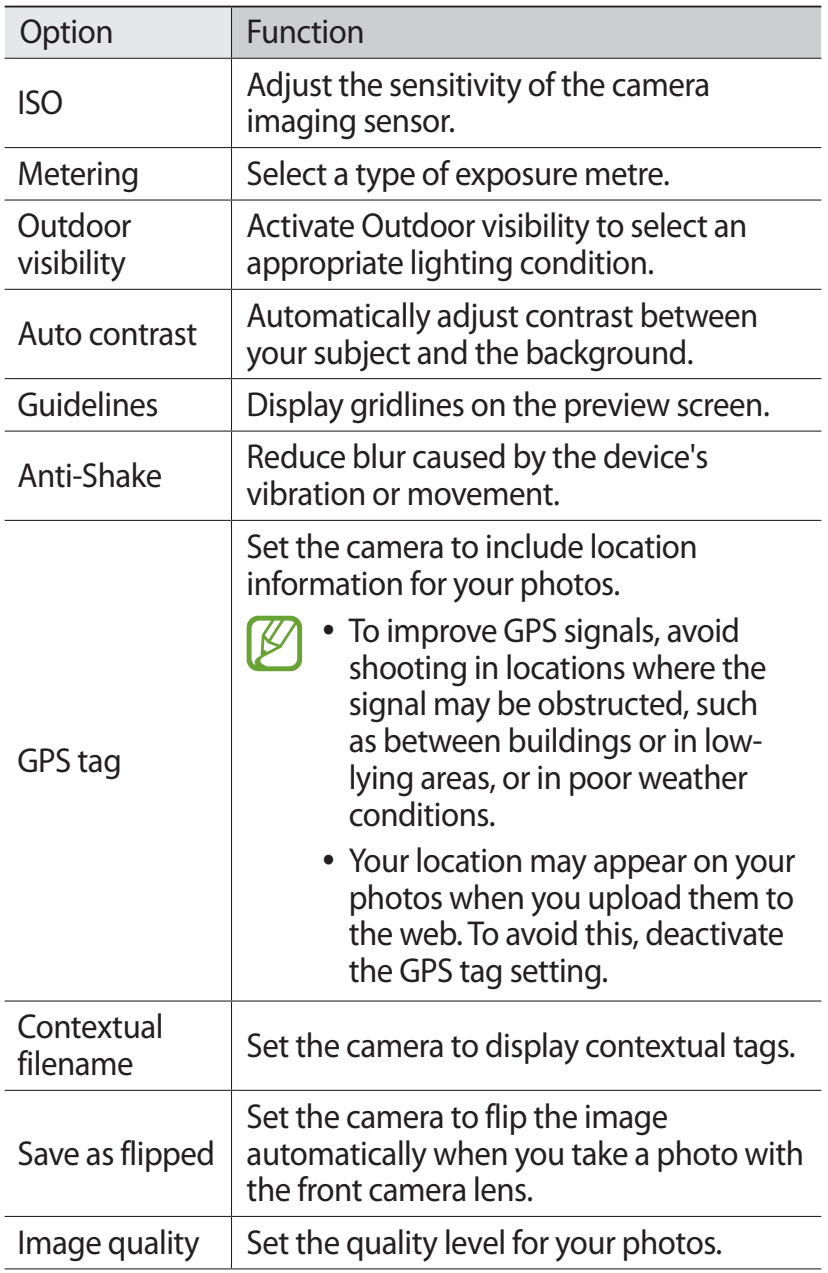

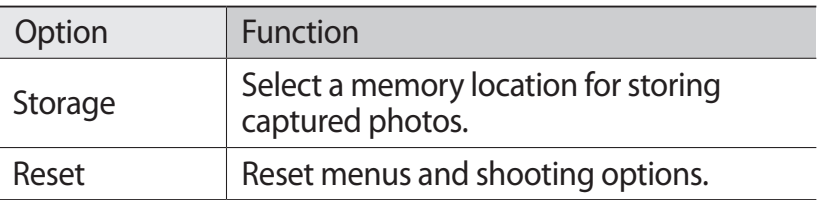

### › **Record a video**

- *1* In the application list, select **Camera** to turn on the camera.
- *2* Drag the slider to the camcorder to switch to the camcorder.
- *3* Aim the lens at the subject and make any necessary adjustments.

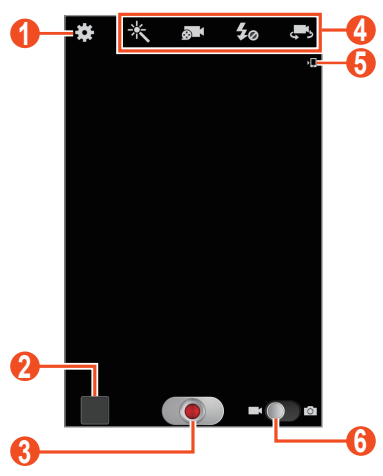

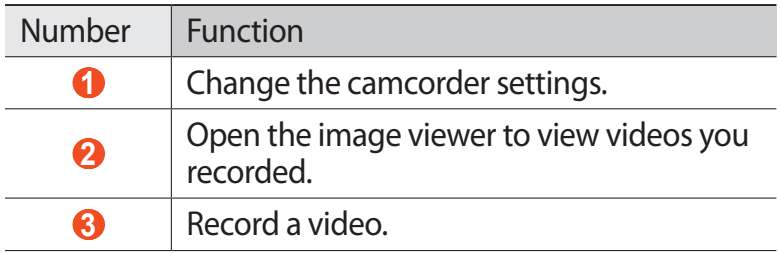

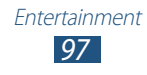

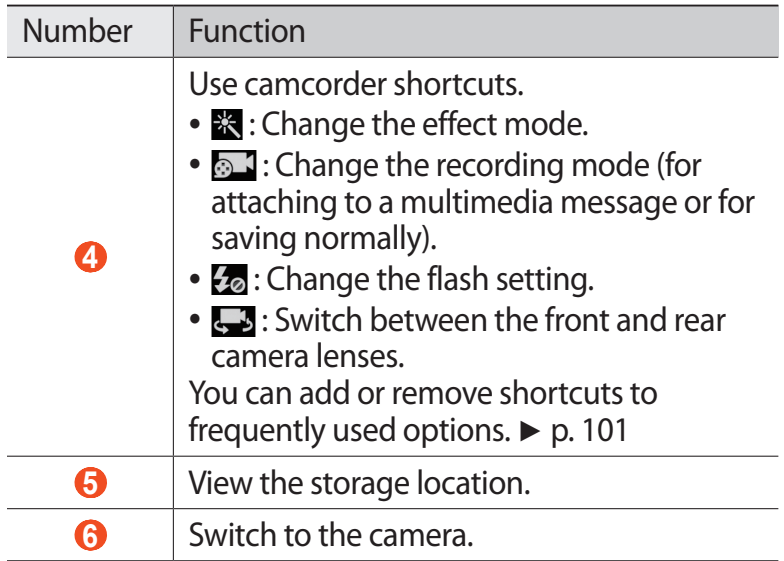

*4* Press the Volume key to zoom in or out. You can also tap the screen with two fingers and spread them apart to zoom in (move your fingers closer together to zoom out).

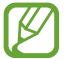

The zoom function may be unavailable when recording at the highest resolution.

- $\overline{5}$  Select  $\overline{6}$  to start recording.
- $6$  Select to stop recording. The video is saved automatically.

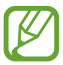

The camcorder may not be able to properly record videos on a memory card with a slow transfer speed.

After recording videos, select the image viewer icon to view the recorded videos.

- **●** To view more videos, scroll left or right.
- To play the video, select **Q**.
- To add the video to the favourites list, select

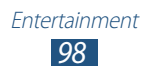

- To send the video to others or share it, select <
- To delete the video, select  $\overline{m}$ .
- To start a slide show, press [**□**] → **Slideshow**. Tap the screen to stop the slide show.
- To set the video to display contextual tags, press [ $\equiv$ ] → **Tag buddy**.
- To change the name of a file, press  $\boxed{=}$   $\rightarrow$  **Rename.**
- **●** To search for devices that have media sharing activated, press  $\boxed{=}$  → Scan for nearby devices.
- To view video details, press [**□**] → **Details**.

### › **Customise camcorder settings**

Before recording a video, select **to** to access the following options:

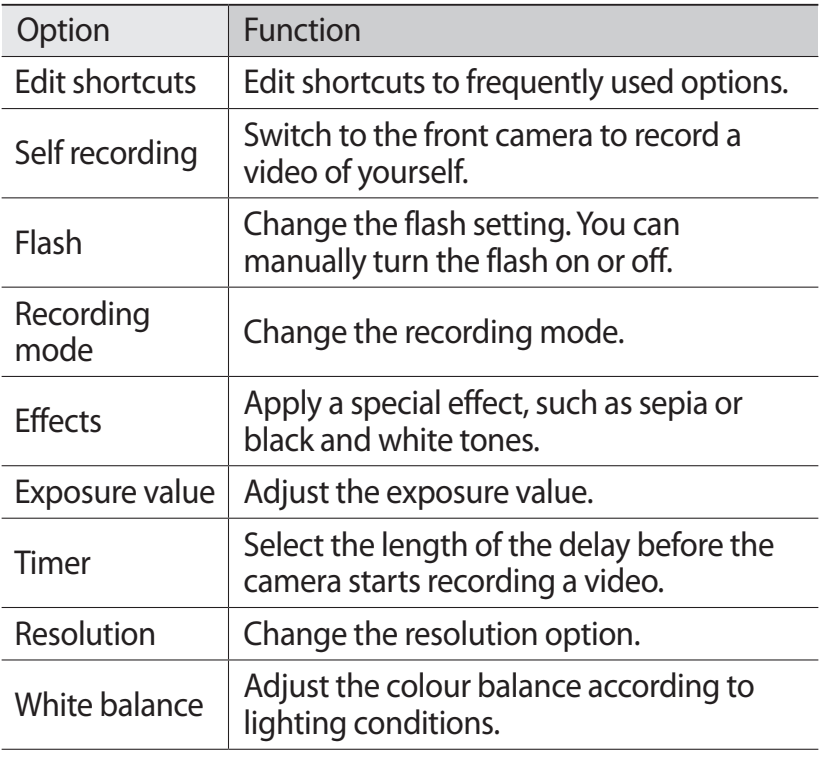

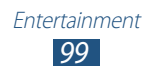

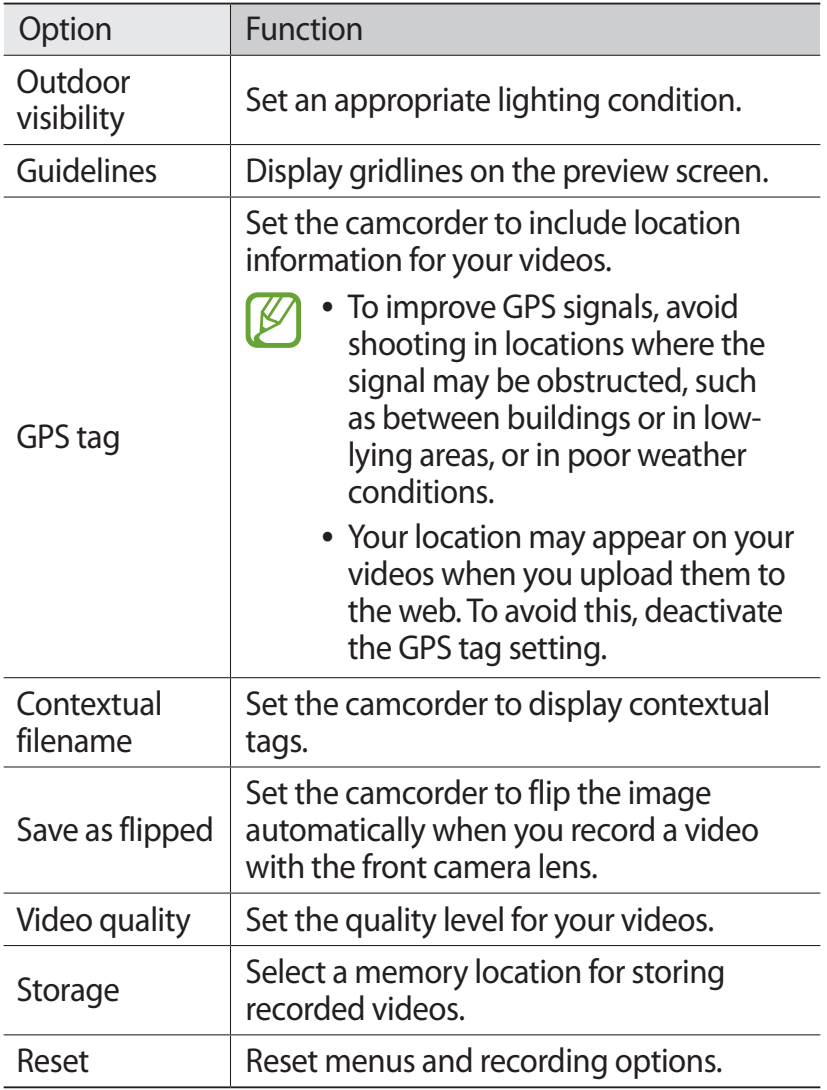

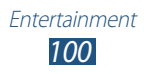

### <span id="page-100-0"></span>› **Edit the shortcut icons**

You can add or remove shortcuts to frequently-used options.

- **1** From the preview screen, select  $\mathbf{E} \rightarrow \mathbf{E}$  dit shortcuts or press [**□**] → **Edit shortcuts**.
- *2* Tap and hold an icon from the option list and drag it to the shortcut area.

To remove shortcuts, tap and hold an icon and drag it to the option list.

*3* Press  $\left[\rightleftharpoons\right]$  to return to the preview screen.

# <span id="page-100-1"></span>**Video Player**

Learn to use the video player to play various kinds of videos.

- **●** Some file formats are not supported depending on the software of the device.
	- **●** If a file size exceeds the memory available, an error may occur when you attempt to play it.
	- **●** Playback quality may vary by content type.
	- **●** Some files may not play properly depending on how they are encoded.

## › **Play a video**

- *1* In the application list, select **Video Player**.
- *2* Select a video.

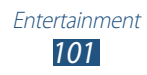

Control playback with the following keys:

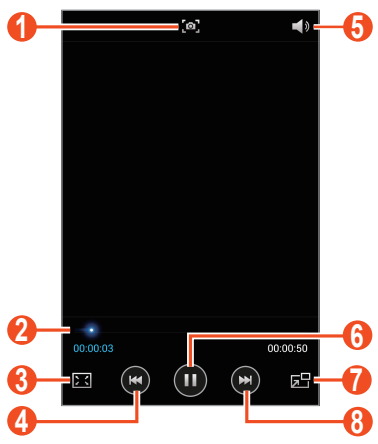

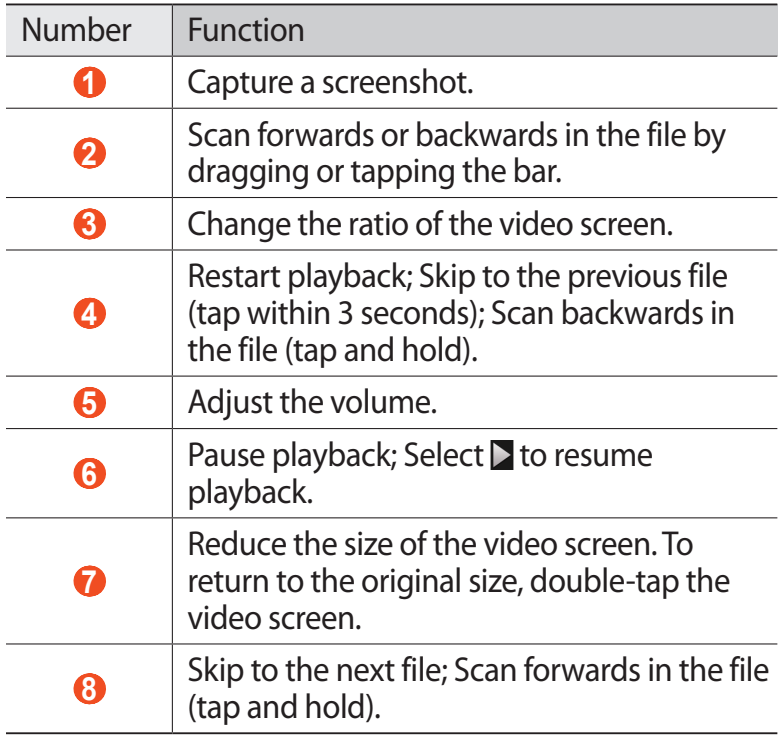

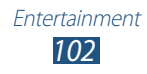

During playback, press  $[=]$  to access the following options:

- **●** To search for devices that have media sharing activated, select **Scan for nearby devices**.
- **●** To send the video to others or share it, select **Share via**.
- **●** To trim a segment of the video, select **Trim**.
- **●** To set the video to display contextual tags, select **Tag buddy**.
- **●** To add a weather tag, select **Add weather tag**.
- **●** To listen to audio via a Bluetooth headset, select **Via Bluetooth**. You cannot use this option if you connect a headset to your device's headset jack.
- **●** To set the video player to turn off automatically after a specific period of time, select **Video auto off**.
- **●** To change the video player settings, select **Settings**.
- **●** To view video details, select **Details**.

### › **Customise video player settings**

- *I* During playback, press  $\boxed{=}$   $\rightarrow$  **Settings.**
- *2* Change the following options:

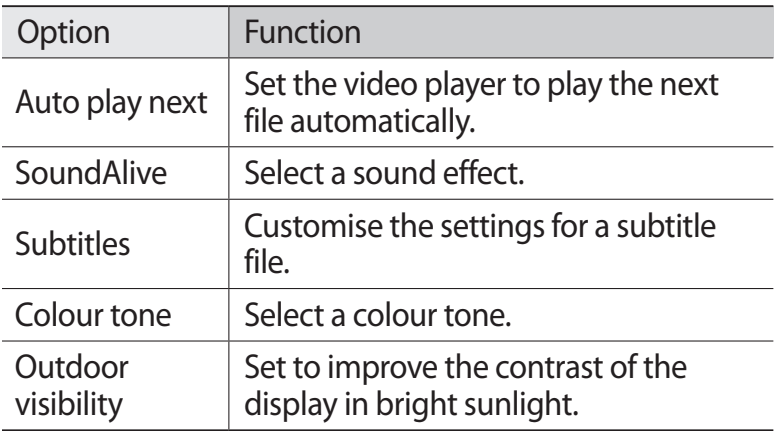

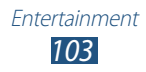

# **Gallery**

Learn to view photos and play videos saved in your device's memory or on a memory card.

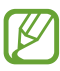

- **●** Some file formats are not supported depending on the software of the device.
- **●** If a file size exceeds the memory available, an error may occur when you attempt to play it.
- **●** Playback quality may vary by content type.
- **●** Some files may not play properly depending on how they are encoded.

### › **View an image**

- *1* In the application list, select **Gallery**.
- 2 Select a folder  $\rightarrow$  an image.

While viewing an image, use the following options:

- **●** To view more images, scroll left or right.
- **●** To zoom in, place two fingers on the screen and spread them apart. To zoom out, move your fingers closer together. You can also double-tap the screen.

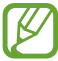

If you activate tilting motions, you can zoom in or out by tapping and holding two points with your fingers, and then tilting the device back and forth. When you are zooming out to the last zoom level more than 1 second, the screen will automatically return to the list.

- To add the image to the favourites list, select
- To send the image to others or share it, select  $\leq$ .

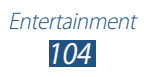

- To delete the image, select  $\overline{m}$ .
- To start a slide show, press [**□**] → **Slideshow**. Tap the screen to stop the slide show.
- To register the faces in the image as face tags, press  $\boxed{=}$ ] → **Face tag**.
- To set the image to display contextual tags, press [ $\equiv$ ] → **Tag buddy**.
- To add a weather tag, press  $[**ii**] \rightarrow **Add weather tag**.$
- **•** To frame and add a note to the image, press [ $\equiv$ ] → **Photo frame**.
- To add a note to the image, press [**□**] → **Photo note**. Tap  $\blacksquare$  in the image to edit the note.
- To add the image to the clipboard, press  $[\equiv] \rightarrow \text{Copy to}$ **clipboard**.
- To rotate the image anti-clockwise, press  $\Gamma$   $\equiv$   $\Gamma$   $\rightarrow$  **Rotate left**.
- To rotate the image clockwise, press [**□**] → **Rotate right**.
- To crop a section from the image, press  $\boxed{=}$   $\rightarrow$  **Crop.**
- To edit the image with the image editor, press  $\boxed{=}$   $\rightarrow$  **Edit**.
- **●** To set the image as your wallpaper or a contact image,  $pres$   $\boxed{=}$   $\rightarrow$  **Set as.**
- **●** To send the image to a person whose face is tagged in the image, press [**□**] → **Buddy photo share.**
- To print the image via Wi-Fi, press [**I**=I] → **Print**. Your device is compatible only with some Samsung printers.
- To change the name of a file, press  $[\equiv] \rightarrow$  **Rename.**
- **●** To search for devices that have media sharing activated, press [**□** → **Scan for nearby devices**.
- To view image details, press [**□**] → **Details**.

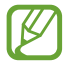

The options available may vary depending on the selected folder.

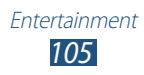

# <span id="page-105-0"></span>› **Tag a face in an image**

Learn to tag faces in your images to make calls, send messages, and upload messages to social networks with the face tag shortcuts.

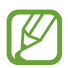

Face recognition may fail depending on face angle, face size, skin colour, facial expression, light conditions, or accessories the subject is wearing.

- *1* In the application list, select **Gallery**.
- *2* Select an image.
- $\beta$  Press  $[$  $\equiv$  $]$  $\rightarrow$  **Face tag**  $\rightarrow$  **On**. Recognised faces appear in the frame. If faces are not recognised automatically, tap and hold a face area to add a frame manually.
- *4* Select a recognised face → **Add name**.
- *5* Select the person's name from the contact list. The contact is linked to the face in the image.

When the face tag appears with a name, select the face tag and use the available options.

## › **Play a video**

- *1* In the application list, select **Gallery**.
- 2 Select a folder  $\rightarrow$  a video (indicated by the  $\bullet$  icon).
- $\beta$  Control playback with the keys.  $\triangleright$  p. [101](#page-100-1)

During playback, press  $[$   $\equiv$   $]$  to access the following options:

- **●** To search for devices that have media sharing activated, select **Scan for nearby devices**.
- **●** To send the video to others or share it, select **Share via**.
- **●** To trim a segment of the video, select **Trim**.

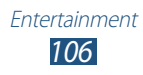

- **●** To listen to audio via a Bluetooth headset, select **Via Bluetooth**. You cannot use this option if you connect a headset to your device's headset jack.
- **●** To set the video player to turn off automatically after a specific period of time, select **Video auto off**.
- **●** To change the video player settings, select **Settings**.
- **●** To view video details, select **Details**.

# **Paper Artist**

Learn to make images look like illustrations with fun effects or frames.

- *1* Open the application list and select **Paper Artist**.
- *2* Use artistic tools to edit an image. The edited image is saved in **Gallery** → **Paper Pictures**.

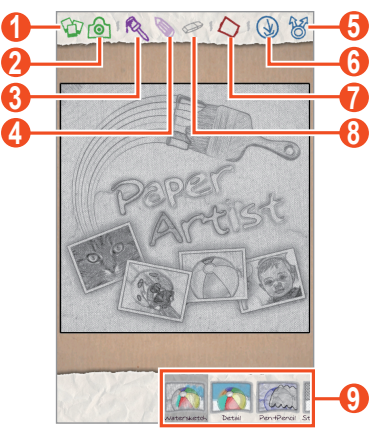

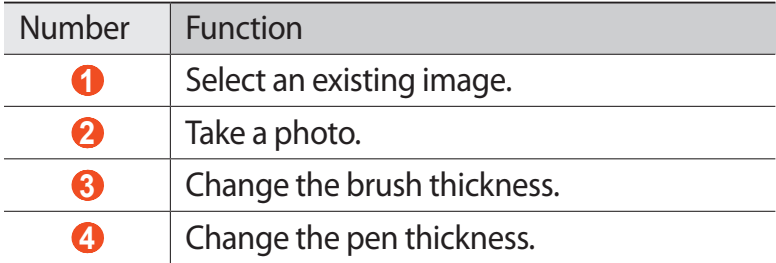

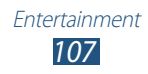

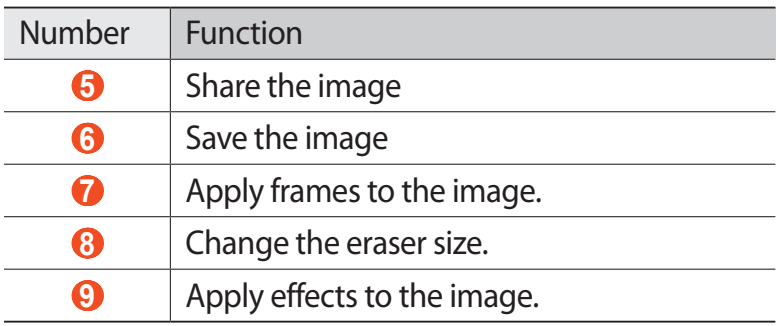

# **Music Player**

Learn to listen to your favourite music while on the go with the music player.

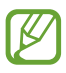

- **●** Some file formats are not supported depending on the software version of the device.
- **●** If a file size exceeds the memory available, an error can occur when you try to play it.
- **●** Playback quality may vary by content type.
- **●** Some files may not play properly depending on how they are encoded.

### › **Add music files to your device**

Start by transferring files to your device or memory card:

- **●** Download from the Internet. ► p. [126](#page-125-0)
- **●** Download from a computer with Samsung Kies. ► p. [137](#page-136-0)
- **●** Download from a computer with Windows Media Player. ► p. [138](#page-137-0)
- **●** Receive via Bluetooth. ► p. [148](#page-147-0)
- **●** Receive via Wi-Fi. ► p. [140](#page-139-0)
- **●** Copy to your memory card.

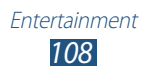
# › **Play music**

- In the application list, select **Music Player**.
- 2 Select a music category  $\rightarrow$  a music file.
- Control playback with the following keys:

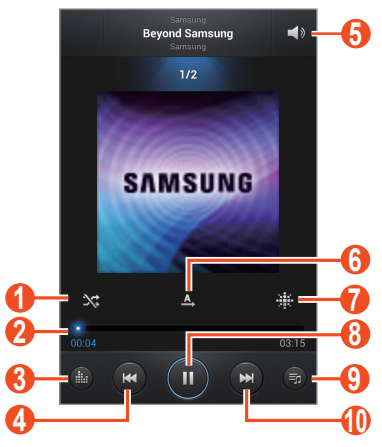

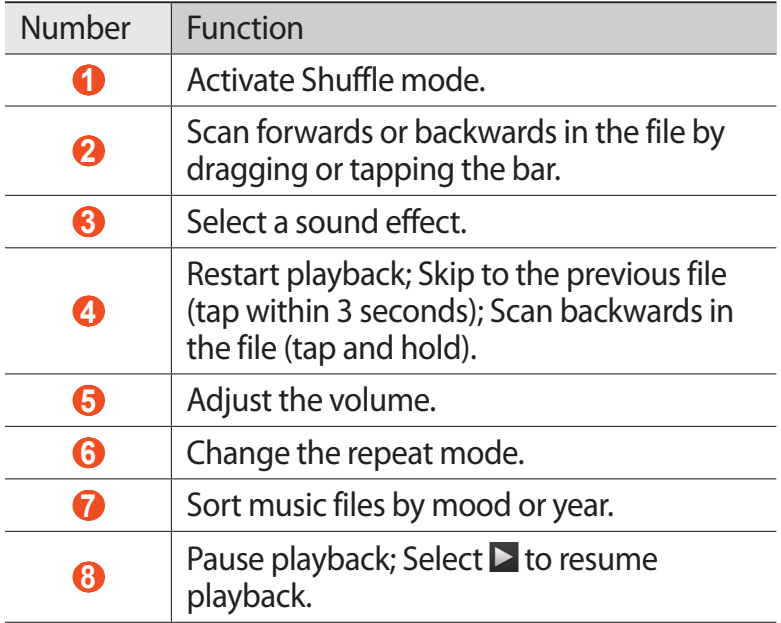

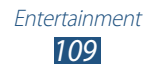

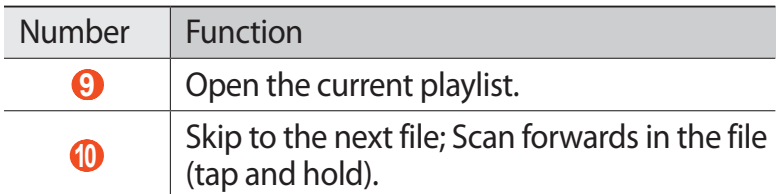

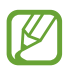

You can control the music player with a headset. Press the headset button to start or pause playback.

During playback, press  $[$   $\equiv$   $]$  to access the following options:

- **●** To add music files to the quick list (for saving as a playlist), select **Add to quick list**.
- **●** To listen to music via a Bluetooth headset, select **Via Bluetooth**. You cannot use this option if you connect a headset to your device's headset jack.
- **●** To send the music file to others or share it, select **Share via**.
- **●** To add the music file to a playlist, select **Add to playlist**.
- **●** To set the music file as your ringtone, select **Set as**.
- **●** To search for devices that have media sharing activated, select **Scan for nearby devices**.
- **●** To change the music player settings, select **Settings**.
- **●** To view music details, select **Details**.
- **●** To stop playback and close the music player, select **End**.

# › **Create a playlist**

- *1* In the application list, select **Music Player**.
- *2* Select **Playlists**.
- $\beta$  Press  $\boxed{=}$   $\rightarrow$  **Create playlist**.

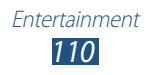

- *4* Enter a title for your new playlist and select **OK**.
- *5* Select **Add music**.
- *6* Select the files you want to include and select **Done**.

During playback, you can add files to a playlist by pressing  $\boxed{=}$   $\rightarrow$  **Add to playlist.** 

### › **Customise music player settings**

- *1* In the application list, select **Music Player**.
- $2$  Press  $\boxed{=}$   $\rightarrow$  **Settings**.
- *3* Adjust the following settings to customise your music player:

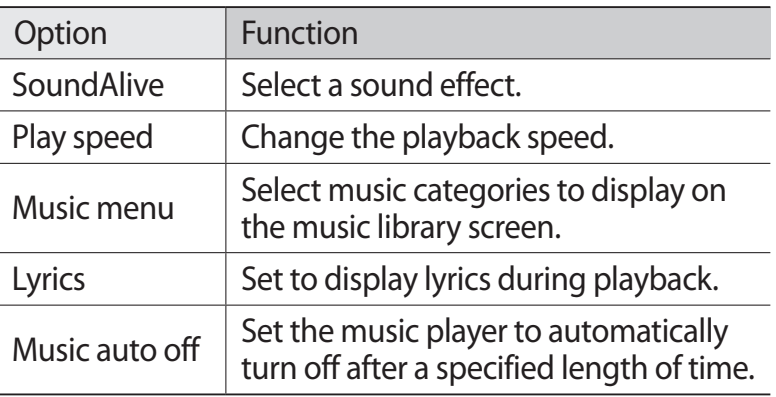

# **FM Radio**

Learn to listen to music and news on the FM radio. To listen to the FM radio, you must connect a headset, which serves as the radio antenna.

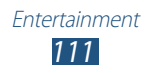

# › **Listen to the FM radio**

- Plug a headset into the device.
- In the application list, select **FM Radio**. The FM radio scans and saves available stations automatically.

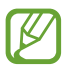

The first time you turn on the FM radio, it will start automatic tuning.

- Select a radio station.
- Control the FM radio with the following keys:

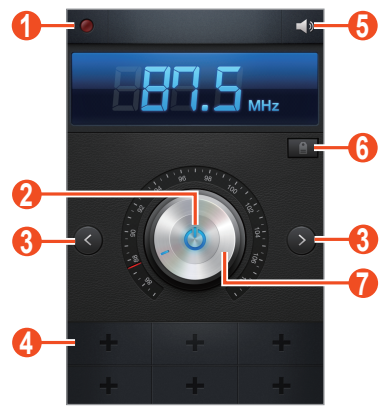

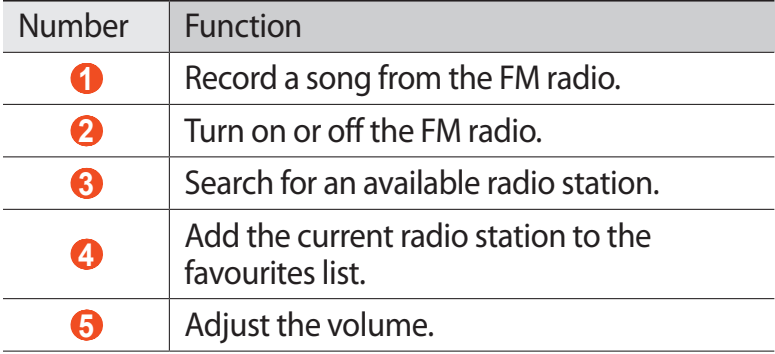

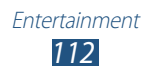

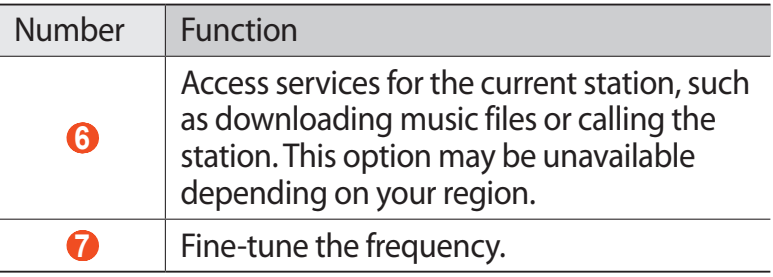

### › **Record a song from the FM radio**

- *1* Plug a headset into the device.
- *2* In the application list, select **FM Radio**.
- $\beta$  Select  $\bigcirc$  to turn on the FM radio.
- *4* Scroll to a radio station.
- 5 Select **O** to start recording.
- $6$  When you are finished, select  $\Box$ . The recorded file will be saved in **My Files** → **All files** → **sdcard0** → **Sounds**.

### › **Save a radio station automatically**

- *1* Plug a headset into the device.
- *2* In the application list, select **FM Radio**.
- *3* Press  $[=] \rightarrow$  **Scan**  $\rightarrow$  a scanning option. The FM radio scans and saves available stations automatically.

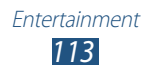

# › **Add a radio station to the favourites list**

- *1* Plug a headset into the device.
- *2* In the application list, select **FM Radio**.
- 3 Select  $\Theta$  to turn on the FM radio.
- *4* Scroll to a radio station.
- $\sqrt{5}$  Select **+** to add the station to the favourites list.

### › **Customise FM radio settings**

- *1* In the application list, select **FM Radio**.
- $2$  Press  $[$ **=** $]$   $\rightarrow$  **Settings**.
- *3* Adjust the following settings to customise your FM radio:

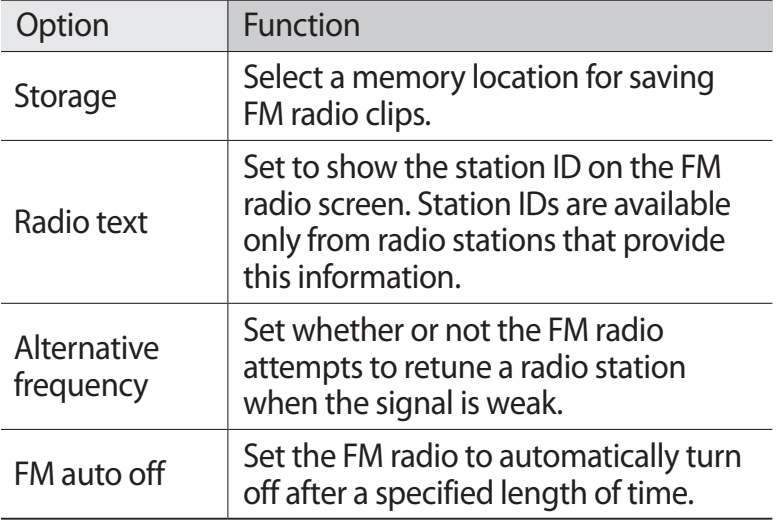

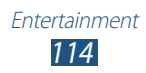

# **Personal information**

# **Contacts**

Learn to create and manage a list of your personal or business contacts. You can save names, mobile phone numbers, home phone numbers, email addresses, birthdays and more for your contacts.

### › **Create a contact**

- *I* In the application list, select **Contacts** → **Contacts** →  $\textbf{+}$ .
- *2* Select a memory location.
- *3* Enter contact information.
- *4* Select **Save** to add the contact to memory.

You can create contacts from the dialling screen by selecting **Add to contacts**.

# › **Find a contact**

- *1* In the application list, select **Contacts** → **Contacts**.
- *2* Scroll up or down on the contact list. You can also drag your finger along the index on the right side to quickly scroll through the list.
- *3* Select a contact's name.

Once you find a contact, you can use the following options:

- To call the contact, select **to** or **.a.**
- To send a text or multimedia message, select  $\frac{1}{1}$ .
- **•** To send an email message, select  $\frac{1}{6}$ .
- To edit the contact information, select  $\Box$ .
- To set the contact as your favourites, select

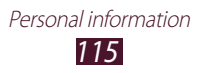

# › **Set a speed dial number**

- *1* In the application list, select **Contacts** → **Contacts**.
- **2** Press  $[$   $\equiv$   $]$   $\rightarrow$  **Speed dial setting**.
- 3 Select a location number  $\rightarrow$  a contact.
- *4* Select a phone number (if necessary).

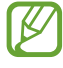

- You can quickly dial this number by tapping and
- holding the location number on the dialling screen.

### › **Create your namecard**

- *1* In the application list, select **Contacts** → **Contacts**.
- *2* Select your name at the top of the contact list.
- $3$  Select  $\bigcirc$ .
- *4* Enter your own personal details.
- *5* Select **Save**.

You can send your namecard to others or share it by pressing  $[$  <del>□</del>  $]$  → **Share namecard via**.

### › **Create a group of contacts**

By creating groups of contacts, you can manage multiple contacts and send a message or email to an entire group. Start by creating a group.

- *1* In the application list, select **Contacts** → **Groups**.
- **2** Press  $\boxed{=}$   $\rightarrow$  **Create.**
- $\beta$  Enter a name and customise the settings for the group.
- *4* Add members to the group.
- *5* Select **Save**.

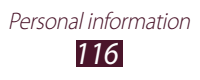

# › **Copy contacts**

#### **Copy contacts from the SIM or USIM card to your device**

- *1* In the application list, select **Contacts** → **Contacts**.
- $2$  Press  $\boxed{=}$   $\rightarrow$  **Import/Export**  $\rightarrow$  **Import from SIM card.**
- *3* Select a memory location.
- *4* Select contacts to copy, and then select **Done**.

#### **Copy contacts from your device to the SIM or USIM card**

- *1* In the application list, select **Contacts** → **Contacts**.
- $2$  Press  $\boxed{=}$   $\rightarrow$  **Import/Export**  $\rightarrow$  **Export to SIM card**.
- $\beta$  Select contacts to copy, and then select **Done**  $\rightarrow$  **OK**.

#### ›**Import or export contacts**

You can import or export files (in vcf format) to or from your device's USB storage or a memory card.

#### **Import contact files**

- *1* In the application list, select **Contacts** → **Contacts**.
- 2 Press  $\Box$  → **Import/Export** → **Import from SD card** or **Import from USB storage**.
- *3* Select a memory location.
- *4* Select an option for importing a single contact file, multiple contact files, or all contact files, and then select **OK**.
- *5* Select contact files to import, and then select **OK**.

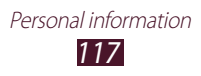

#### **Export contacts**

- *1* In the application list, select **Contacts** → **Contacts**.
- 2 Press [ $\equiv$ ] → **Import/Export** → **Export to SD card** or **Export to USB storage**.
- *3* Select **OK** to confirm.

# **S Planner**

Learn to view and manage your schedules and tasks more effectively with S Planner.

### › **Create an event or task**

- *I* In the application list, select **S Planner**  $\rightarrow$  .
- *2* If alert messages about the calendar sync appear, select **Done**.
- *3* Select an option.
- *4* Enter details and select **Save**. For more information about creating events or tasks, see page [65](#page-64-0).

### › **Change the view mode**

To switch the calendar's view mode, select  $\Box \rightarrow$  a view mode tab. You can also tap the screen with two fingers, and then pinch or spread them to change the view mode.

#### **Year view**

- **●** Select ◄ or ► to view other years. You can also flick the screen to the left or right.
- **●** Select a month to switch to the month view.

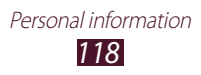

#### **Month view**

Select the month icons on the top left and right of the screen to view other months.

#### **Week view**

Select  $\blacktriangleleft$  or  $\blacktriangleright$  to view other weeks. You can also flick the screen to the left or right.

#### **Day view**

- **●** Select ◄ or ► to view other days. You can also flick the screen to the left or right.
- **●** To move an event or task, tap and hold the item, and then drag it to a new slot. The time and date for the event or task is automatically adjusted.

#### **List view**

- **●** You can view events and tasks scheduled from or until a specific date.
- **●** Select the tick box next to a task to mark the task as completed.

#### **Task view**

Select the tick box next to a task to mark the task as completed.

### › **View events or tasks**

- *1* In the application list, select **S Planner**.
- *2* Select a date on the calendar.
	- **●** To move to todays' date, select **Today**.
	- **●** To move to a specific day by entering a date manually, press  $\boxed{=}$   $\rightarrow$  **Go to**, and then enter the date.
	- **•** To search for an event or task, press [ $\equiv$ ] → **Search**. To limit the range of your search, select  $\blacksquare \rightarrow$  an option.

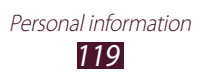

- *3* Select an event to view its details.
	- To edit the details, press  $[\equiv] \rightarrow$  **Edit**.
	- To copy the event, press  $\boxed{=}$   $\rightarrow$  **Copy.**
	- To delete the event, press  $\boxed{=}$   $\rightarrow$  **Delete**.
	- To send the event to others, press [**□**] → **Share via** → an option.
	- **●** To add a note or photo, press [ ] → **Link notes** or **Link images**  $\rightarrow$  an option.

### › **Stop an event alarm**

If you set an alarm for a calendar event, the event alarm will appear at the specified time.

- *1* Open the notifications panel from the top of the screen.
- *2* Select the event notification.
- *3* Select an event to view more details. To snooze or dismiss the event alarm, select **Snooze** or **Dismiss**.

# **S Note**

Learn to create and view notes with special effects. You can insert various multimedia contents into a note and add a note shortcut to the Home screen.

S Note provides various templates to help you create notes easily.

- **● Note**/**Idea note**: You can create a simple note from an empty page.
- **● Meeting note**: You can create a record of meetings, conferences, or lectures.
- **● Magazine**: You can create a multimedia note by inserting multimedia files.

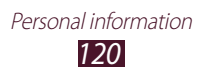

- **● Diary**: You can create a photo diary.
- **● Recipe**: You can create your own recipes.
- **● Travel**: You can create travel essays.
- **● Memo**: You can create memos.
- **● Birthday**: You can create a birthday card.

#### › **Create a note**

- *1* In the application list, select **S Note**.
- 2 Select  $\rightarrow$  a template.
- *3* Enter text, draw a sketch, or add a photo or sound clip. For more information about creating a note, see page [58](#page-57-0).
- $4$  To add a page, select  $\blacksquare \rightarrow$  a page type.
- *5* When you are finished, select **Save**.

To create a note by importing a PDF or image file,

- *1* In the application list, select **S Note**.
- *2* Press  $\boxed{=}$   $\rightarrow$  **Import**  $\rightarrow$  a file format  $\rightarrow$  a file.
- *3* If you selected an image file, resize the image, and then select **Done** → a template.

*121* Personal information

- 4 Select  $\Phi$  or tap the screen to switch to Edit mode.
- *5* Create a note with the icons on the screen. ► p. [58](#page-57-0)
- *6* When you are finished, select **Save**.

# › **Use productivity tools**

- *1* In the application list, select **S Note**.
- 2 Select  $\blacksquare \rightarrow$  a template.
- $\beta$  Double-tap  $\blacktriangle$  and select a tool.
	- **● Shape match**: Convert shapes you have drawn.
	- **● Formula match**: Convert a handwritten formula to a well-organised formula. Select **Search** to get detailed information about the formula.
	- **● Handwriting-to-text**: Convert a handwritten note.
		- When you tap and hold **A**, the tool panel will appear and you can switch between tools easily.
			- Select **G** to search for information about the handwritten keyword on a preset webpage.

### › **View notes**

- *1* In the application list, select **S Note**.
- 2 Select  $\overline{Q}$  to search for a note (if necessary).
- *3* Select a note.

While viewing the note, use the following options:

- **●** To zoom in, place two fingers on the screen and spread them apart. To zoom out, move your fingers closer together.
- **●** To move to other pages of the note, select the arrow at the bottom of the screen.
- To switch to Edit mode, select  $\mathbb{Z}$  or tap the screen.
- **•** To create a note, press [ $\equiv$ ] → **Create note**.
- To send the note to others, press  $\boxed{=}$   $\rightarrow$  **Share via.**
- To export a note, press [**i≡i**] → **Export**. Your note will be exported as an image file or a PDF file to **My Files** → **All files** → **sdcard0** → **S Note Export**.
- To manage a note with multiple pages, press [**I**=I] → **Edit pages**.
- To save the note as an event, press  $\boxed{=}$   $\rightarrow$  **Create event**. This feature may be unavailable depending on the selected template.
- To save the note for other name, press [**I**=**I**] → **Save as.**

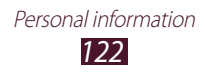

- **●** To add a shortcut of the note to the Home screen, press  $\sqrt{m}$   $\rightarrow$  Set as shortcut.
- **●** To set the note as your wallpaper or a contact image, press  $\left[ \equiv \right] \rightarrow$  Set as.
- To print the note via Wi-Fi, press [**□**] → **Print**. Your device is compatible only with some Samsung printers.

# › **Edit notes**

- *1* In the application list, select **S Note**.
- *2* Select a note.

To add or change the note cover, tap and hold a note and select **Edit cover**.

- $\beta$  Select  $\Phi$  or tap the screen to switch to Edit mode.
- $4$  Edit the note with the icons on the screen. ► p. [58](#page-57-0)
	- To change the background image of the note, press [ $\equiv$ ] → **Change background**.
	- To delete the note, press  $[=] \rightarrow$  **Delete**.
	- To add a tag, press  $\boxed{=}$   $\rightarrow$  **Add tag**.
- *5* Select **Save**.

# › **Synchronise notes**

You can synchronise your notes with the web server.

- *1* In the application list, select **S Note**.
- 2 Press [ $\equiv$ ] → **Sync** → an option.
- *3* Select notes to sync, and then select **Sync**. To synchronise all notes, select **Sync all**.
- *4* Enter your email address and password, and then select **Log in**.
- *5* Select **Sync now**.

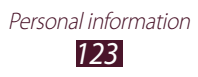

# › **Manage notes with folders**

### **Create a folder**

- *1* In the application list, select **S Note**.
- **2** Press  $[$  $\equiv$  $]$  $\rightarrow$  **Create folder.**
- *3* Enter a name and select **OK**.
- *4* Select the new folder.
	- To create a note, select **→** a template.
	- To create sub-folders, press [**I**=I] → **Create folder**.

#### **Copy or move notes**

- *1* In the application list, select **S Note**.
- *2* Select a folder (if necessary).
- $\beta$  Press  $[ \equiv ] \rightarrow$  **Copy** or **Move**.
- $4$  Select notes → **Copy** or **Move**.
- *5* Move to a new location.
- *6* Select **Copy here** or **Move here**.

# **Voice Recorder**

Learn to operate your device's voice recorder.

# › **Record a voice memo**

- *1* In the application list, select **Voice Recorder**.
- 2 Select **Q** to start recording. To pause recording, select  $\blacksquare$ .
- *3* Speak into the microphone.
- 4 When you are finished, select  $\Box$ . Your memo is saved automatically.

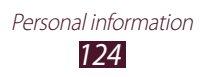

# › **Play a voice memo**

- *1* In the application list, select **Voice Recorder**.
- 2 Select  $\blacksquare$  to access the voice memo list.
- *3* Select a voice memo. To pause playback, select  $\blacksquare$ .
- 4 Select  $\Box$  to stop playback.

You can send the voice memo to others by pressing [ ] → **Share via**.

### › **Customise voice recorder settings**

- *1* In the application list, select **Voice Recorder**.
- **2** Press  $\boxed{=}$   $\rightarrow$  **Settings**.
- *3* Change the following options:

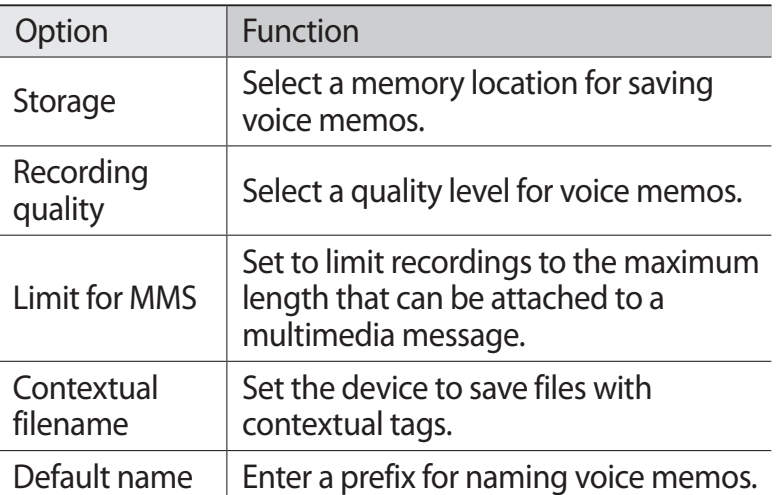

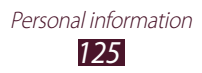

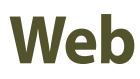

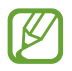

You may incur additional charges for accessing the Internet and downloading media files. For details, contact your service provider.

### **Internet**

Learn to access and bookmark your favourite webpages.

- **●** This feature may be labelled differently depending on your region or service provider.
	- **●** Available icons may vary depending on your region or service provider.

# › **Browse webpages**

- *1* In the application list, select **Internet**. To access a specific webpage, select the URL field, enter the web address, and then select **Go**.
- *2* Navigate webpages with the following keys:

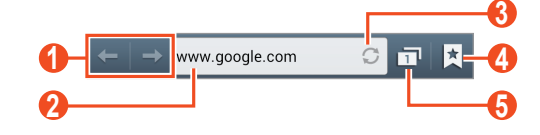

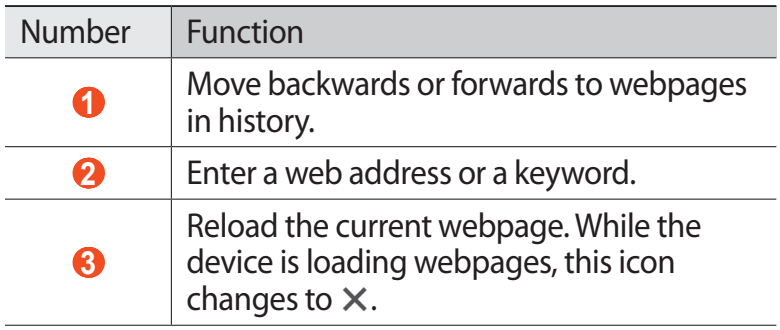

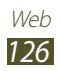

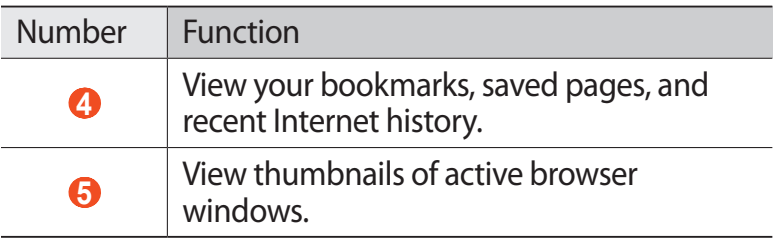

While browsing a webpage, use the following options:

**●** To zoom in, place two fingers on the screen and spread them apart. To zoom out, move your fingers closer together. You can also double-tap the screen.

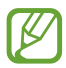

If you activate tilting motions, you can zoom in or out by tapping and holding two points with your fingers and then tilting the device back and forth.

- To open a new window, press  $\boxed{=}$   $\rightarrow$  **New window.**
- To bookmark the current webpage, press  $\boxed{=}$ ] → **Bookmark this page**.
- **●** To add a shortcut for the current webpage to the Home screen, press [**□**] → **Add shortcut**.
- To send a web address (URL) to others, press [**□**] → **Share page**.
- To search for text on the webpage, press [**I**=I] → **Find on page**.
- To switch to desktop view, press [**□**] → **Desktop view**.
- **●** To save current webpage and read it on offline later, press [ $\equiv$ ] → **Save for offline reading**. You can view the saved pages by selecting **E** → **Saved pages**.
- To adjust the brightness of the screen, press [**I**=1] → **Brightness**.
- To view the download history, press [**□**] → **Downloads**.

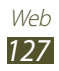

- To print the current webpage via Wi-Fi, press  $\boxed{=}$ ]  $\rightarrow$  **Print**. Your device is compatible only with Samsung printers.
- To customise the browser settings, press [**□**] → **Settings**.

# › **Search for information by voice**

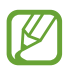

This feature may be unavailable depending on your region or service provider.

- *1* In the application list, select **Internet**.
- *2* Select the URL input field.
- $\beta$  Select **Q** and say a keyword into your device's microphone. The device searches for information and webpages related with the keyword.
- *4* Select a search result.

## › **Bookmark your favourite webpages**

- *1* In the application list, select **Internet**.
- *2* Enter a web address or navigate to a webpage.
- $\beta$  Press  $[=] \rightarrow$  **Bookmark this page.**
- *4* Enter a name for the bookmark and select **Save**.

To view your bookmarks, select **<b>E** → **Bookmarks**. From the bookmark list, tap and hold a bookmark and use the following options:

- **●** To open the webpage in the current window, select **Open**.
- **●** To open the webpage in a new window, select **Open in new tab**.
- **●** To edit the bookmark details, select **Edit bookmark**.
- **●** To add the bookmark shortcut to the Home screen, select **Add shortcut**.

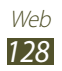

- **●** To send the web address (URL) to others, select **Share link**.
- **●** To copy the web address (URL), select **Copy link URL**.
- **●** To delete the bookmark, select **Delete bookmark**.
- **●** To set the webpage as your browser's homepage, select **Set as homepage**.

#### › **Download a file from the Internet**

When you download files or applications from the Internet, your device saves them to the internal memory.

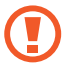

Files you download from the Internet can include viruses that will damage your device. To reduce this risk, only download files from sources you trust.

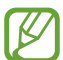

Some media files include Digital Rights Management to protect copyrights. This protection may prevent you from downloading, copying, modifying, or transferring some files.

- *1* In the application list, select **Internet**.
- *2* Search for a file or application and download it to the device.

#### › **View your recent history**

- *1* In the application list, select **Internet** →  $\boxed{\mathbb{Z}}$  → **History**.
- 2 Select a webpage to access.

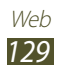

# **Maps**

Learn to use the Google Maps<sup>™</sup> mapping service to find your location, search for places and get directions.

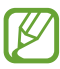

- **●** This feature may be unavailable depending on your region or service provider.
- **●** You must activate location services to find your location and search the map. ► p. [150](#page-149-0)

# › **Search for a location**

- *1* In the application list, select **Maps**. The map will display your current location.
- 2 Select  $Q$ .
- $\beta$  Enter a keyword for the location and select  $\overline{Q}$ . To search for a location by voice, select  $\Box$ .
- *4* Select the location you want to view details.
	- **●** To zoom in or out, place two fingers on the screen and slowly spread them apart or pinch them together.
	- **●** To view a list of all results for your search, select **RESULTS LIST**.
	- **•** To view your current location, select  $\odot$ . To switch to a compass view of the map that changes orientation when you move the device, select  $\ddot{\textbf{\textit{\&}}}.$
	- **●** To add a star to the location, select the balloon with the location name  $\rightarrow \mathbb{R}$  or  $\uparrow$ .
	- **●** To add layers of additional information to the map or change the view mode, press  $\boxed{=}$   $\rightarrow$  **Layers.**

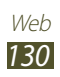

# › **Get directions to a specific destination**

- *1* In the application list, select **Maps**.
- 2 Select<sup>e</sup>.
- *3* Enter the addresses of the starting location and the ending location.

To enter an address from your contact list or point the location on the map, select  $\blacktriangle$   $\rightarrow$  an option.

*4* Select a travel method (car, bus, or walk) and select **GET DIRECTIONS**.

Depending on the selected travel method, you may see multiple routes.

- *5* Select a route to view details of your trip and select **MAP VIEW** to view the route on the map.
- 6 Select  $\leq$  or  $\geq$  to view only a single part of the route.
- *7* When you are finished, press  $[=] \rightarrow$  **Clear Map.**

# **Local**

Learn to search for a place around you.

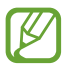

This feature may be unavailable depending on your region or service provider.

- *1* In the application list, select **Local**.
- *2* If you want to search for businesses or attractions near a specific location, select your location → **Enter an address**.
- *3* Select a category. Your device searches for places around your current location that are related to the category.
- *4* Select a place name to view its details.

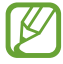

You can add more categories by pressing  $\boxed{=}$   $\rightarrow$  **Add a search**.

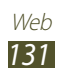

# **Navigation**

Learn to use the GPS navigation system to find and show your destination with voice quidance.

- **●** Navigation maps, your current location, and other navigational data may differ from actual location information. You should always pay attention to road conditions, traffic, and any other factors that may affect your driving and follow all safety warnings and regulations while driving.
	- **●** This feature may be unavailable depending on your region or service provider.
- *1* In the application list, select **Navigation**.
- *2* Enter your destination with the following methods:
	- **●** Enter your destination by voice.
	- **●** Enter your destination with the virtual keypad.
	- **●** Select your destination from contacts' addresses.
	- **●** Select your destination from your starred places.
- $\beta$  Install the required software, and then use the navigation features.

# **YouTube**

Learn to view and upload videos via the YouTube™ video sharing service.

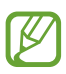

This feature may be unavailable depending on your region or service provider.

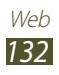

# › **Play a video**

- In the application list, select **YouTube**.
- Select a video.
- Rotate the device to the landscape view.
- Control playback with the following keys:

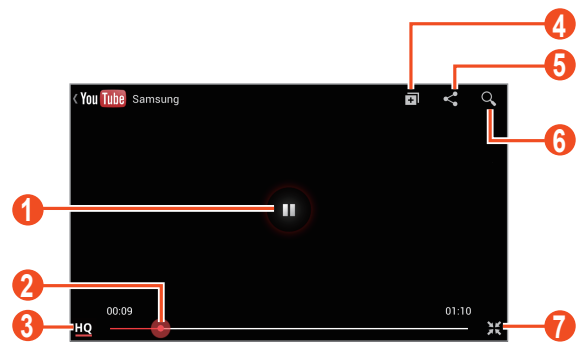

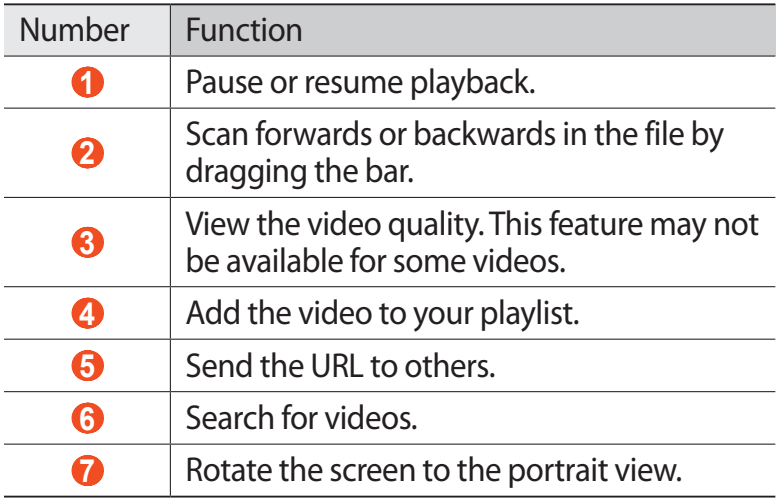

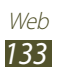

# › **Upload a video**

- *1* In the application list, select **YouTube**.
- *2* Select your account.
- $\beta$  Select  $\blacksquare \rightarrow$  a category  $\rightarrow$  a video.

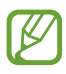

If you are uploading a video for the first time, select a network type to upload a video.

4 Enter the details of the upload and select  $\blacksquare$ .

# **Samsung Apps**

Samsung Apps allows you to easily download an abundance of applications directly to your device. Featuring a wealth of games, news, reference, social networking, navigation, and health-related applications, Samsung Apps gives you instant access to a wide range of mobile experiences.

Your device gets smarter with fully-optimised applications from Samsung Apps. Explore amazing applications and make your mobile life even better.

- **●** The feature may be unavailable depending on your region or service provider.
	- **●** For details, please visit [www.samsungapps.com](http://www.samsungapps.com).
- *1* In the application list, select **Samsung Apps**.
- *2* If you are launching this application for the first time, read the terms and conditions and select **Accept**.
- *3* Search for and download applications as desired.

# **S Choice**

Access a list of note applications in Samsung Apps. In the application list, select **S Choice**.

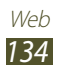

# **Voice Search**

Learn to search the Internet by voice.

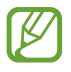

The feature may be unavailable depending on your region or service provider.

- *1* In the application list, select **Voice Search**.
- *2* Say a keyword into the microphone. The device searches for webpages related to the keyword.
- *3* Select a search result.

# **Play Store**

Your device's functionality can be extended by installing additional applications. Play Store provides a quick and easy way to shop for mobile applications.

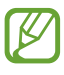

- **●** This feature may be unavailable depending on your region or service provider.
- **●** Your device will save user files from downloaded applications to the internal memory.

# › **Download an application**

- *1* In the application list, select **Play Store**.
- *2* Search for an application and download it to the device. When the download is complete, the device will install the application automatically.

# › **Uninstall an application**

- *1* In the application list, select **Play Store**.
- **2** Press  $[$  $\equiv$  $] \rightarrow$  **My Apps.**
- *3* Select an item.
- $4$  Select **Uninstall**  $\rightarrow$  **OK**.

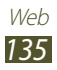

# **Readers Hub**

Learn to access various reading materials.

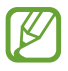

This feature may be unavailable depending on your region or service provider.

- *1* In the application list, select **Readers Hub**.
- *2* If you are launching this application for the first time, select the tick box next to **Do not show for 90 days** and select **Confirm**.
- *3* Select a type of reading material.
- *4* Search for and download reading material from the online store.

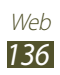

# **Connectivity**

# **USB connections**

Learn to connect your device to a computer with a USB cable.

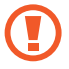

Do not disconnect the USB cable from a computer while the device is transferring or accessing data. Doing so may result in data loss or damage to the device.

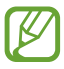

For best results, connect the USB cable directly to a USB port on a computer. Data transfers may fail when using a USB hub.

## › **Connect with Samsung Kies**

Ensure that Samsung Kies is installed on your computer. You can download the program from the Samsung website.

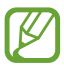

Samsung Kies will work on both Windows and Macintosh computers.

- *1* Connect your device to a computer with a USB cable. Samsung Kies launches on the computer automatically. If Samsung Kies does not launch, double-click the Samsung Kies icon on the computer.
- *2* Transfer files between your device and the computer. Refer to the Samsung Kies help for more information.

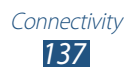

# › **Connect with Windows Media Player**

Ensure that Windows Media Player is installed on your computer.

- *1* Connect your device to a computer with a USB cable.
- *2* Open Windows Media Player and synchronise music files.

### › **Connect as a mass storage device**

You can connect your device to a computer and use it as a removable disk. When you insert a memory card, the device acts as a card reader and allows you to access the file directory.

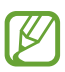

- **●** The file directory of the memory card will appear as a removable disk, separate from the internal memory.
- **●** Please download correspond USB drivers from Samsung website (www.samsung.com/hk) and install it correctly in your computer before using your phone as a removable disc.
- *1* If you want to transfer files from or to a memory card, insert a memory card into the device.
- *2* In the application list, select **Settings** → **More settings** → **USB utilities** → **Connect storage to PC**.
- *3* Connect your device to a computer with a USB cable.
- *4* When connected, select **Turn on USB storage**.
- *5* Open the folder to view files.
- *6* Copy files from the computer to the device.

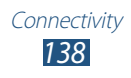

#### *7* When you are finished, select **Turn off USB storage**.

To disconnect the device from the computer, click the USB device icon on the Windows task bar and click the option to safely remove the mass storage device. Then remove the USB cable from the computer. Otherwise, you may lose data stored on the memory card or damage it.

### › **Connect as a media device**

You can connect your device to a computer and access media files stored on your device.

- *1* Connect your device to a computer with a USB cable.
- *2* Tap the indicator icons area and drag it downwards to open the notifications panel.
- *3* Select **Connected as a media device** → **Media device (MTP)**.
- *4* Transfer files between your device and the computer.

#### › **Connect as a camera device**

You can connect your device to a computer as a camera and access files in your device.

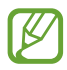

Use this USB connection mode when your computer does not support the media transfer protocol (MTP) or does not have the USB driver for your device installed.

- *1* Connect your device to a computer with a USB cable.
- *2* Tap the indicator icons area and drag it downwards to open the notifications panel.
- *3* Select **Connected as a media device** → **Camera (PTP)**.
- *4* Transfer files between your device and the computer.

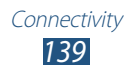

# **Wi-Fi**

Learn to use your device's wireless networking capabilities to activate and connect to any wireless local area network (WLAN) compatible with the IEEE 802.11 a/b/g/n standards. You can connect to the Internet or other network devices anywhere an access point or wireless hotspot is available.

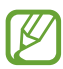

Your device uses a non-harmonised frequency and is intended for use in all European countries. The WLAN can be operated in the EU without restriction indoors, but cannot be operated outdoors.

# › **Activate the Wi-Fi feature**

In the application list, select **Settings** and then drag the **Wi-Fi** switch to the right.

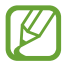

The Wi-Fi feature running in the background will consume battery power. To preserve battery power, activate the feature only when needed.

# › **Find and connect to a Wi-Fi AP**

- *1* In the application list, select **Settings** → **Wi-Fi**. Your device searches for available Wi-Fi APs automatically.
- *2* Select an AP.
- $\beta$  Enter the password for the AP (if necessary).
- *4* Select **Connect**.

### › **Add a Wi-Fi AP manually**

- *1* In the application list, select **Settings** → **Wi-Fi** → **Add Wi-Fi network**.
- *2* Enter an SSID for the AP and select a security type.
- *3* Set the security settings according to the security type you selected, and then select **Save**.

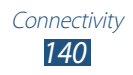

### › **Connect to a Wi-Fi AP with a protected setup**

You can connect to a secured AP with a WPS button or WPS PIN. To use this method, your wireless access point must have a WPS button.

#### **Connect with a WPS button**

- *1* In the application list, select **Settings** → **Wi-Fi**.
- $2$  Press  $\sqrt{=}$   $\rightarrow$  **WPS push button**.
- *3* Press the WPS button on the AP within 2 minutes.

#### **Connect with a WPS PIN**

- $\overline{I}$  In the application list, select **Settings**  $\rightarrow$  **Wi-Fi**.
- $2$  Press [ $\equiv$ ] → **WPS PIN entry.**
- *3* On the AP, enter the PIN of your device.

### › **Set the static IP settings**

- $\overline{I}$  In the application list, select **Settings**  $\rightarrow$  **Wi-Fi**.
- 2 Select an AP  $\rightarrow$  **Show advanced options.**
- *3* Select the **IP settings** drop-down menu.
- *4* Select **Static**.
- *5* Change the IP settings.
- *6* Select **Connect**.

### › **Customise Wi-Fi settings**

- *1* In the application list, select **Settings** → **Wi-Fi**.
- **2** Press  $[ \equiv ] \rightarrow$  **Advanced**.

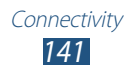

*3* Change the following options:

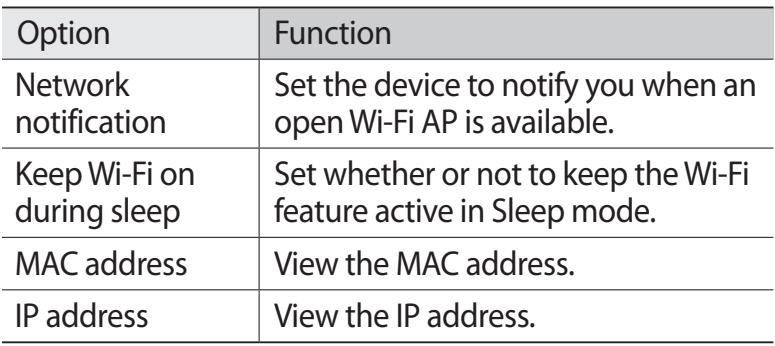

# **Wi-Fi Direct**

Learn to use the Wi-Fi Direct feature to connect two devices via a Wi-Fi without requiring an AP.

#### › **Connect your device to another device**

- *1* In the application list, select **Settings** → **Wi-Fi** → **Wi-Fi Direct**.
- *2* Select **Scan**.
- *3* Select a device.

When the owner of the other device accepts the connection, the devices are connected.

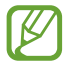

You can connect your device to multiple devices and send data by selecting **Multi-connect**.

# › **Send data via Wi-Fi**

- *1* Select a file or item from an appropriate application.
- *2* Select an option for sending data via Wi-Fi.

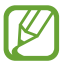

- The method for selecting an option may vary by data type.
- *3* Search for and select another device.

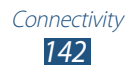

# › **Receive data via Wi-Fi**

When you receive data, it is saved to your device automatically. Received data is saved to the ShareViaWiFi folder.

# **AllShare Play**

Learn to use the AllShare Play service that enables you to play contents saved on various devices over the Internet. You can play and send any file on any device to another device or web storage server via AllShare Play.

To use the AllShare Play service, you must sign in to your Google and Samsung accounts, and register two or more devices as file servers. The registration methods may vary depending on the device type. To get more details about using AllShare Play, press  $\boxed{=}$   $\rightarrow$  **FAQ.** 

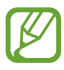

This feature may be unavailable depending on your region or service provider.

# › **Send a file**

- *1* In the application list, select **AllShare Play**.
- *2* Select a device or web storage that contains media files.
- *3* Select a media category and select the tick box on a file.
- $4$  Select  $\Box$ .
- *5* Select a device or web storage to save the file.

# › **Share a file**

- *1* In the application list, select **AllShare Play**.
- *2* Select a device or web storage that contains media files.
- *3* Select a media category and select the tick box on a file.
- $4$  Select  $\leq$  and then select a social network site.

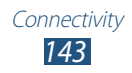

# › **Play a file on a remote device**

- **●** Supported file formats may differ depending on connected devices as a media player.
	- **●** Some files may be buffered while playing depending on the network connection.
- *1* In the application list, select **AllShare Play**.
- *2* Select a device or web storage that contains media files.
- *3* Select a media category and select the tick box on a file.
- $4$  Select  $\mathbb{E}$ .
- *5* Select a device to use as a media player.
- *6* Control playback with the keys on your device.

#### › **Manage contents on a web storage server**

- *1* In the application list, select **AllShare Play**.
- *2* Select a web storage server.
- *3* View and manage your files.

# › **Customise AllShare Play settings**

- *1* In the application list, select **AllShare Play**.
- **2** Press  $[**m**] \rightarrow$  **Settings**.
- *3* Change the following options:

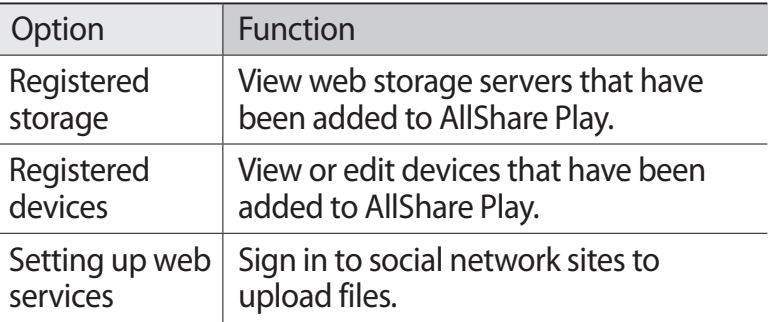

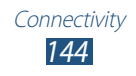
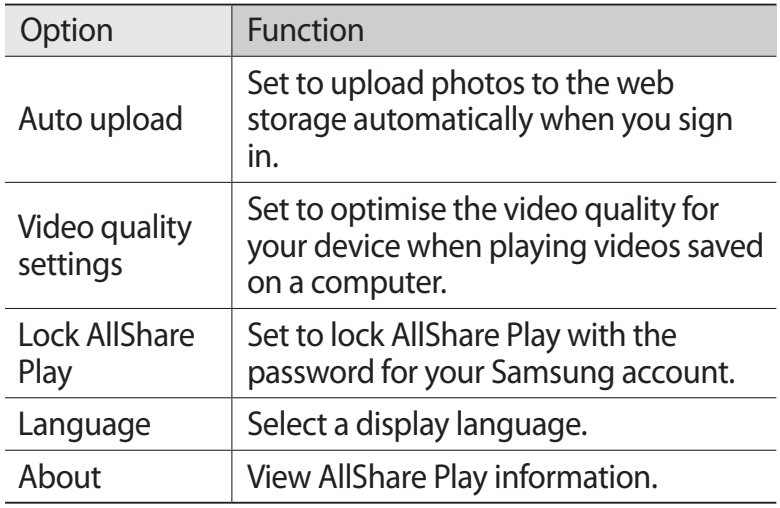

## **Group Cast**

You can share images, documents, and music with other devices that are connected to the same Wi-Fi AP.

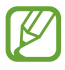

This feature may be unavailable depending on your region or service provider.

#### › **Share a file**

- *1* In the application list, select **Group Cast**.
- *2* Select a media type under **Start** to share with other devices.

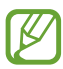

If your device has not connected to a Wi-Fi AP, make the network connection by selecting **Not connected**.

- *3* Select the files to share, and then select **Done**.
- *4* Enter a PIN, and then start Group Cast.

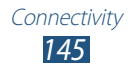

### › **Join another Group Cast**

- *1* In the application list, select **Group Cast**.
- *2* Select a shared media under **Join**, enter the PIN code, and then select **OK**.

# **Mobile network sharing**

Learn to share your device's mobile network connection with other devices.

#### › **Share your device's mobile network via Wi-Fi**

Learn to use your device as a wireless access point for other devices.

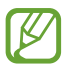

This feature may be unavailable depending on your region or service provider.

- *1* In the application list, select **Settings** → **More settings** → **Tethering and portable hotspot**.
- *2* Drag the **Portable Wi-Fi hotspot** switch to the right to activate mobile network sharing via Wi-Fi.
- *3* Select **OK** to confirm.
- *4* Select **Portable Wi-Fi hotspot** → **Configure** to configure network settings to use your device as an AP.

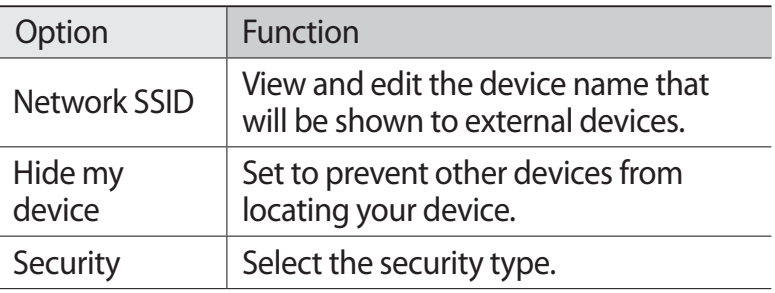

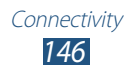

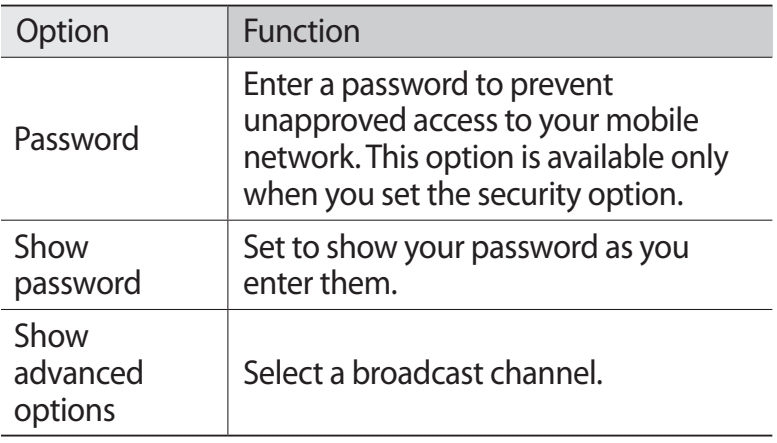

- *5* When you are finished, select **Save**.
- *6* On another device, locate your device's name and connect to your mobile network.

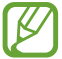

You can restrict mobile network sharing to specified devices. Select **Allowed devices**, create a device list, and then select your device's name to change the sharing mode to **Only allowed devices**.

### › **Share your device's mobile network via USB**

Learn to use your device as a wireless modem by making a USB connection with a computer.

- *1* Connect your device to a computer with a USB cable.
- *2* In the application list, select **Settings** → **More settings** → **Tethering and portable hotspot**.
- *3* Select **USB tethering** to activate mobile network sharing via USB.

To stop sharing the network connection, clear the tick box next to **USB tethering**.

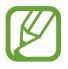

The sharing method may differ depending on the computer's operating system.

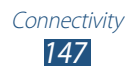

#### › **Share your device's mobile network via Bluetooth**

- *1* In the application list, select **Settings** → **More settings** → **Tethering and portable hotspot**.
- *2* Select **Bluetooth tethering** to activate the mobile network sharing via Bluetooth.
- *3* On another device, find and pair with your device. Ensure that you have activated the Bluetooth feature and the visibility setting.

# **Bluetooth**

Learn to exchange data or media files with other devices via Bluetooth.

- **MAGIN**
- **●** Samsung is not responsible for the loss, interception, or misuse of data sent or received via the Bluetooth wireless feature.
- **●** Always ensure that you share and receive data with devices that are trusted and properly secured. If there are obstacles between the devices, the operating distance may be reduced.
- **●** Some devices, especially those that are not tested or approved by Bluetooth SIG, may be incompatible with your device.
- **●** Do not use the Bluetooth feature for illegal purposes (for example, pirating copies of files or illegally tapping communications for commercial purposes). Samsung is not responsible for the repercussions of illegal use of the Bluetooth feature.

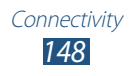

### › **Activate the Bluetooth feature**

In the application list, select **Settings** and then drag the **Bluetooth** switch to the right.

#### › **Find and pair with another device**

- *1* In the application list, select **Settings** → **Bluetooth** → **Scan**.
- *2* Select a device.
- *3* Select **OK** to match the Bluetooth PIN between two devices. Alternately, enter a Bluetooth PIN and select **OK**. When the owner of the other device accepts the connection or enters the same PIN, pairing is complete. If the pairing is successful, the device will search for available services automatically.

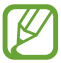

Some devices, especially headsets or hands-free car kits, may have a fixed Bluetooth PIN, such as 0000. If the other device has a PIN, you must enter it.

### › **Send data via Bluetooth**

- *1* Select a file or item from an appropriate application.
- *2* Select an option for sending data via the Bluetooth feature.

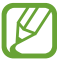

The method for selecting an option may vary by data type.

*3* Search for and pair with a Bluetooth device.

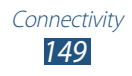

## › **Receive data via Bluetooth**

*1* In the application list, select **Settings** → **Bluetooth** and then select the tick box next to your device.

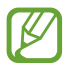

To select the length of time that your device will be visible, press [**□ | → Visibility timeout**.

- *2* When prompted, select **OK** to match the Bluetooth PIN or enter the Bluetooth PIN and select **OK** (if necessary).
- *3* Select **Accept** to confirm that you are willing to receive data from the device.

Received data is saved to the Bluetooth folder. If you receive a contact, it is saved to the phonebook automatically.

# **GPS**

Your device is equipped with a global positioning system (GPS) receiver. Learn to activate location services and use additional GPS functions.

For better reception of GPS signals, avoid using your device in the following conditions:

- **●** Between buildings, in tunnels or underground passages, or inside buildings
- **●** In poor weather
- **●** Around high voltage or electromagnetic fields
- **●** In a vehicle with sun protection film

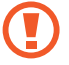

Do not touch or cover the area around the antenna with your hands or other objects while using the GPS functions.

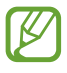

This feature may be unavailable depending on your region or service provider.

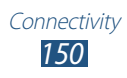

### › **Activate location services**

You must activate location services to receive location information or search the map.

- *1* In the application list, select **Settings** → **Location services**.
- *2* Adjust the following settings to activate location services:

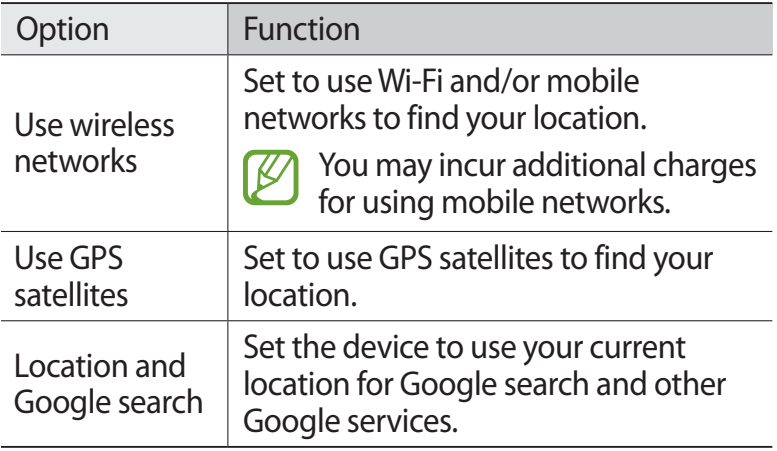

# **VPN connections**

Learn to create virtual private networks (VPNs) and connect to them securely over the Internet.

- $\boldsymbol{\mathcal{U}}$
- **●** Your device should already be configured with Internet access. If you have trouble accessing the Internet, you must edit the connections. If you are not sure what information to enter, ask your VPN administrator.
- **●** To use this feature, you must activate the screen lock feature.

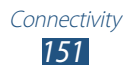

### › **Set up VPN connections**

- *1* In the application list, select **Settings** → **More settings** → **VPN** → **Add VPN network**.
- *2* Customise the connection information.

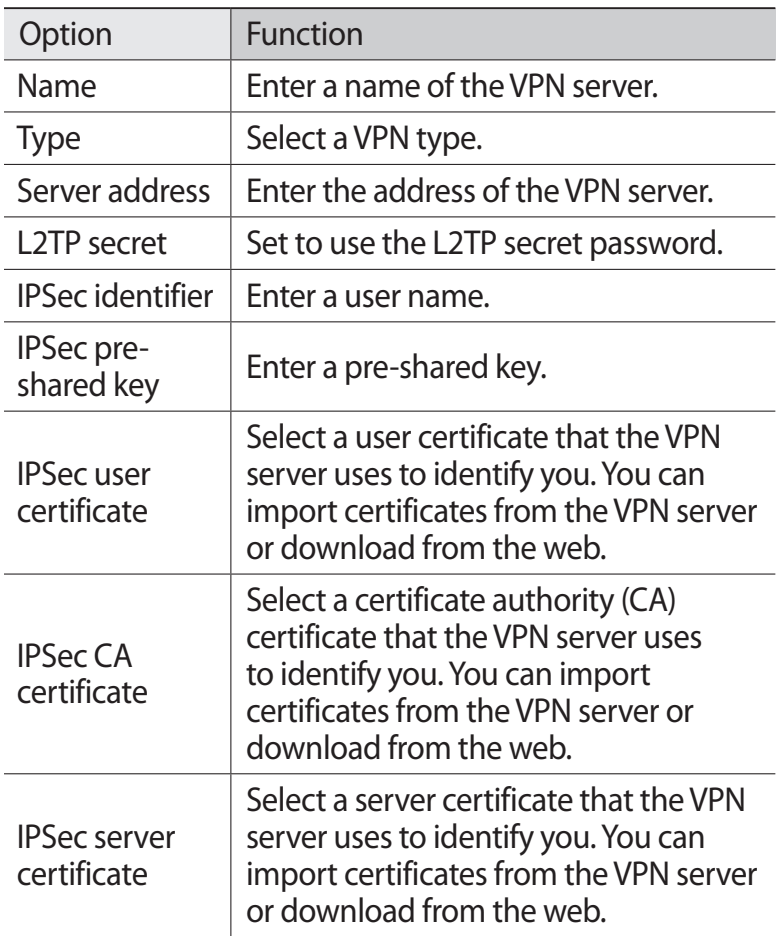

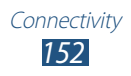

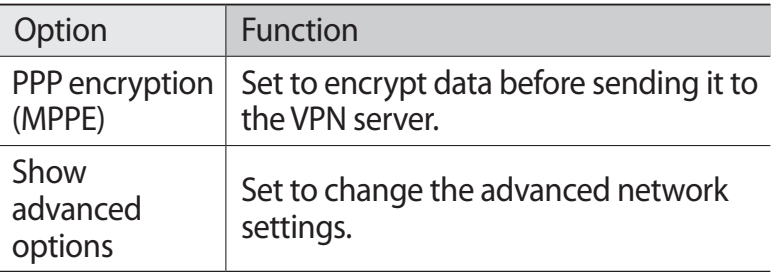

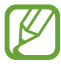

The options available may vary depending on the VPN type.

*3* When you are finished, select **Save**.

#### › **Connect to a private network**

- *1* In the application list, select **Settings** → **More settings** → **VPN**.
- *2* Select a private network.
- *3* Enter the user name and password, and then select **Connect**.

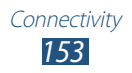

# **Tools**

# **Clock**

Learn to set and control alarms and world clocks. You can also use the stopwatch, the countdown timer, and the desk clock.

#### › **Set a new alarm**

- *1* In the application list, select **Clock** → **Alarm**.
- *2* Select **Create alarm**.
- *3* Set alarm details.

Select **More** and then drag the **Smart alarm** switch to the right to activate simulated nature sounds prior to the main alarm.

*4* When you are finished, select **Save**.

To deactivate an alarm, select the clock icon next to the alarm. To delete an alarm, press [**□**] → **Delete**.

#### › **Stop an alarm**

When the alarm sounds,

- To stop the alarm, select **X** and then drag your finger outside of the large circle.
- To repeat the alarm for the snooze period, select **zz** and then drag your finger outside of the large circle.

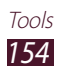

# › **Create a world clock**

- *1* In the application list, select **Clock** → **World clock** → **Add city**.
- *2* Enter a city name or select one from the city list.
	- To select your current city, select  $\ddot{\bullet}$ .
	- To select a city in the world map view, select ...

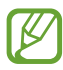

To apply summer time to the clock, tap and hold a clock, and then select **DST settings**.

### › **Use the stopwatch**

- *1* In the application list, select **Clock** → **Stopwatch**.
- *2* Select **Start** to begin the stopwatch.
- *3* Select **Lap** to record lap times.
- *4* When you are finished, select **Stop**.
- *5* Select **Reset** to clear recorded times.

#### › **Use the countdown timer**

- $\overline{I}$  In the application list, select **Clock**  $\rightarrow$  **Timer**.
- *2* Set the length of time to count down.
- *3* Select **Start** to begin the countdown.
- 4 When the timer expires, select  $\times$  and then drag your finger outside of the large circle to stop the alarm.

### › **Use the desk clock**

The desk clock displays the current time, date, and weather.

- *1* In the application list, select **Clock** → **Desk clock**.
- 2 Select  $\blacksquare$  to view the desk clock on the full screen.

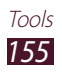

- $\beta$  Press  $\boxed{=}$   $\rightarrow$  **Settings**.
- *4* Change the following options:

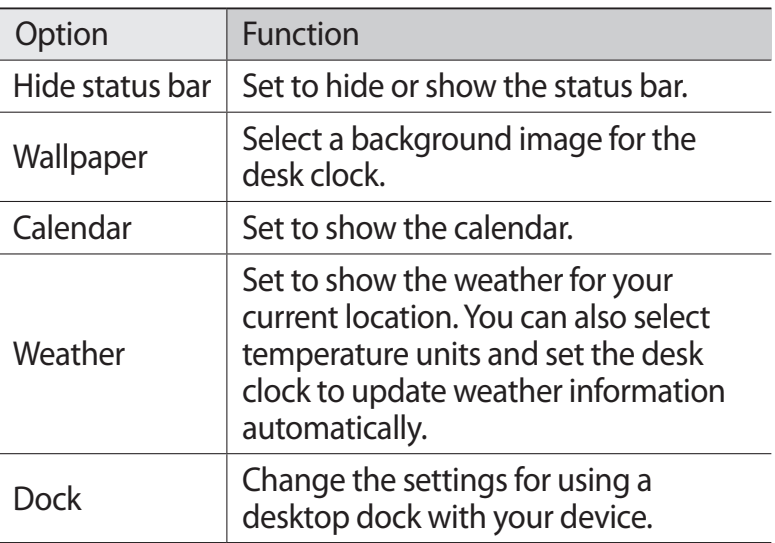

# **Calculator**

Learn to perform mathematical calculations directly on your device like a typical hand-held or desktop calculator.

#### › **Perform the calculation**

- *1* In the application list, select **Calculator**.
- *2* Use the keys that correspond to the calculator display to perform basic mathematical operations.

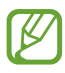

Rotate the device to landscape view to use the scientific calculator. If you deactivate the auto rotation, press  $\Box$ → **Scientific calculator**.

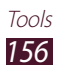

## › **View the calculation history**

- *1* In the application list, select **Calculator**.
- *2* Perform the calculation.
- $3$  Select  $\blacktriangleright$  to close the calculator keypad. The calculation history appears.
- *4* To clear the history, press  $[=] \rightarrow$  **Clear history.**

# **Downloads**

Learn to manage logs of files you have downloaded from the web or email.

- *1* In the application list, select **Downloads**.
- *2* Select a download category.
- *3* To open a downloaded file, select the log. To delete a log, select the tick box and then select  $\overline{m}$ .

# **Dropbox**

Learn to use the Dropbox cloud storage service to save and share your files with others. When you save files to your Dropbox folder, your device automatically synchronise with the web server and any other computers that have Dropbox installed.

### › **Activate Dropbox**

- *1* In the application list, select **Dropbox** → **Start**.
- *2* Select **I'm already a Dropbox user**.

If you are a new user, select **I'm new to Dropbox** to create an account.

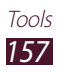

- *3* Enter an email address and password, and then select **Log in**.
- *4* Select **Next**.
- *5* Select **Turn on** to automatically upload photos and videos captured by the camera on your device.

### › **Upload files to your Dropbox folder**

- *1* In the application list, select **Dropbox**.
- 2 Select  $\mathbf{3} \rightarrow$  a folder.
- *3* Press [ ] → **Upload here** → **Photos or videos** or **Other files**.
- *4* Select files.
- *5* Select **Upload**.

The files in the folder will be added to the web server and your computer at home.

### › **View a file**

- $\frac{1}{2}$  In the application list, select **Dropbox** →  $\mathbf{\hat{z}}$ .
- *2* Select a file.

# **Help**

Access help information to learn how to use the device and applications or configure important settings.

- *1* In the application list, select **Help**.
- *2* Select an item to view tips.

To reset help pop-ups if you have hidden them, select **Show help tip pop-ups**, and then select items.

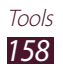

# **My Files**

Learn to quickly and easily access all of your images, videos, music, sound clips, and other types of files stored in your device and on a memory card.

#### › **Supported file formats**

Your device supports the following file formats:

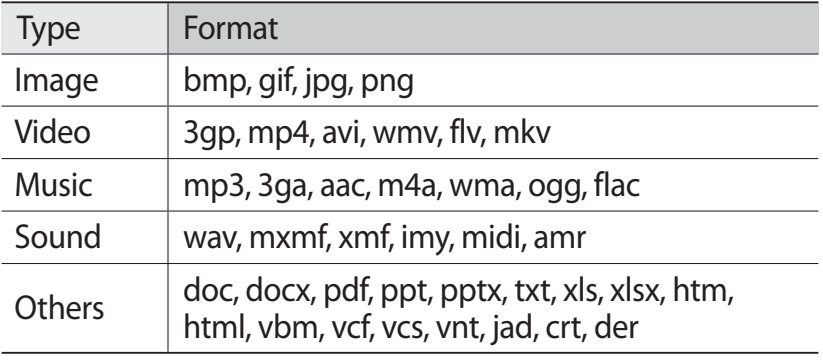

- **●** Some file formats are not supported depending on the device's software.
	- **●** If a file size exceeds the memory available, an error may occur when you try to open the file.

### › **View a file**

- *1* In the application list, select **My Files**.
- *2* Select a folder.
	- To move up one level in the file directory, select **.**
	- To return to the Home directory, select **...**
- *3* Select a file to open.

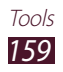

In a folder, press  $\equiv$  to use the following options:

- **●** To apply the same option to files at once, select **Select all**.
- **●** To create a new folder, select **Create folder**.
- **●** To search for files saved in your device, select **Search**.
- **●** To change the view mode, select **View by**.
- **●** To sort files or folders, select **Sort by**.
- **●** To change the file manager settings, select **Settings**.

# **Google**

You can search for applications and data saved in your device and specific data on the web.

### › **Search for a keyword**

- *1* In the application list, select **Google**.
- *2* Enter a letter or a word of the data to search for. To search for data by voice, select  $\psi$  and say a keyword into your device's microphone.
- *3* Select the item's name you want to access.

# › **Use Google Now**

Launch Google search to view Google Now cards that show the information you need at the right time.

- *1* In the application list, select **Google**.
- $2$  Press [ $\equiv$ ] → **Settings** → **Google Now.** 
	- **●** This feature may be unavailable depending on your region or service provider.
		- **●** You must activate location services to find your location.
		- **●** To use this feature you need to sign in to your Google account.

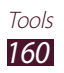

# **SIM Toolkit**

Use a variety of additional services offered by your service provider. Depending on your SIM or USIM card, this application may be labelled differently. In the application list, select **SIM Toolkit**.

### **Voice talk**

Learn to use the voice command feature provided by Voice talk. You can dial a number, send a message, write a memo, or complete other tasks simply by speaking to your device while on the go.

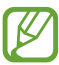

- **●** This feature may be unavailable depending on your region or service provider.
- **●** If your pronunciation is unclear, when speaking in noisy places, or when speaking with offensive or slang words and in dialectal accents, the device may not recognise your commands or may perform unwanted commands.
- *1* In the application list, select **Voice talk**.
- *2* If you are launching this application for the first time, complete the tutorial.
- *3* Select **Tap & Speak**. You can also tap the device twice quickly to begin voice recognition when the motion recognition feature is set. ► p. [177](#page-176-0)
- *4* Say a command into the microphone.

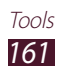

# **Mini diary**

Learn to keep a photo diary.

### › **Create a Mini diary**

- *1* In the application list, select **Mini diary**.
- *2* If you are launching this application for the first time, select **Yes**.
- $\beta$  If there is a diary saved, select  $\blacksquare$  to create a new entry.
- *4* Change the today's date and set the weather (if necessary).
- *5* Select **Tap to add photo** and add an image or capture a photo.
- *6* Select **Tap to add text**, and enter text and select **Done**.
- *7* Select **Done**.

### › **View a Mini diary**

- *1* In the application list, select **Mini diary**.
- *2* Select a diary.
- *3* Scroll left or right to view more diaries.

To send a diary to others, press  $\boxed{=}$   $\rightarrow$  **Share via.** 

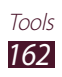

# **Settings**

# **Access the Settings menu**

- *1* In the application list, select **Settings**.
- *2* Select a setting category and select an option.

# **Wi-Fi**

Activate the Wi-Fi feature to connect to a Wi-Fi AP and access the Internet or other network devices.

To use options, press  $[=]$ .

- **● Advanced**: Customise Wi-Fi settings.
- **● WPS push button**: Connect to a secured Wi-Fi AP with a WPS button.
- **● WPS PIN entry**: Connect to a secured Wi-Fi AP with a WPS PIN.

# **Bluetooth**

Activate the Bluetooth feature to exchange information over short distances.

# **Data usage**

Keep track of your data usage and customise settings for your data limit.

- **● Mobile data**: Set to use data connections on any mobile network.
- **● Set mobile data limit**: Set a limit for the mobile data usage.
- **● Data usage cycle**: Enter monthly reset date to monitor your data usage.

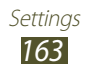

To use more options, press  $[=]$ .

- **● Data roaming**: Set to use data connections when you are roaming.
- **● Restrict background data**: Set to disable synchronisation in the background while using a mobile network.
- **● Auto sync data**: Set the device to synchronise contact, calendar, email, bookmark, and social network image data automatically.
- **● Show Wi-Fi usage**: Set to show your data usage via Wi-Fi.
- **● Mobile hotspots**: Search for and use another device's mobile network.

# **More settings**

Change the settings to control connections with other devices or networks.

#### › **Flight mode**

Disable all wireless functions on your device. You can use only non-network services.

#### › **USB utilities**

Connect your device to a computer as a mass storage. ► p. [138](#page-137-0)

#### › **Mobile networks**

- **● Mobile data**: Set to use data connections on any mobile network.
- **● Data roaming**: Set to use data connections when you are roaming.

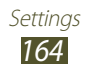

- **● Access Point Names**: Select an access point name (APN) for mobile networks. You can add or edit APNs. To reset your APN settings to the factory defaults, press  $\boxed{=}$   $\rightarrow$  **Reset to default**.
- **● Network mode**: Select a network type.
- **● Network operators**: Search for available networks and select a network for roaming.
	- **Search networks**: Search for and select a network.
	- **Select automatically**: Set the device to select the first available network.
- › **Tethering and portable hotspot**
- **● Portable Wi-Fi hotspot**: Set to use your device as a wireless access point for other devices.
- **● USB tethering**: Set to use your device as a wireless modem by making a USB connection with a computer.
- **● Bluetooth tethering**: Activate the Bluetooth tethering feature to share your mobile network with computers via Bluetooth.
- **● Help**: View information about using the tethering features.

# › **VPN**

Set up and connect to virtual private networks (VPNs).

#### › **Nearby devices**

- **● File sharing**: Activate media sharing to allow other DLNA certified devices to access media files on your device.
- **● Shared contents**: Set to share your contents with other devices.
- **● Device name**: Enter a media server name for your device.
- **● Allowed devices list**: View the list of devices that can access your device.
- **● Not-allowed devices list**: View the list of devices that are blocked from accessing your device.

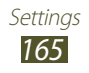

- **● Download to**: Select a memory location for saving downloaded media files.
- **● Upload from other devices**: Set to accept uploads from other device.

#### › **Kies via Wi-Fi**

Connect your device to Samsung Kies via Wi-Fi.

### **Home screen mode**

Select a Home screen mode (basic or easy).

# **Blocking mode**

Select which notifications will be blocked or set to allow notifications for calls from specified contacts in Blocking mode.

# **Sound**

Change the settings for various sounds on your device.

- **● Volume**: Adjust the volume level for call ringtones, music and videos, system sounds, and notifications.
- **● Vibration intensity**: Adjust the vibration intensity.
- **● Device ringtone**: Select a ringtone to alert you to incoming calls.
- **● Device vibration**: Add or select a vibration pattern.
- **● Default notifications**: Select a ringtone to alert you to events, such as incoming messages, and missed calls.
- **● Vibrate when ringing**: Set the device to vibrate and play a ringtone to alert you to incoming calls or notifications.
- **● Keytones**: Set the device to sound when you touch the keys on the dialling screen.

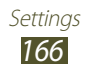

- **● Touch sounds**: Set the device to sound when you select an application or option on the touch screen.
- **● Screen lock sound**: Set the device to sound when you lock or unlock the touch screen.
- **● Haptic feedback**: Set the device to vibrate when you press [ ] or [ ], or press and hold the Home key or the Power key.
- **● Auto haptic**: Set the device to vibrate when playing sounds in downloaded applications.

# **Display**

Change the settings to control the display and backlight on your device.

- **● Wallpaper**
	- **Home screen**: Select a background image for the Home screen.
	- **Lock screen**: Select a background image for the locked screen.
	- **Home and lock screens**: Select a background image for the Home screen and the locked screen.
- **● Multi window**: Set to activate the Multi Window feature.
- **● Screen mode**: Select a display mode.
	- **Dynamic**: Use this mode to make the display tone more vivid.
	- **Standard**: Use this mode for normal surroundings.
	- **Natural**: Use this mode to make the display tone appear similar to a TV.
	- **Movie**: Use this mode for dim surroundings, such as in a dark room.
- **● Brightness**: Adjust the brightness of the display.
- **● Auto-rotate screen**: Set whether or not to rotate the content automatically when the device is rotated.
- **● Screen timeout**: Set the length of time the device waits before turning off the display backlight.

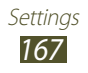

- **● Smart stay**: Set to prevent the display backlight from turning off while you are looking at the display.
- **● Font style**: Change the font type for the display text.
- **● Font size**: Change the font size in the planner, email, phonebook, and message applications.
- **● Touch key light duration**: Set the duration for the touch key backlight.
- **● Display battery percentage**: Set to view the remaining battery life.
- **● Auto adjust screen tone**: Set to save power by adjusting the brightness of the display.
- **● Horizontal calibration**: Calibrate the accelerometer to adjust the horizontal axis of the device for better motion recognition.

# **Storage**

View memory information for your device and memory card. You can also format the USB storage and the memory card.

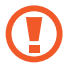

Formatting a memory card will permanently delete all data from the memory card.

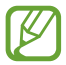

The actual available capacity of the internal memory is less than the specified capacity because the operating system and default applications occupy part of the memory.

# **Power saving mode**

Activate Power saving mode and change the settings for Power saving mode.

- **● CPU power saving**: Set the device to limit some system resource usage.
- **● Screen power saving**: Set the device to decrease the brightness of the display.

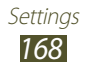

- **● Background colour**: Set the device to decrease the brightness of the background colour of email and Internet.
- **● Turn off haptic feedback**: Set to prevent the device from vibrating when you press  $\equiv$  or  $\equiv$  1, or press and hold the Power key or the Home key.
- **● Learn about Power saving mode**: View information for saving battery power.

## **Battery**

View the amount of battery power consumed by your device.

# **Application manager**

View and manage the applications on your device.

## **Location services**

Change the settings for location services.

- **● Use wireless networks**: Set to use Wi-Fi and/or mobile networks for finding your location.
- **● Use GPS satellites**: Set to use GPS satellites for finding your location.
- **● Location and Google search**: Set the device to use your current location for Google search and other Google services.

# **Lock screen**

Change the settings for securing your device.

- **● Screen lock**: Activate the screen lock feature.
- **● Lock screen options**:

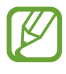

The settings are applied only when you set the swipe lock option.

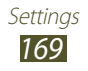

- **Shortcuts**: Set to show and edit application shortcuts on the locked screen.

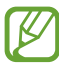

This feature may be unavailable depending on your region or service provider.

- **Information ticker**: Set to show news or stock information on the locked screen.

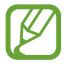

This feature may be unavailable depending on your region or service provider.

- **Clock**: Set to show the clock on the locked screen.
- **Dual clock**: Set to show the dual clock on the locked screen.
- **Weather**: Set to show the weather information and change the settings for the weather display.
- **Ripple effect**: Set to show the ripple effect on the locked screen.
- **Help text**: Set to show the help text on the locked screen.
- **Camera quick access**: Set the device to launch the camera by tapping and holding the screen and rotating the device while the screen is locked.
- **● Popup Note on lock screen**: Set to launch S Note when you double-tap the locked screen with the S Pen button pressed.
- **● Owner information**: Enter your information that is shown on the locked screen.

# **Security**

Change the settings for securing your device and the SIM or USIM card.

**● Encrypt device**: Set a password to encrypt the device to protect data and information saved on the device. Once the device is encrypted, you must enter the password each time you turn on the device. You must first charge the battery because it may take more than an hour to encrypt your device.

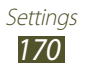

- **● Encrypt external SD card**:
	- **Encrypt**: Protect your personal information by encrypting the data on your memory card.
	- **Full encryption**: Set to encrypt all files on your memory card.
	- **Exclude multimedia files**: Set to encrypt all files except multimedia files on your memory card.

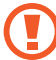

- You may not access the encrypted memory card after the factory data reset. First, decode the memory card before the factory data reset.
- **● Remote controls**: Set to control a lost device remotely via the web. This feature will be activated automatically when you sign in to a Samsung account.
- **● SIM Change Alert**: Activate or deactivate the Find my mobile feature which helps you locate your device when it is lost or stolen. ► p. [39](#page-38-0)
- **● Find my mobile web page**: Jump to SamsungDive webpage. SamsungDive let you track and remotely control your device when lost or stolen. To use this feature, you need a Samsung account.
- **● Set up SIM card lock**:
	- **Lock SIM card**: Activate or deactivate the PIN lock feature to require the PIN before using the device.
	- **Change SIM PIN**: Change the PIN used to access SIM or USIM data.
- **● Make passwords visible**: Set the device to display your password as you enter it.
- **● Device administrators**: View device administrators installed on your device. You can allow device administrators to apply new policies to your device.
- **● Unknown sources**: Set the device to install applications downloaded from any source. If you do not select this option, you can install only applications downloaded from Play Store.

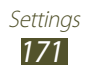

- **● Trusted credentials**: Select certificates and credentials to ensure secure use of various applications.
- **● Install from device storage**: Install encrypted certificates that are stored in the USB storage.
- **● Clear credentials**: Erase the credential contents from the device and reset the password.

### **One-handed operation**

Set input screens to shift to either side of the screen or become smaller for more convenient one-hand inputs.

## **Language and input**

Change the settings for text input.

#### › **Language**

Select a display language for all menus and applications.

#### › **Default**

Select a default keyboard type for text input.

#### › **Google voice typing**

Activate the Google voice input feature to enter text by voice. To change the voice input settings, select **...** 

- **● Choose input languages**: Select input languages for Google voice recognition.
- **● Block offensive words**: Set to prevent the device from recognising offensive words in voice inputs.
- **● Download offline speech recognition**: Download and install language data for offline voice input.

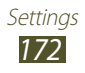

## › **Samsung Chinese IME**

To change the Samsung Chinese IME keypad settings, select 券.

- **● Input Language**: Select input languages to use with the keypad.
- **● Space key to input association**: Set the device to enter the highlighted Chinese word when you press the space bar.
- **● Input auto correction**: Set the device to correct misspelled words automatically.
- **● English Prediction**: Activate English XT9 mode to predict words based on your input and show word suggestions.
- **● Auto Capitalisation**: Set to capitalise the first letter of a sentence automatically.
- **● Auto-punctuate**: Set the device to insert a full stop when you double-tap the space bar.
- **● Link to contacts**: Create a link to a contact in the input selection panel. You can tap and hold the link to add the contact information.
- **● Voice Input**: Activate the voice input feature to enter text by voice on the Samsung Chinese IME keypad.
- **● One-handed operation**: Set the keyboard to appear on either side of the screen for convenience when entering text with one hand.
- **● Fuzzy Pinyin Input**: Select Fuzzy pinyin pairs so that you can easily enter Chinese characters that are similar in phonetic spelling.
- **● Handwriting setting**: Customise the settings for Handwriting mode, such as recognition time, pen thickness, or pen colour.
- **● T-Chinese(HongKong)**: Customise the settings for the Chinese keypad.
- **● English**: Customise the settings for the English keypad.
- **● Character preview**: Set the device to show a preview image of each letter you tap.

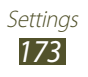

- **● Vibrate on keypress**: Set the device to sound when you tap a key.
- **● Sound on keypress**: Set the device to sound when you tap a key.
- **● Reset settings**: Reset the Samsung Chinese IME keypad settings to the factory defaults.
- **● About**: View version information.

### › **Samsung keyboard**

To change the Samsung keypad settings, select **...** 

- **● Portrait keyboard types**: Select the default input method, such as the QWERTY keyboard or 3x4 keypad.
- **● Input language**: Select languages for text input.
- **● Predictive text**: Activate XT9 mode to predict words based on your input and show word suggestions.
- **● Continuous input**: Set to enter text by sweeping on the keypad.
- **● Keyboard swipe**: Set to switch text input modes by sweeping your finger left or right across the keypad.
- **● Pen detection**: Set the device to open the handwriting panel when you tap the field with the S Pen.
- **● One-handed operation**: Set the keyboard to appear on either side of the screen for convenience when entering text with one hand.
- **● Handwriting**: Activate Handwriting mode. You can also change the settings for Handwriting mode, such as recognition time, pen thickness, or pen colour.
- **● Voice input**: Activate the voice input feature to enter text by voice on the Samsung keypad.
- **● Auto capitalisation**: Set the device to automatically capitalise the first letter after a final punctuation mark, such as a period, question mark, or exclamation mark.

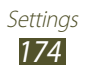

- **● Auto-punctuate**: Set the device to insert a period when you double-tap the space bar.
- **● Character preview**: Set the device to display a large image of each letter you touch.
- **● Key-tap vibration**: Set the device to vibrate when you tap a key.
- **● Key-tap sound**: Set the device to sound when you tap a key.
- **● Tutorial**: Learn how to enter text with the Samsung keypad.
- **● Reset settings**: Select which settings will be reset to their factory defaults.

### › **Swype**

To change the Swype keypad settings, select **...** 

- **● How to Swype**: Learn how to enter text with the Swype keyboard.
- **● Gestures**: Learn Swype gestures to quickly accomplish desired tasks using shortcuts on the keyboard.

#### **● Preferences**:

- **Vibrate on keypress**: Set the device to vibrate when you touch a key.
- **Sound on keypress**: Set the device to emit a sound when you tap a key.
- **Show helpful tips**: Set the device to automatically display tips for your actions when available.
- **Auto-spacing**: Set the device to automatically insert a space between words.
- **Auto-capitalisation**: Set the device to automatically capitalise the first letter after a final punctuation mark, such as a period, question mark, or exclamation mark.
- **Show complete trace**: Set to display the trace of your dragging on the keyboard.
- **Pop-up on keypress**: Set the device to display a character when you touch a key.

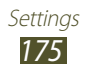

- **Next word prediction**: Set the device to predict words according to your input and display word suggestions.
- **Reset Swype's dictionary**: Delete the words you have added to the dictionary.
- **Version**: View version information.
- **● Language Options**: Select languages for text input.
- **● Swype Connect**: Set the device to collect specific data for better performance.
- **● Personalisation**: Set up your own dictionary. The words in your dictionary will appear as suggestions for your text inputs.
- **● Updates**: Update Swype to the latest version.

#### › **Voice recogniser**

Select a voice recognition engine.

#### › **Voice search**

For the Google voice recognition, use the following options:

- **● Language**: Select a language for Google voice recognition.
- **● Speech output**: Set the device to provide voice feedback to alert you to the current action.
- **● Block offensive words**: Set to hide offensive words from voice search results.
- **● Download offline speech recognition**: Download and install language data for offline voice input.

For the Samsung voice recognition, use the following options:

- **● Language**: Select a language for voice recognition.
- **● Web search engine**: Select an Internet search engine.
- **● Launch Voice talk**: Set to launch the Voice talk application by pressing the Home key twice.
- **● Launch on Bluetooth**: Set to activate Voice talk when a Bluetooth headset is connected.

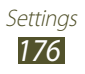

- **● Listen via Bluetooth**: Set to recognise your voice commands when using a connected Bluetooth headset.
- **● Use location data**: Set to use your location information for voice search results.
- **● Hide offensive words**: Set to hide offensive words from voice search results.
- **● Social settings**: Change the settings for accessing social network sites.
- **● Help**: View information about using the Voice talk application.
- **● Voice talk unique ID**: View your device's unique ID for services when you have problems with Voice talk.
- **● About**: View version information.
- **● Auto-dial**: Set to dial a number automatically when the device has recognised your input.
- **● Auto-start speaker**: Set to turn on the speakerphone automatically when making a call with the Voice talk application.
- **● Show body of message**: Set to view the text of a new message received while in Driving mode.
- **● Wake up command**: Set to begin voice recognition when you say the wake up command while using the Voice talk application.
- **● Only on while charging**: Set to activate the Wake up command feature only when a charger is connected.
- <span id="page-176-0"></span>**● Wake-up motion**: Set to begin voice recognition by tapping the device twice quickly while using Voice talk.
- **● Check missed events**: Set to view missed calls, messages, or events when you launch the Voice talk application by pressing the headset button.
- **● Customize main prompt**: Change the prompt message.
- **● Home address**: Enter your home address to use your location information in the Voice talk application.

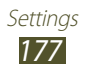

- › **Text-to-speech output**
- **● Preferred TTS engine**: Select a speech synthesis engine. To change the settings for speech synthesis engines, select
- **● Speech rate**: Select a speed for the text-to-speech feature.
- **● Listen to an example**: Listen to the spoken text for an example.
- **● Driving mode**: Activate Driving mode to set the device to read contents aloud.

#### › **Pointer speed**

Adjust the pointer speed for the mouse or trackpad connected to your device.

# **Cloud**

Change settings for syncing data or files with your Samsung account or Dropbox cloud storage.

# **Backup and reset**

Change the settings for managing your settings and data.

- **● Back up my data**: Set to back up your settings and application data to the Google server.
- **● Backup account**: Add and view your Google account to back up your data.
- **● Automatic restore**: Set to restore your settings and application data when the applications are reinstalled on your device.
- **● Factory data reset**: Reset your settings to the factory default values and delete all your data.

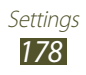

# **Add account**

Add your email or SNS accounts.

# **Motion**

Activate the motion feature and change the settings that control the motion recognition feature on your device.

- **● Direct call**: Set to make a voice call by picking up and holding the device near your ear while viewing call, message, or contact details.
- **● Double tap to top**: Set to move to the top of a list of contacts or email messages when you double-tap the device.
- **● Tilt to zoom**: Set to use a tilting motion to zoom in or out when viewing images or browsing webpages.
- **● Pan to move icon**: Set to move an item to another page when you tap and hold the item, and then slide the device to the left or right.
- **● Pan to browse images**: Set to scroll through an image by sliding the device in any direction when the image is zoomed in.
- **● Shake to update**: Set to shake your device to search for Bluetooth devices or Kies air devices.
- **● Turn over to mute/pause**: Set to mute ringtones, pause media playback, or mute the FM radio when you place the device face down.
- **● Sensitivity settings**: Adjust the reaction speed for each motion.
- **● Learn about motions**: View the tutorial for controlling motions.
- **● Palm swipe to capture**: Set to capture an image of the screen when you sweep your hand to the left or right across the screen.

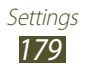

- **● Palm touch to mute/pause**: Set to pause media playback or mute the FM radio when you touch the screen with your palm.
- **● Learn about hand motions**: View the tutorial for controlling hand motions.

# **S Pen**

- **● Dominant hand**: Select the hand you write with to enhance the reaction to S Pen inputs.
- **● Hovering pen icon**: Select to display the pen icon on the screen when the S pen is near the screen.
- **● S Pen help**: Access help information for using the S Pen.

### **Accessory**

Change the accessory settings.

- **● Dock sound**: Set the device to play a sound when your device is connected to or removed from a desktop dock.
- **● Audio output mode**: Set to use the dock speaker when your device is connected to a desktop dock.
- **● Desk home screen display**: Set the device to show the desk clock when your device is connected to a desktop dock.
- **● Audio output**: Select a sound output format to use when connecting your device to HDMI devices.

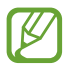

Some devices may not support the surround sound setting.

**● Audio applications**: Set the device to show which applications are available when you connect a headset to the device.

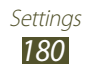
# **Date and time**

Access and alter the following settings to control how time and date are displayed on your device:

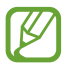

If the battery remains fully discharged or removed from the device, the time and date will be reset.

- **● Automatic date and time**: Automatically update the time when you set a time zone.
- **● Set date**: Set the current date manually.
- **● Set time**: Set the current time manually.
- **● Automatic time zone**: Automatically update the time when you move across time zones.
- **● Select time zone**: Set your home time zone.
- **● Use 24-hour format**: Set the time to be displayed in 24-hour format.
- **● Select date format**: Select a date format.

# **Accessibility**

Accessibility services are special features for those with certain physical disabilities. Access and alter the following settings to improve the device accessibility.

- **● Auto-rotate screen**: Set whether or not to rotate the content automatically when the device is rotated.
- **● Screen timeout**: Select the length of time that the device waits before turning off the display backlight.
- **● Speak passwords**: Set the device to read aloud passwords you enter on websites with TalkBack.
- **● Answering/ending calls**:
	- **The home key answers calls**: Set the device to answer an incoming call when you press the Home key.
	- **The power key ends calls**: Set the device to end a call when you press the Power key.

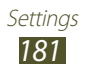

- **● Accessibility shortcut**: Add a shortcut to Accessibility settings on the quick menu that appears when you press and hold the Power key.
- **● TalkBack**: Activate TalkBack, which provides voice feedback.
- **● Font size**: Change the font size for creating or showing items in applications.
- **● Negative colours**: Reverse the display colours to improve visibility.
- **● Text-to-speech output**:
	- **Preferred TTS engine**: Select a speech synthesis engine. To change the settings for speech synthesis engines, select **...**
	- **Speech rate**: Select a speed for the text-to-speech feature.
	- **Listen to an example**: Listen to the spoken text for an example.
	- **Driving mode**: Activate Driving mode to set the device to read contents aloud.
- **● Enhance web accessibility**: Set applications to install web scripts to make their web content more accessible.
- **● Sound balance**: Adjust the sound balance when using a dual headset.
- **● Mono audio**: Enable mono sound when you listen to audio with one earbud.
- **● Turn off all sounds**: Mute all device sounds.
- **● Tap and hold delay**: Set the recognition time for tapping and holding the screen.

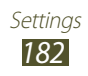

# **Developer options**

Activate and change the settings for application development.

- **● Desktop backup password**: Set a password to secure your backup data.
- **● Stay awake**: Set the screen to remain on while you are charging the battery.
- **● Protect SD card**: Set to request a confirmation when reading data from a memory card.
- **● USB debugging**: Activate USB debugging mode to connect your device to a computer with a USB cable.
- **● Allow mock locations**: Allow mock locations and service information to be sent to a Location Manager service for testing.
- **● Select debug app**: Select applications to debug and prevent errors when you pause debugging.
- **● Wait for debugger**: Set to prevent the selected application from loading until the debugger is ready.
- **● Show touches**: Set to show the pointer when you touch the screen.
- **● Show pointer location**: Set to show the coordinates and traces of the pointer when you touch the screen.
- **● Show layout boundaries**: Set to show boundaries.
- **● Show GPU view updates**: Set to flash areas of the screen when they are updated with the GPU.
- **● Show screen updates**: Set to flash areas of the screen when they are updated.
- **● Window animation scale**: Select a speed for opening and closing pop-up windows.

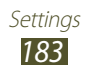

- **● Transition animation scale**: Select a speed for switching between screens.
- **● Animator duration scale**: Select how long pop-up windows will be shown.
- **● Disable hardware overlays**: Set to hide hardware overlays.
- **● Force GPU rendering**: Set to use 2D hardware acceleration to improve graphic performance.
- **● Strict mode**: Set the device to flash the screen when applications perform long operations.
- **● Show CPU usage**: Set to list all active processes.
- **● Profile GPU rendering**: Set to check the time of GPU rendering time.
- **● Enable traces**: Set to capture traces of application and system performance.
- **● Do not keep activities**: Set to end a running application when you launch a new application.
- **● Limit background processes**: Set to limit the number of processes that can run in the background.
- **● Show all ANRs**: Set the device to alert you to unresponsive applications that are running in the background.

# **About device**

View information about your device, such as model number and version.

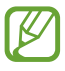

You can download and install firmware update with the firmware over-the-air (FOTA) service. To check for firmware updates, select **Software update** → **Update**.

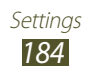

# **Troubleshooting**

#### **When you turn on your device or while you are using the device, it prompts you to enter one of the following codes:**

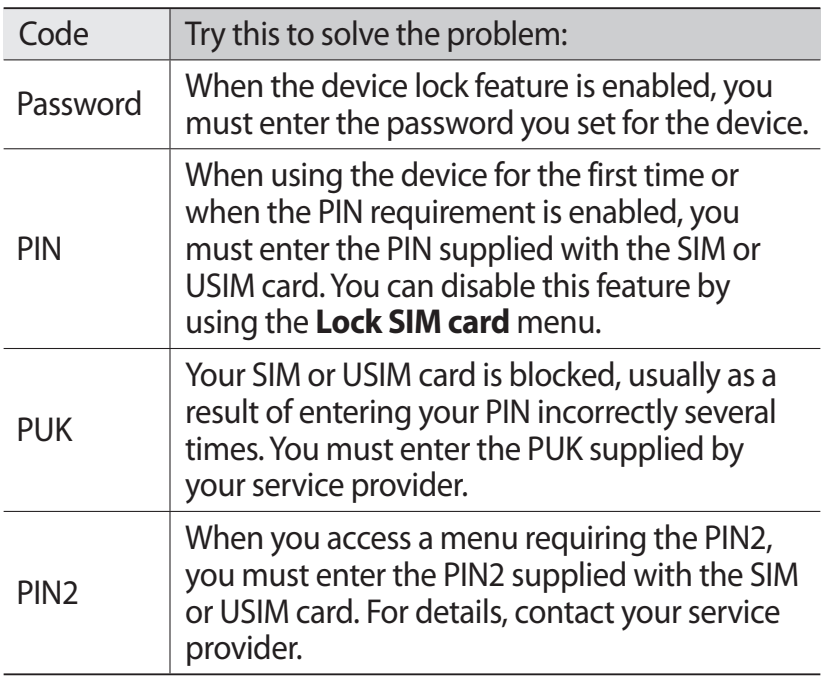

#### **Your device displays network or service error messages**

- **●** When you are in areas with weak signals or poor reception, you may lose reception. Move to another area and try again.
- **●** You cannot access some options without a subscription. Contact your service provider for more details.

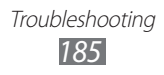

# **The touch screen responds slowly or improperly**

If your device has a touch screen and the touch screen is not responding properly, try the following:

- **●** Remove any protective covers from the touch screen. Protective covers may prevent the device from recognising your inputs and are not recommended for touch screen devices.
- **●** Ensure that your hands are clean and dry when tapping the touch screen.
- **●** Restart your device to clear any temporary software bugs.
- **●** Ensure that your device software is upgraded to the latest version.
- **●** If the touch screen is scratched or damaged, take it to your local Samsung Service Centre.

#### **Your device freezes or has fatal errors**

If your device freezes or hangs, you may need to close programs or reset the device to regain functionality. If your device is frozen and unresponsive, press and hold the Power key for 6-8 seconds. The device will reboot automatically. If this does not solve the problem, perform a factory data reset. In the application list, select **Settings** → **Backup and reset** → **Factory data reset** → **Reset device** → **Erase everything**.

### **Calls are being dropped**

When you are in areas with weak signals or poor reception, you may lose your connection to the network. Move to another area and try again.

# **Outgoing calls are not connected**

- **●** Ensure that you have pressed the Dial key.
- **●** Ensure that you have accessed the right cellular network.
- **●** Ensure that you have not set call barring for the phone number you are dialling.

#### **Incoming calls are not connected**

- **●** Ensure that your device is turned on.
- **●** Ensure that you have accessed the right cellular network.
- **●** Ensure that you have not set call barring for the incoming phone number.

# **Others cannot hear you speaking on a call**

- **●** Ensure that you are not covering the built-in microphone.
- **●** Ensure that the microphone is close to your mouth.
- **●** If using a headset, ensure that it is properly connected.

# **Audio quality is poor**

- **●** Ensure that you are not blocking the device's internal antenna.
- **●** When you are in areas with weak signals or poor reception, you may lose reception. Move to another area and try again.

# **When dialling from contacts, the call is not connected**

- **●** Ensure that the correct number is stored in the contact list.
- **●** Re-enter and save the number, if necessary.
- **●** Ensure that you have not set call barring for the contact's phone number.

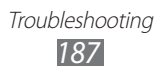

# **The device beeps and the battery icon flashes**

Your battery is low. Recharge or replace the battery to continue using the device.

#### **The battery does not charge properly or the device turns off**

- **●** The battery terminals may be dirty. Wipe both goldcoloured contacts with a clean, soft cloth and try charging the battery again.
- **●** If the battery will no longer charge completely, dispose of the old battery properly and replace it with a new battery (refer to your local ordinances for proper disposal instructions).

### **Your device is hot to the touch**

When you use applications that require more power or use applications on your device for an extended period of time, your device may feel hot to the touch. This is normal and should not affect your device's lifespan or performance.

### **Error messages appear when launching the camera**

Your Samsung mobile device must have sufficient available memory and battery power to operate the camera application. If you receive error messages when launching the camera, try the following:

- **●** Charge the battery or replace it with a battery that is fully charged.
- **●** Free some memory by transferring files to a computer or deleting files from your device.
- **●** Restart the device. If you are still having trouble with the camera application after trying these tips, contact a Samsung Service Centre.

#### **Error messages appear when launching the FM radio**

The FM radio application on your Samsung mobile device uses the headset cable as an antenna. Without a headset connected, the FM radio will be unable to receive radio stations. To use the FM radio, first ensure that the headset is properly connected. Next, scan for and save the available radio stations.

If you still cannot use the FM radio after performing these steps, try accessing your desired station with another radio receiver. If you can hear the station with another receiver, your device may require service. Contact a Samsung Service Centre.

#### **Error messages appear when opening music files**

Some music files may not play on your Samsung mobile device for a variety of reasons. If you receive error messages when opening music files on your device, try the following:

- **●** Free some memory by transferring files to a computer or deleting files from your device.
- **●** Ensure that the music file is not Digital Rights Management (DRM)-protected. If the file is DRM-protected, ensure that you have the appropriate licence or key to play the file.
- **●** Ensure that your device supports the file type.

# **Another Bluetooth device is not located**

- **●** Ensure that the Bluetooth wireless feature is activated on your device.
- **●** Ensure that the Bluetooth wireless feature is activated on the device you wish to connect to, if necessary.
- **●** Ensure that your device and the other Bluetooth device are within the maximum Bluetooth range (10 m).

If the tips above do not solve the problem, contact a Samsung Service Centre.

#### **A connection is not established when you connect the device to a computer**

- **●** Ensure that the USB cable you are using is compatible with your device.
- **●** Ensure that you have the proper drivers installed and updated on your computer.
- **●** If you are a Windows XP user, ensure that you have Windows XP Service Pack 3 or higher installed on your computer.
- **●** Ensure that you have Samsung Kies 2.0 or Windows Media Player 10 or higher installed on your computer.

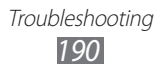

Some of the contents in this manual may differ from your device depending on the software of the device or your service provider.

# **To install Kies (PC Sync)**

- 1. Download the latest version of Kies from the Samsung website (**www.samsung.com/hk/kies**) and install it on your computer.
- 2. Connect your device to a computer with a USB cable.

Refer to the Kies help for more information.